# cp1700 series

**manuel d'utilisation**

#### Informations relatives aux droits d'auteur

 Hewlett-Packard Company 2001.

Tous droits réservés.

Première édition, octobre 2001.

#### Message à l'utilisateur

Les informations présentées dans ce document sont susceptibles d'être modifiées sans préavis.

Hewlett-Packard ne fournit aucune garantie de quelque nature que ce soit quant à ces informations. HEWLETT-PACKARD N'ASSUME AUCUNE GARANTIE IMPLICITE CONCERNANT LE PRESENT PRODUIT, NOTAMMENT LES GARANTIES RELATIVES A SA COMMERCIALISATION OU A SON ADEQUATION A UN USAGE PARTICULIER.

Hewlett-Packard ne pourra en aucun cas être tenu responsable des dommages directs ou indirects, fortuits ou consécutifs, ou autres, quels qu'ils soient, présumés liés à la mise à disposition ou à l'utilisation de ces informations.

Toute photocopie, reproduction ou traduction dans une autre langue de ce document, même partielle, est interdite sans l'autorisation écrite préalable de Hewlett-Packard Company.

#### **Marques**

HP ColorSmart III, HP PhotoREt III et HP ZoomSmart Scaling Techno logy sont des marques de Hewlett-Packard Company.

Microsoft®, Windows®, Windows NT® et MS-DOS® sont des marques déposées de Microsoft Corporation aux Etats-Unis.

Macintosh<sup>®</sup> et Apple<sup>®</sup> sont des marques déposées de Apple Computer, Inc.

 $UNIX<sup>®</sup>$  est une marque déposée d'Open Group.

Novell® et NetWare® sont des marques déposées de Novell Corporation.

Pentium® est une marque déposée d'Intel Corporation.

# **Sommaire**

#### **[Guide de mise en route](#page-5-0)**

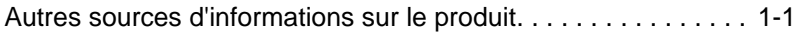

#### **[Installation](#page-6-0)**

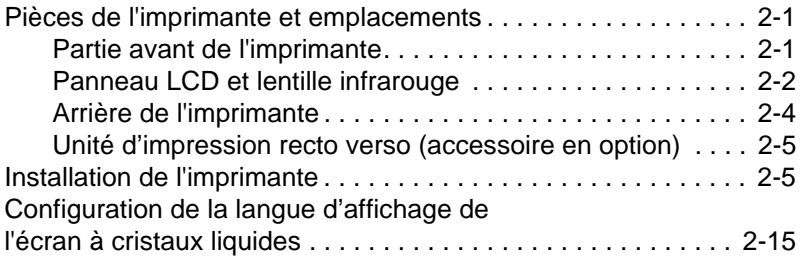

#### **[Connexion à un réseau](#page-21-0)**

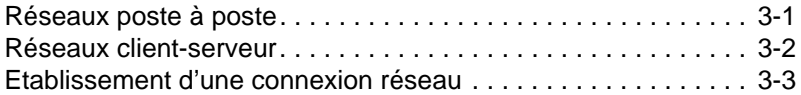

#### **[Installation du logiciel d'impression](#page-26-0)**

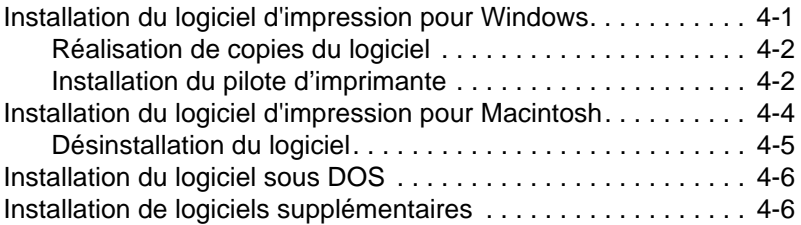

#### **[Utilisation de l'imprimante](#page-32-0)**

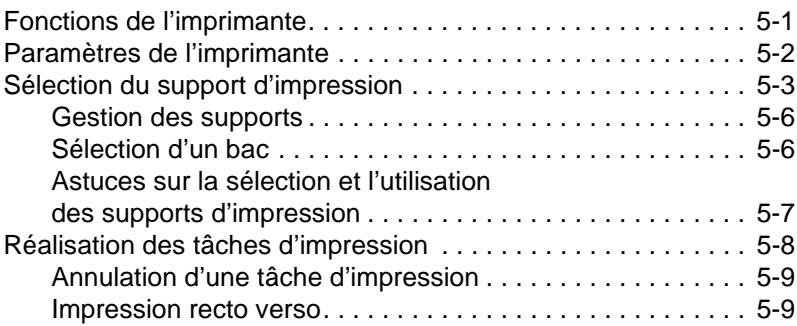

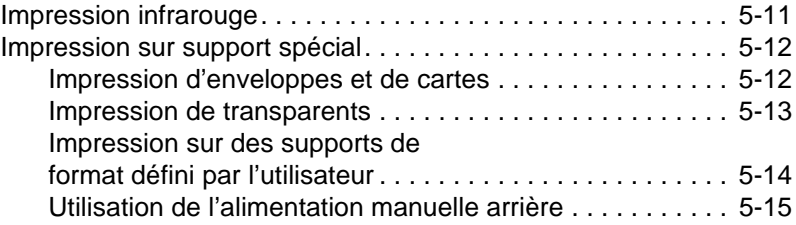

#### **[Utilisation de la Boîte à outils](#page-48-0)**

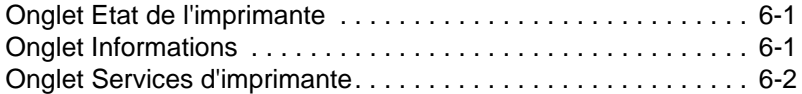

#### **[Maintenance de l'imprimante](#page-50-0)**

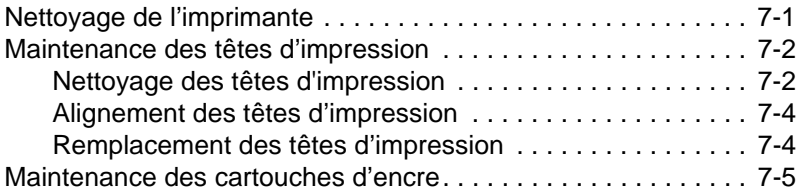

#### **[Dépannage](#page-55-0)**

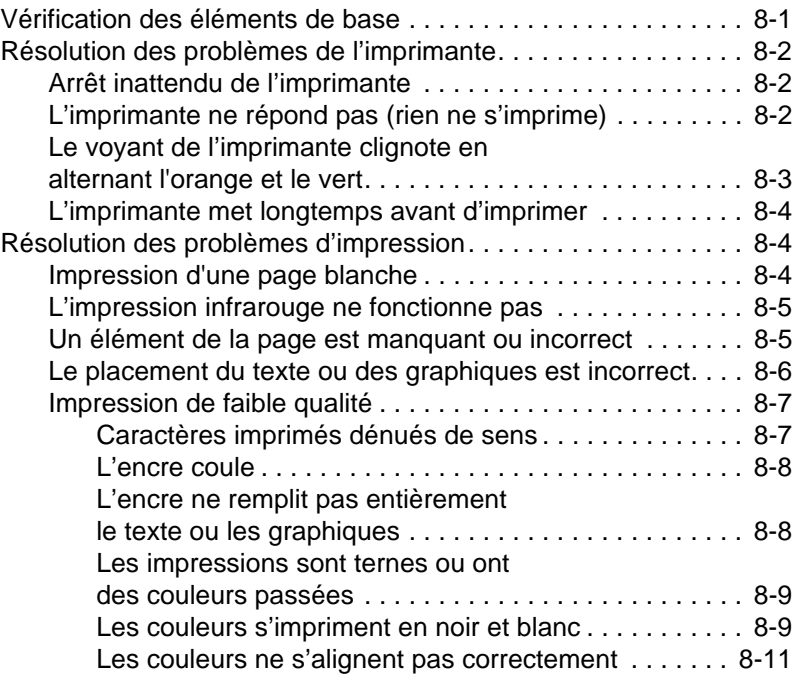

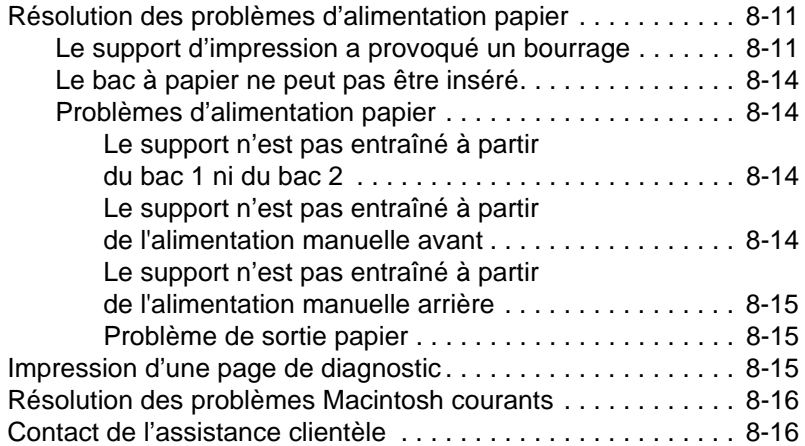

#### **[Fournitures et accessoires HP](#page-74-0)**

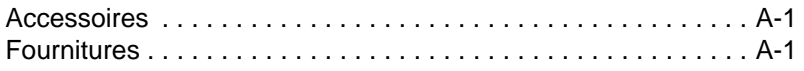

#### **[Messages de l'écran à cristaux liquides](#page-80-0)**

#### **[Spécifications relatives à l'imprimante](#page-85-0)**

# <span id="page-5-0"></span>Guide de mise en route

Merci d'avoir fait l'acquisition de l'imprimante HP Color Inkjet CP1700 series. Ce guide contient des informations détaillées sur la configuration de l'imprimante, la réalisation de tâches d'impression simples et la résolution des problèmes relatifs à l'imprimante.

# <span id="page-5-1"></span>**Autres sources d'informations sur le produit**

Consultez les sources suivantes pour obtenir des informations sur le produit qui n'apparaissent pas dans le présent guide :

- $\bullet$  **Carte de configuration** : fournit des informations de configuration illustrées. Une version imprimée de ce document est fournie avec l'imprimante. Une version électronique est également disponible sous la forme d'un fichier PDF d'Adobe® Acrobat® sur le CD d'installation.
- $\bullet$  **Guide de référence** : il contient des informations propres à la configuration de l'imprimante et à l'installation du logiciel correspondant. Vous avez probablement consulté ce guide lors de l'installation du produit.
- **Aide en ligne** : elle contient des informations générales, ainsi que les procédures relatives au logiciel d'impression.
- $\bullet$  **CD d'installation** : il comprend le pilote d'imprimante, la Boîte à outils, l'utilitaire de personnalisation de l'Installeur, des copies électroniques de ce Manuel d'utilisation et des Notes de publication, ainsi que des informations relatives aux commandes.
- $\bullet$  **Boîte à outils** : elle propose des conseils d'utilisation et des instructions de dépannage, ainsi que des informations sur l'état des têtes d'impression. Après l'installation du logiciel, l'icône Boîte à outils apparaît dans la barre des tâches, sauf si vous avez choisi de ne pas installer la Boîte à outils. Les utilisateurs de Macintosh ne disposent pas de la Boîte à outils.
- $\bullet$  **World Wide Web** : les sites Web suivants contiennent des informations relatives à l'imprimante : <http://www.hp.com>

<http://www.hp.com/support/cp1700>

<span id="page-6-0"></span>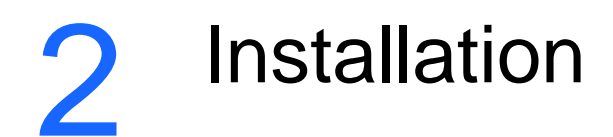

Ce chapitre présente les différents composants de l'imprimante et indique comment installer l'imprimante.

# <span id="page-6-1"></span>**Pièces de l'imprimante et emplacements**

#### <span id="page-6-2"></span>**Partie avant de l'imprimante**

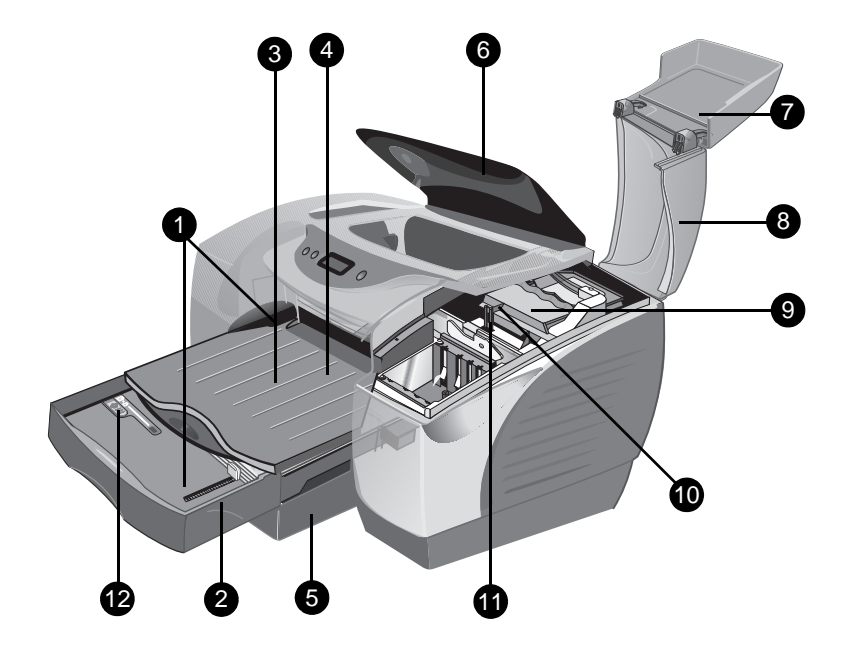

- **1 Guides papier** : ils guident les supports d'impression dans l'imprimante.
- **2 Bac 1** : il contient les supports d'impression.
- **3 Bac de sortie** : il recueille les pages imprimées.
- **4 Alimentation manuelle avant** : elle contient les supports à charger dans l'imprimante. Le guide de largeur du papier coulisse afin de s'ajuster à la largeur du papier.
- **5 Bac 2** : il contient les papiers de format standard et de très grand format (cet accessoire est en option).
- **6 Capot supérieur** : il permet d'accéder à l'intérieur de l'imprimante.
- **7 Capot des cartouches d'encre** : il permet d'accéder aux cartouches d'encre.
- **8 Capot des têtes d'impression** : il permet d'accéder aux têtes d'impression.
- **9 Loquet d'accès aux têtes d'impression** : soulevez-le afin de retirer chaque tête d'impression de son logement codé par des couleurs.
- **10 Crochet** : il s'enclenche dans le dispositif de verrouillage du chariot. Il doit être enclenché pour que l'imprimante fonctionne.
- **11 Dispositif de verrouillage du chariot** : il verrouille le loquet d'accès aux têtes d'impression.
- **12 Dispositif de verrouillage de l'extension du bac** : il doit être déverrouillé pour permettre l'extension du bac.

#### <span id="page-7-0"></span>**Panneau LCD et lentille infrarouge**

Le panneau LCD (Liquid Crystal Display – affichage à cristaux liquides) se compose d'un écran à cristaux liquides qui indique les informations sur l'état actuel de l'imprimante et de boutons qui permettent de réaliser les opérations d'impression élémentaires. La lentille infrarouge permet d'imprimer des données émises à partir d'un périphérique à connexion infrarouge.

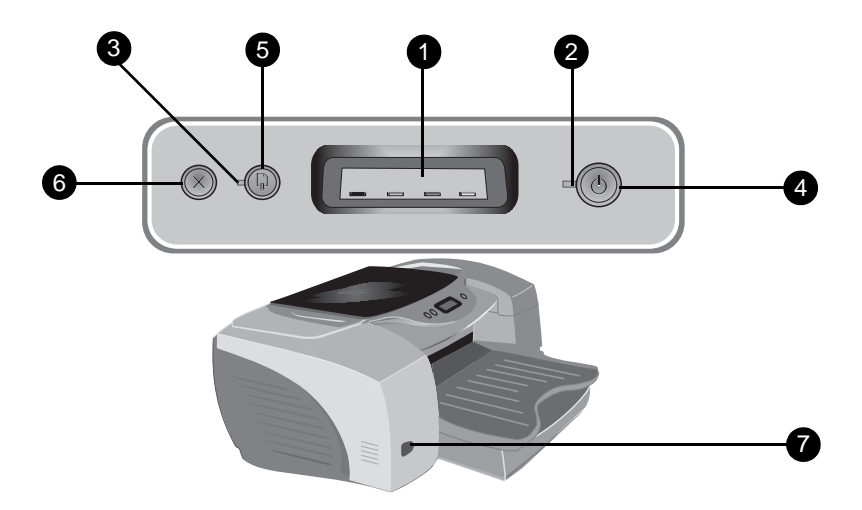

- **1 Ecran à cristaux liquides** : il affiche des messages sur l'état actuel de l'imprimante et sur les niveaux d'encre de chaque cartouche. Pour obtenir une description détaillée de ces messages, reportez-vous à [«Messages de l'écran à cristaux liquides»](#page-80-1).
- **2 Voyant** d'ALIMENTATION : il est toujours allumé lorsque l'imprimante est sous tension. Il clignote lorsque l'imprimante est en cours d'initialisation, d'annulation d'une tâche ou de mise hors tension.
- **3 Voyant de** REPRISE : il clignote chaque fois que l'imprimante requiert une intervention de l'utilisateur (par exemple, pour supprimer un bourrage papier ou pour fermer un capot).
- **4 Bouton ALIMENTATION : il commande l'alimentation de** l'imprimante. Appuyez dessus pour allumer ou éteindre l'imprimante.
- **5 Bouton** de REPRISE : il reprend l'opération d'impression en cours interrompue pour cause, par exemple, d'ajout de supports d'impression dans l'imprimante.
- **6 Bouton** d'ANNULATION : il permet d'annuler la tâche d'impression en cours.
- **7 Lentille infrarouge** : elle permet d'imprimer des données à partir d'un périphérique à connexion infrarouge, tel qu'un périphérique de poche ou un ordinateur portable.

#### <span id="page-9-0"></span>**Arrière de l'imprimante**

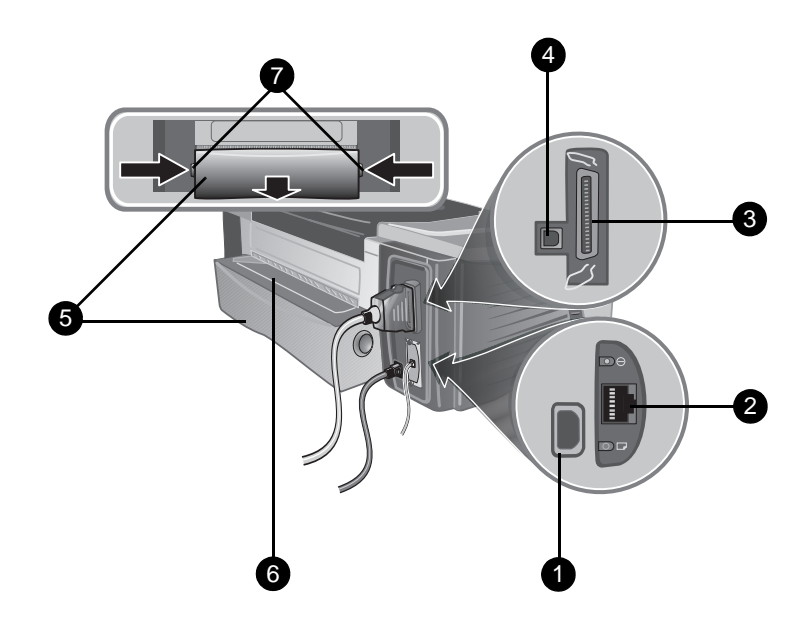

- **1 Prise d'alimentation** : branchez ici le cordon d'alimentation.
- **2 Connecteur pour adaptateur LIO** : il permet d'installer en option HP Jetdirect print server/Internet connector (module LIO).
- **3 Port parallèle** : branchez ici le câble parallèle.
- **4 Port USB** : branchez ici un câble USB.
- **5 Panneau d'accès arrière** : retirez-le pour accéder à l'arrière de l'imprimante. Le panneau d'accès arrière doit être retiré pour installer l'unité d'impression recto verso (en option).
- **6 Alimentation manuelle arrière** : ce circuit papier direct permet d'imprimer sur du papier cartonné et sur d'autres supports spéciaux.
- **7 Boutons** : appuyez sur ces boutons pour retirer le panneau d'accès arrière de l'imprimante.

# <span id="page-10-0"></span>**Unité d'impression recto verso (accessoire en option)**

L'imprimante peut imprimer automatiquement sur les deux côtés d'une même feuille de papier à l'aide d'un accessoire d'impression appelé l'unité d'impression recto verso. L'unité d'impression recto verso est un dispositif spécial connecté à l'arrière de l'imprimante.

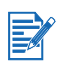

L'unité d'impression recto verso est un accessoire standard du modèle d'imprimante HP Color Inkjet CP1700D. Vous pouvez également acquérir l'unité d'impression recto verso en tant qu'accessoire en option.

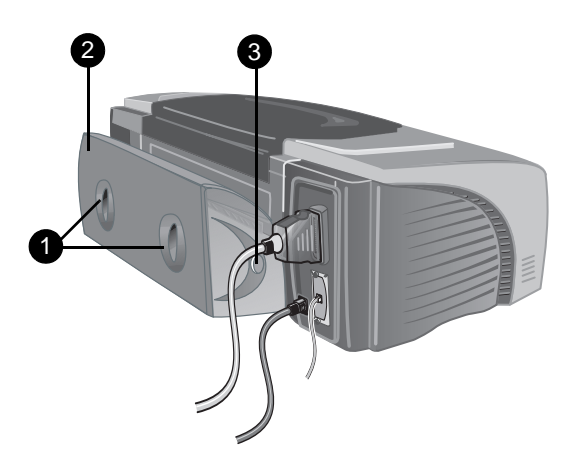

- **1 Poignées** : poussez ces poignées l'une vers l'autre afin de retirer le capot arrière de l'unité d'impression recto verso.
- **2 Capot arrière** : retirez ce capot pour supprimer les bourrages papier de l'unité d'impression recto verso.
- **3 Boutons** : appuyez sur ces boutons pour retirer l'unité d'impression recto verso de l'imprimante.

# <span id="page-10-2"></span><span id="page-10-1"></span>**Installation de l'imprimante**

## **Etape 1 : Vérification du contenu de l'emballage**

Reportez-vous à la carte de configuration indiquant sous forme d'illustrations toutes les pièces que doit contenir l'emballage.

# **Etape 2 : Déballage de l'imprimante**

Déballez l'imprimante, puis retirez de l'intérieur de l'imprimante et des bacs les rubans d'emballage et autres matériaux utilisés pour le transport.

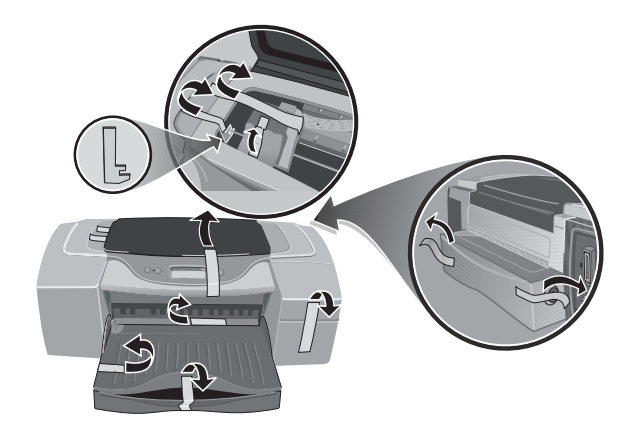

# **Etape 3 : Installez le bac 2 (accessoire en option)**

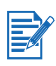

Le bac 2 est un accessoire en option. Suivez l'étape ci-dessous uniquement si vous avez fait l'acquisition du bac 2. Pour obtenir la liste complète des fournitures et des accessoires disponibles, reportez-vous à [«Fournitures et accessoires HP»](#page-74-3).

- **1** Positionnez le bac 2 à l'endroit où vous souhaitez disposer l'imprimante. L'imprimante a été conçue pour être directement posée sur le dessus du bac.
- **2** Soulevez l'imprimante et alignez les bords du bac 1 avec ceux du bac 2.

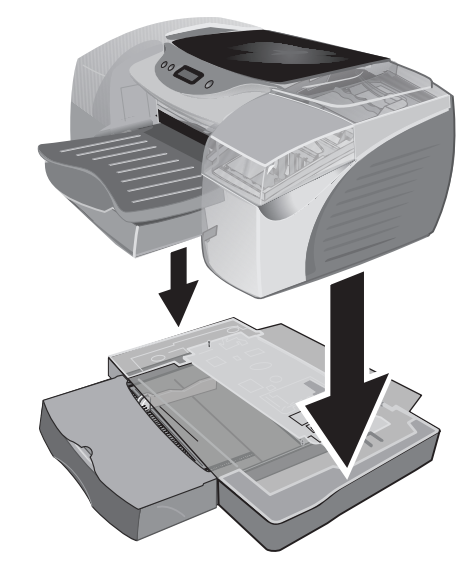

**3** Placez l'imprimante sur le bac 2.

# **Etape 4 : Installation de l'unité d'impression recto verso**

Pour installer l'unité d'impression recto verso, vous devez d'abord retirer le panneau d'accès arrière pré-installé. Lorsque l'unité d'impression recto verso est installée, l'alimentation manuelle arrière n'est pas disponible.

**1** A l'arrière de l'imprimante, appuyez sur les boutons situés de chaque côté du panneau d'accès arrière et retirez ce panneau.

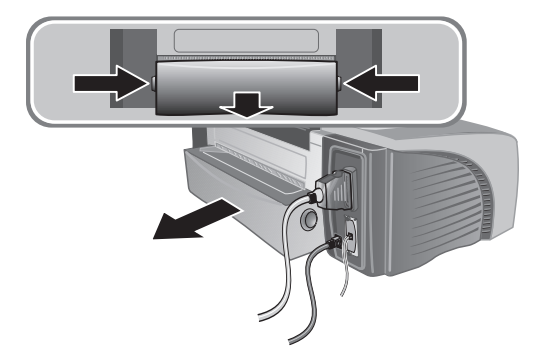

**2** Faites glisser l'unité d'impression recto verso à l'arrière de l'imprimante jusqu'à ce que les deux bords s'emboîtent correctement (vous devez entendre un bruit sec).

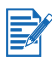

Lorsque vous mettez en place l'unité d'impression recto verso, n'appuyez pas sur les boutons situés sur ses côtés. Appuyez sur ces boutons uniquement pour retirer l'unité d'impression recto verso de l'imprimante.

Pour obtenir des informations sur l'utilisation de l'unité d'impression recto verso, reportez-vous à [«Impression recto verso»](#page-40-2).

## **Etape 5 : Mise sous tension de l'imprimante**

**1** Connectez le cordon d'alimentation à l'imprimante, puis branchez-le.

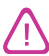

Par mesure de protection contre les décharges électriques, ne branchez pas le cordon d'alimentation sur d'autres prises qu'une prise de terre. N'utilisez que le cordon d'alimentation fourni avec l'imprimante.

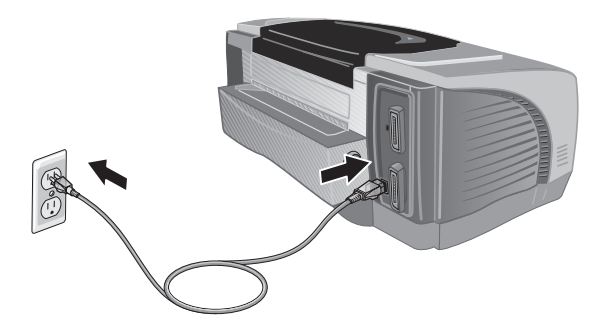

**2** Pour allumer l'imprimante, appuyez sur le bouton ALIMENTATION.

#### **Etape 6 : Installation des cartouches d'encre**

- **1** Si l'imprimante n'est pas sous tension, allumez-la.
- **2** Soulevez la porte d'accès aux cartouches d'encre.

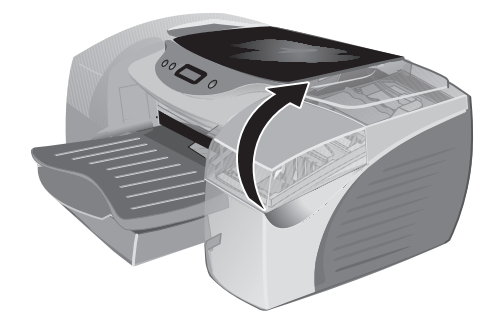

- **3** Sortez les cartouches d'encre de leur emballage.
- **4** Installez chaque cartouche d'encre dans le logement qui lui est propre (les couleurs doivent coïncider). Respectez les flèches colorées pour installer correctement les cartouches d'encre.

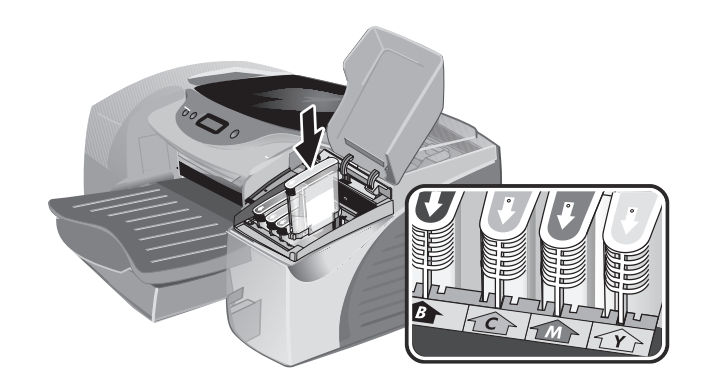

**5** Appuyez fermement sur chaque cartouche pour qu'elle soit bien en contact avec le système après l'installation.

## **Etape 7 : Installation des têtes d'impression**

- **1** Assurez-vous que l'imprimante est sous tension.
- **2** Soulevez le capot des têtes d'impression. Ouvrez le loquet d'accès aux têtes d'impression en le soulevant de l'arrière vers l'avant. Tirez le loquet vers l'avant et vers le bas afin de dégager le crochet du dispositif de verrouillage du chariot.

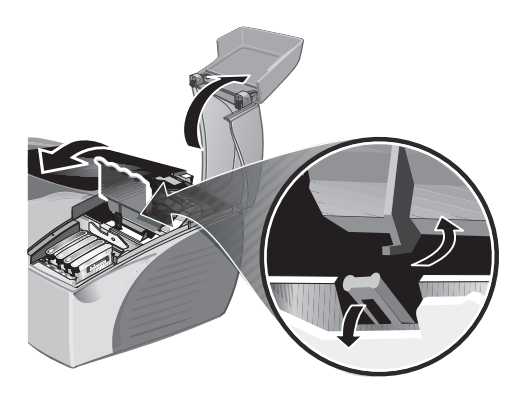

- **3** Soulevez le loquet d'accès aux têtes d'impression et poussez-le vers l'arrière de l'imprimante.
- **4** Retirez les têtes d'impression de leur emballage. Retirez le film de protection de chaque tête d'impression.

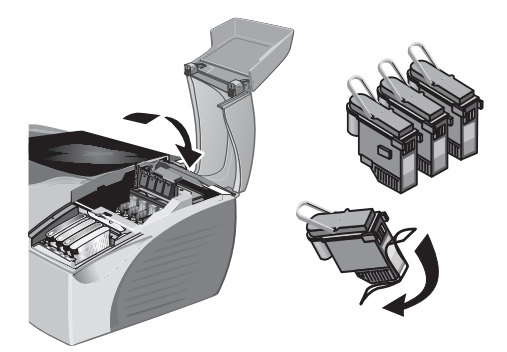

**5** Insérez chaque tête d'impression dans le logement qui lui est propre (les couleurs doivent coïncider).

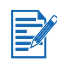

L'ordre des couleurs des têtes d'impression ne correspond pas à celui des cartouches d'encre.

**6** Appuyez fermement sur chaque tête d'impression pour qu'elle soit bien en contact avec le système après l'installation.

- **7** Soulevez le loquet d'accès aux têtes d'impression et tirez-le vers l'avant. Enclenchez le dispositif de verrouillage du chariot dans le loquet, puis repoussez ce dernier vers l'arrière jusqu'à ce qu'il reprenne sa position d'origine. Vous devez exercer une certaine pression pour fermer le loquet d'accès aux têtes d'impression. Si vous n'arrivez pas à fermer le loquet d'accès aux têtes d'impression, assurez-vous que les têtes d'impression sont enclenchées correctement en appuyant fermement vers le bas sur chacune d'entre elles.
- **8** Fermez les capots des têtes d'impression et des cartouches d'encre.
- **9** Patientez pendant que l'imprimante initialise les têtes d'impression. Cette opération peut prendre quelques minutes. Lorsque l'initialisation est terminée, une page d'alignement est imprimée. Si aucune page d'alignement n'est imprimée, assurez-vous que l'imprimante contient du papier.

#### <span id="page-16-0"></span>**Etape 8 : Chargement du papier**

L'imprimante comporte quatre circuits papier :

- $\bullet$  **Bac 1** (bac par défaut) : Peut contenir jusqu'à 150 feuilles de support dont le grammage est de 75 g/m2 (20 livres).
- **Bac 2** (accessoire en option) : Peut contenir jusqu'à 250 feuilles de support dont le grammage est de 75 g/m2 (20 livres).
- $\bullet$ **Alimentation manuelle avant** : Peut contenir jusqu'à 10 feuilles.
- $\bullet$ **Alimentation manuelle arrière** : Peut contenir une feuille.

L'imprimante prend en charge les supports dont le format est compris entre 102 x 152 mm (4 x 6 po) et 330 x 483 mm (13 x 19 po). Le tableau ci-après répertorie les types de support sur lesquels vous pouvez imprimer en fonction des différents circuits. Pour plus d'informations sur les supports pris en charge, reportez-vous à [«Sélection du support d'impression»](#page-34-1).

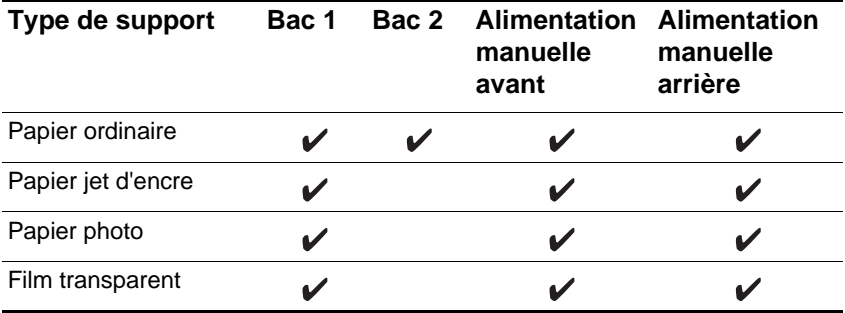

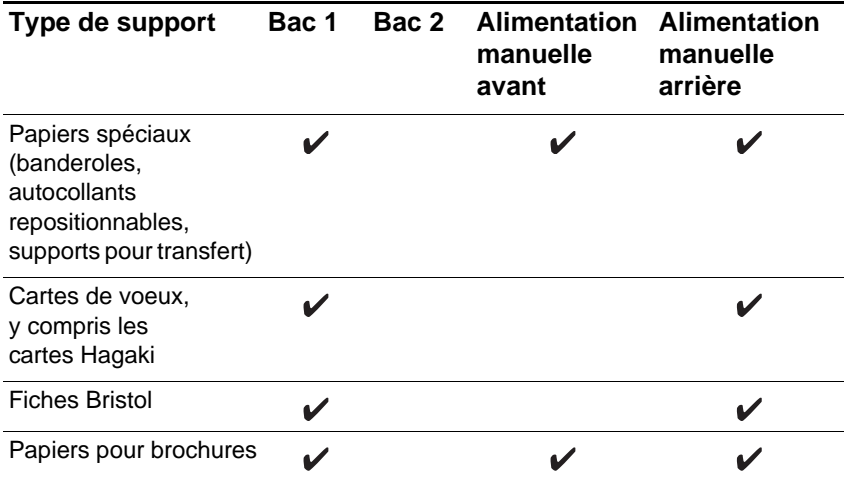

#### **Conseils pour le chargement du papier**

- $\bullet$  Le format par défaut des bacs 1 et 2 est de 215,9 x 355,6 mm (8,5 x 14 po). Si vous souhaitez imprimer sur un support de format inférieur, vous devez, avant de charger ce support, régler les guides de largeur et de longueur papier du bac.
- $\bullet$  Vous pouvez rallonger les bacs 1 et 2 afin qu'ils puissent recevoir des supports aux formats suivants : A3, 11 x 17 po et 13 x 19 po/  $A3+$
- $\bullet$  Insérez les supports dans le sens de la hauteur (orientation portrait). Si vous souhaitez imprimer dans le sens de la longueur du support (orientation paysage), sélectionnez cette option dans votre logiciel.
- **Pour éviter l'entraînement simultané de plusieurs feuilles et les** bourrages papier, veillez à ne charger qu'un seul type de support à la fois dans un circuit papier. Par ailleurs, avant de charger de nouveaux supports, retirez toujours ceux déjà présents dans le bac pour les réaligner les uns avec les autres.

#### **Pour charger le bac 1 ou le bac 2**

**1** Pour charger le bac 1, soulevez le bac de sortie. Vous pouvez charger les supports directement dans le bac 1 en place ou retirer ce bac pour les charger.

Pour charger le bac 2, sortez-le complètement en saisissant la poignée située au-dessous de sa partie avant et en le tirant à vous.

**2** Saisissez les guides de longueur et de largeur papier, et faites-les glisser jusqu'à leur position d'extension maximale.

- **3** Si vous chargez du papier d'un format supérieur au format Légal, procédez comme suit pour rallonger le bac :
	- **a** Placez le dispositif de verrouillage de l'extension du bac sur la partie avant gauche de ce bac.
	- **b** Faites-le glisser vers la gauche, puis relâchez-le.

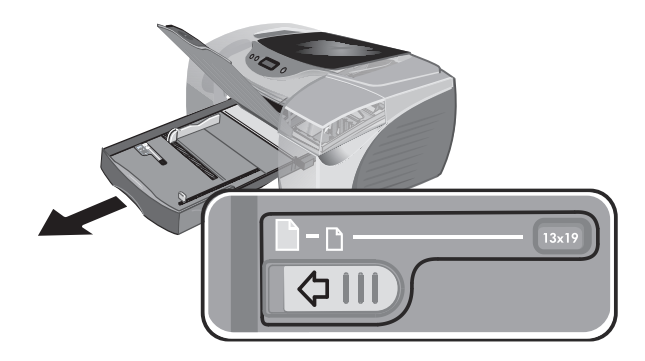

- **c** Tirez le bac dans le sens de la longueur jusqu'à ce qu'il soit correctement positionné (vous devez entendre un bruit sec). Cela permet de rallonger le bac de manière à ce qu'il prenne en charge des supports dont le format peut atteindre 13 x 19 po/A3+.
- **4** Vous pouvez insérer dans le bac 1 un maximum de 150 feuilles de papier ou de 30 transparents (ramette de 15 mm ou 0,58 po d'épaisseur maximum). Retirez le capot et insérez dans le bac 2 un maximum de 250 feuilles de papier (ramette de 25 mm ou 0,98 po d'épaisseur maximum). Veillez à ne pas surcharger le bac.
- **5** Saisissez les guides de longueur et de largeur papier, et faites-les glisser de manière à les ajuster exactement aux supports.
- **6** Si vous avez retiré le bac 1, réinsérez-le. Abaissez le bac de sortie dans sa position d'origine.

Si vous avez retiré le bac 2, replacez le capot que vous alignez avec l'ouverture de l'imprimante, puis faites-le glisser pour le remettre en place.

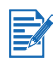

Pour raccourcir le bac une fois rallongé, faites glisser le dispositif de verrouillage de l'extension du bac vers la gauche, puis relâchez-le. Repoussez le bac vers l'intérieur jusqu'à ce que vous entendiez un bruit sec.

#### **Pour charger l'alimentation manuelle avant**

- **1** Faites glisser le guide de largeur papier du bac de sortie jusqu'à sa position d'extension maximale.
- **2** Insérez jusqu'à 10 feuilles de papier ou 3 transparents, face imprimée vers le bas, le long du bord droit de l'alimentation manuelle avant. Poussez les supports le plus loin possible.
- **3** Faites glisser le guide de largeur papier de manière à l'ajuster exactement aux supports.

## **Etape 9 : Installation du logiciel d'impression**

Après avoir installé l'imprimante, vous pouvez installer le logiciel d'impression. Avant de connecter le câble d'interface, HP recommande d'installer le logiciel d'impression à partir du CD d'installation.

Pour plus d'informations sur l'installation du logiciel, reportez-vous à [«Installation du logiciel d'impression»](#page-26-2).

# **Etape 10 : Connexion du câble d'interface**

#### Pour Windows

Si l'ordinateur est équipé d'un port USB avec un système d'exploitation Microsoft® Windows® 98, Windows Me ou Windows 2000, reliez l'imprimante à l'ordinateur via un câble USB.

Si le système d'exploitation de l'ordinateur est Windows 95 ou Windows NT $^{\circledR}$  version 4.0, ou si l'ordinateur n'est pas configuré pour utiliser une connexion USB, reliez l'imprimante à l'ordinateur via un câble parallèle.

#### Pour Macintosh

Si l'ordinateur est équipé d'un port USB avec un système d'exploitation Mac OS 8.6 ou une version supérieure, reliez l'imprimante à l'ordinateur via un câble USB. Si l'ordinateur n'est pas équipé d'un port USB, reliez l'imprimante à l'ordinateur via un module LIO.

# <span id="page-20-0"></span>**Configuration de la langue d'affichage de l'écran à cristaux liquides**

Par défaut, l'écran à cristaux liquides affiche les messages en français. Au besoin, configurez l'imprimante de manière à ce qu'elle affiche les messages dans une autre langue prise en charge. Vous pouvez définir la langue d'affichage de l'écran à cristaux liquides à partir de la Boîte à outils ou du panneau LCD.

# **Pour définir la langue d'affichage de l'écran à cristaux liquides**

- **1** Assurez-vous que l'imprimante est hors tension. (Pour éteindre l'imprimante, appuyez sur le bouton ALIMENTATION.)
- **2** Maintenez le bouton d'ANNULATION enfoncé, puis appuyez sur le bouton ALIMENTATION pour allumer l'imprimante en mode de définition de la langue.

Lorsque l'imprimante est sous tension, l'écran à cristaux liquides indique la langue actuelle.

- **3** Pour parcourir la liste des langues, appuyez sur le bouton d'ANNULATION.
- **4** Lorsque la langue que vous souhaitez utiliser apparaît, appuyez sur le bouton de REPRISE pour confirmer cette sélection.

Une fois une langue sélectionnée, le mode de définition de la langue s'interrompt et l'imprimante reprend son fonctionnement normal en utilisant cette fois la nouvelle langue choisie.

# <span id="page-21-0"></span>Connexion à un réseau

Vous pouvez partager l'imprimante sur un réseau à l'aide de HP Jetdirect print server/Internet connector (module LIO), ou à l'aide du serveur d'impression externe HP Jetdirect.

Ce chapitre explique comment configurer l'imprimante pour l'utiliser sur un réseau client-serveur ou poste à poste.

# <span id="page-21-1"></span>**Réseaux poste à poste**

Sur un réseau poste à poste, le logiciel d'impression est installé sur chaque ordinateur et le système est configuré pour envoyer les tâches d'impression directement vers l'imprimante. Chaque ordinateur peut gérer ses propres tâches d'impression. L'impression poste à poste est mieux adaptée aux réseaux de taille inférieure.

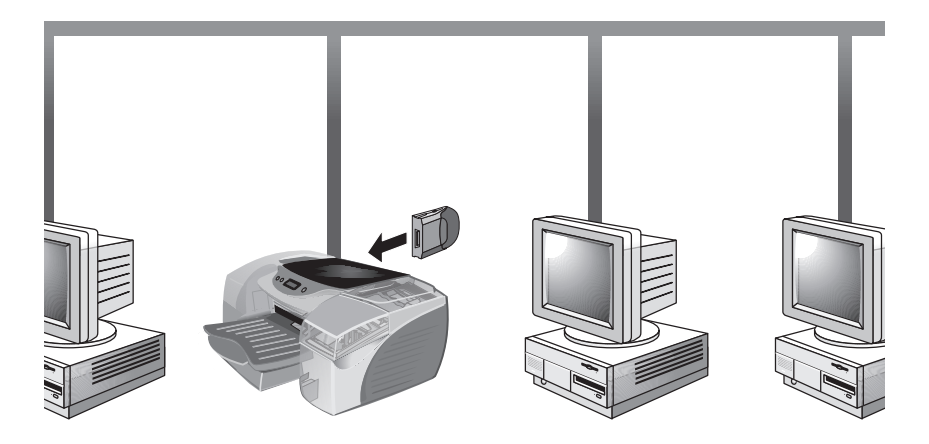

Les systèmes d'exploitation suivants prennent en charge l'impression poste à poste :

- $\bullet$ Microsoft Windows 95
- $\bullet$ Microsoft Windows 98
- $\blacksquare$ Microsoft Windows Me
- $\bullet$  Microsoft Windows NT 4.0 (avec Service Pack 4 ou version ultérieure)
- $\bullet$ Microsoft Windows 2000
- $\bullet$ Macintosh OS 8.6. ou version ultérieure

# <span id="page-22-0"></span>**Réseaux client-serveur**

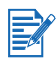

Si vous utilisez Microsoft Windows NT 4.0 Server (avec Service Pack 4 ou version ultérieure) ou Windows 2000 Server dans un environnement client-serveur, reportez-vous au document relatif aux recommandations de configuration du serveur à l'adresse [http://www.hp.com/support/](http://www.hp.com/support/cp1700) [cp1700](http://www.hp.com/support/cp1700).

Sur un réseau client-serveur, les ordinateurs client envoient les tâches d'impression aux serveurs dédiés qui contrôlent l'utilisation de chaque imprimante.

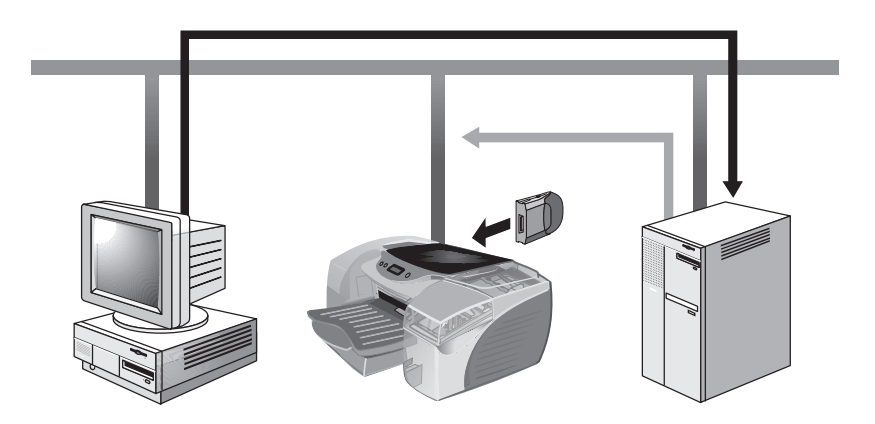

Les réseaux client-serveur utilisent des systèmes d'exploitation de réseau, tels que Novell® NetWare® et Windows NT 4.0 Server, ou Windows 2000.

HP prend en charge les systèmes d'exploitation de réseau suivants :

- $\bullet$ Windows 2000
- $\bullet$ Windows NT 4.0 (avec Service Pack 4 ou version ultérieure)
- $\bullet$ Novell Netware 4.11 (Bindery, NDS)
- $\bullet$ Novell Netware 5.0 et 5.1 (Bindery, NDS et NDPS)
- $\blacksquare$ Windows Terminal Server Edition 4.0
- $\bullet$ Windows 2000 Server avec les services Terminal Server
- $\blacksquare$ Windows Terminal Server Edition 4.0 et Citrix Metaframe 1.8
- $\blacksquare$  Windows 2000 Server avec les services Terminal Server et Citrix Metaframe 1.8

Les systèmes d'exploitation suivants sont pris en charge :

- $\bullet$ Windows NT 4.0 (avec Service Pack 4 ou version ultérieure)
- $\blacksquare$ Windows 2000
- $\blacksquare$ Windows 95
- $\blacksquare$ Windows 98
- $\bullet$ Windows Me

# <span id="page-23-0"></span>**Etablissement d'une connexion réseau**

Vous pouvez partager l'imprimante dans un environnement réseau à l'aide d'un module LIO. Le module LIO peut être utilisé sur un réseau client-serveur ou poste à poste.

Le module LIO est un accessoire en option dont vous pouvez faire l'acquisition. Pour obtenir des informations sur la commande de cet article, reportez-vous à [«Fournitures et accessoires HP»](#page-74-3).

Pour obtenir des informations sur l'installation et la configuration des modules LIO, reportez-vous à la documentation fournie.

## **Installation de l'imprimante réseau sur des ordinateurs clients**

Une fois le module LIO installé et la connexion réseau configurée, vous devez installer le logiciel d'impression sur les ordinateurs clients.

Vous pouvez installer le logiciel soit à partir du CD d'installation, soit en ajoutant une imprimante à l'ordinateur et en recherchant le fichier .inf.

#### **Pour installer une imprimante réseau sur un ordinateur client**

- **1** Cliquez sur **Démarrer**, puis sélectionnez **Paramètres** et **Imprimantes**.
- **2** Double-cliquez sur **Ajout d'imprimante**.

**3** Sous Windows 95, Windows 98 et Windows Me, cliquez sur **Imprimante réseau**.

Sous Windows NT 4.0 (avec Service Pack 4 ou version ultérieure) et Windows 2000, cliquez sur **Serveur d'impression réseau** lorsque le système vous y invite.

- **4** Saisissez le chemin d'accès réseau ou le nom de file d'attente de l'imprimante partagée. Lorsque le système vous invite à sélectionner le modèle d'imprimante, cliquez sur l'option **Disquette fournie…**.
- **5** Cliquez sur **Parcourir…**, puis recherchez le fichier .inf situé sur le CD d'installation.
	- Sous Windows 95, Windows 98 ou Windows Me, recherchez le fichier \Drivers\PCL3\Win9X\_Me\<langue>\hp1700x.inf.
	- Sous Windows 2000, recherchez le fichier \Drivers\PCL3\Win2K\<langue>\hp1700k.inf.
	- Sous Windows NT 4.0 (avec Service Pack 4 ou version ultérieure), recherchez le fichier \Drivers\PCL3\NT40\<langue>\hp1700n.inf.

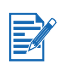

Dans les chemins d'accès aux répertoires, <langue> représente votre préférence de langue.

Si vous avez besoin d'aide pour localiser le fichier .inf, contactez votre administrateur système.

**6** Pour terminer l'installation de l'imprimante, suivez les instructions qui apparaissent à l'écran.

Une fois le logiciel d'impression installé sur l'ordinateur, imprimez une page de test afin de vérifier le fonctionnement de la connexion. Pour obtenir des informations sur l'installation du logiciel à partir du CD d'installation, reportez-vous à [«Installation du pilote d'imprimante»](#page-27-2).

Pour plus d'informations sur le logiciel d'impression HP, accédez au site Web [http://www.hp.com/support/net\\_printing](http://www.hp.com/support/net_printing ) ou reportez-vous à la documentation fournie avec le module LIO.

#### **Pour configurer Mac AppleTalk**

- **1** Dans le menu Pomme, sélectionnez **Sélecteur**.
- **2** Cliquez sur l'icône de l'imprimante jet d'encre **hp inkjet xx** située dans la partie gauche de la fenêtre **Sélecteur** (**xx** représente le numéro de version du pilote d'imprimante actuel).
- **3** Sélectionnez l'imprimante située dans la partie droite de la fenêtre **Sélecteur** en fonction du nom AppleTalk de l'imprimante.
- **4** Fermez la fenêtre **Sélecteur**.

# <span id="page-26-2"></span><span id="page-26-0"></span>Installation du logiciel d'impression

Le logiciel d'impression permet à l'ordinateur de communiquer avec l'imprimante. L'un des pilotes d'imprimante du CD d'installation doit être installé sur l'ordinateur pour que vous puissiez bénéficier pleinement des fonctions de l'imprimante.

Si vous ne disposez pas de lecteur de CD-ROM, vous pouvez télécharger le logiciel d'impression à partir de l'adresse Internet suivante : [http://www.hp.com/support/cp1700.](http://www.hp.com/support/cp1700) Vous pouvez également télécharger toute mise à jour relative au logiciel d'impression à partir de ce site Web.

Pour obtenir des informations sur l'utilisation du pilote d'imprimante ou sur la modification de ses paramètres, reportez-vous à [«Paramètres de](#page-33-1)  [l'imprimante»](#page-33-1).

# <span id="page-26-1"></span>**Installation du logiciel d'impression pour Windows**

Le logiciel destiné à l'imprimante fonctionne sur les systèmes d'exploitation Windows suivants :

- $\bullet$ Windows 95
- $\bullet$ Windows 98
- $\bullet$ Windows Me
- $\bullet$ Windows NT 4.0
- $\bullet$ Windows 2000

Lorsque vous travaillez dans un environnement Windows, le logiciel d'installation détecte la version utilisée du système d'exploitation. Toutefois, si vous installez une nouvelle version de Windows, vous devez réinstaller le pilote d'imprimante. Par exemple, si vous mettez à niveau Windows 98 vers Windows 2000, vous devez réinstaller le pilote d'imprimante.

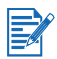

Il est recommandé d'installer le logiciel d'impression avant de connecter l'imprimante à l'ordinateur.

# <span id="page-27-0"></span>**Réalisation de copies du logiciel**

Le CD d'installation contient un utilitaire qui vous permet de copier le logiciel d'impression sur différents disques. Lorsque vous exécutez l'Installeur, sélectionnez l'**utilitaire de personnalisation** pour copier les données sur des disquettes.

Vous pouvez également vous servir de cet utilitaire pour copier le logiciel d'impression sur un disque dur ou sur un lecteur réseau. Vous pouvez installer le logiciel d'impression à partir de l'emplacement dans lequel vous avez précédemment copié les fichiers.

## <span id="page-27-2"></span><span id="page-27-1"></span>**Installation du pilote d'imprimante**

Avant de lancer le processus d'installation, il est recommandé de fermer tous les programmes en cours d'exécution. Si vous ne fermez pas l'ensemble des programmes, le système peut vous inviter à le faire lorsque vous exécutez l'Assistant d'installation.

#### **Pour installer le pilote d'imprimante**

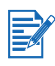

Pour installer un pilote d'imprimante sur un ordinateur exécutant Windows NT 4.0 ou Windows 2000, vous devez disposer de privilèges d'administrateur.

- **1** Démarrez Windows et assurez-vous qu'aucune autre application n'est en cours d'exécution.
- **2** Insérez le CD d'installation dans le lecteur de CD-ROM. L'Assistant d'installation du système est exécuté automatiquement.
- **3** Si l'Assistant d'installation du système n'est pas exécuté automatiquement, cliquez sur **Démarrer**, puis sur **Exécuter**. Dans le champ de saisie de la ligne de commande, saisissez la lettre assignée au lecteur de CD-ROM, suivie de : \SETUP (par exemple, saisissez D:\SETUP).
- **4** Dans le menu de l'arborescence de navigation du CD, sélectionnez **Installer le pilote d'imprimante**.
- **5** Sélectionnez la langue du logiciel d'impression à installer, puis cliquez sur **OK**.

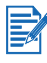

Le logiciel est installé dans la langue que vous avez sélectionnée. Cela signifie que vous pouvez exécuter la version anglaise de Windows et définir l'espagnol comme préférence de langue. L'utilitaire d'installation installe alors la version espagnole du logiciel d'impression.

**6** Pour accepter les termes du contrat de licence, cliquez sur **Oui**.

- **7** Si l'imprimante est configurée pour une impression en local, cliquez sur **Connecté à cet ordinateur**, puis sur **Suivant**. Sinon, passez à l'étape 9.
	- **a** Dans la fenêtre **Sélection du type de câble**, sélectionnez le type de câble à utiliser pour connecter l'imprimante à l'ordinateur (**câble USB**, **parallèle** ou **réseau**), puis cliquez sur **Suivant**.

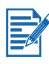

Vous pouvez connecter ces trois types de câble à l'ordinateur. L'imprimante traite les tâches d'impression dans leur ordre d'envoi.

- **b** Pour terminer l'installation du logiciel pour une connexion locale, suivez les instructions à l'écran.
- **8** Si l'imprimante est configurée pour une impression en réseau, cliquez sur **Connecté via le réseau**, puis sur **Suivant**.
- **9** Si l'imprimante est reliée à un serveur ou à l'ordinateur d'une autre personne, cliquez sur **Installation client**. Si vous configurez un serveur d'impression pour la première fois ou si vous comptez imprimer directement à partir de HP Jetdirect print server/Internet connector (module LIO) installé sur l'imprimante, cliquez sur **Serveur** ou sur **Configuration poste à poste**.
- **10** Pour terminer l'installation du logiciel, suivez les instructions à l'écran.

#### **Pour vérifier l'installation**

- **1** Assurez-vous que le câble d'interface est correctement connecté et que l'imprimante est sous tension.
- **2** Cliquez sur **Paramètres**, puis sur **Imprimantes**. Cliquez ensuite avec le bouton droit de la souris sur l'icône de l'imprimante, puis sélectionnez **Propriétés**.
- **3** Dans l'onglet **Général**, cliquez sur **Imprimer une page de test**. Si aucune page de test n'est imprimée, reportez-vous à [«L'imprimante](#page-56-3)  [ne répond pas \(rien ne s'imprime\)»](#page-56-3).

#### **Pour désinstaller le logiciel**

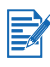

Vous devez disposer de privilèges administrateur pour désinstaller le logiciel d'impression sous Windows NT 4.0 (Service Pack 4.0 ou version ultérieure) ou Windows 2000.

**1** Démarrez Windows et assurez-vous qu'aucune autre application Windows n'est en cours d'exécution.

- **2** Cliquez sur **Démarrer**/**Programmes**, choisissez l'option de l'**Installeur HP Color Inkjet CP1700**, puis cliquez sur l'option du **Désinstalleur HP Color Inkjet CP1700**.
- **3** Pour terminer la suppression du logiciel d'impression, suivez les instructions à l'écran.

# <span id="page-29-0"></span>**Installation du logiciel d'impression pour Macintosh**

Vous pouvez relier l'imprimante via le port USB aux derniers modèles d'ordinateurs Apple fonctionnant sous Mac OS 8.6 ou sous une version ultérieure. Seuls les utilisateurs de Mac OS 8.6 ou 9.1 peuvent également se connecter par l'intermédiaire du port infrarouge. Pour effectuer une connexion sur des modèles antérieurs ne disposant pas d'un port USB, utilisez un module LIO ou contactez Apple pour obtenir des solutions USB.

# **Pour installer le pilote d'imprimante**

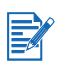

Avant de pouvoir installer le pilote d'imprimante, vous devez suivre les étapes 1 à 8 présentées à la section [«Installation de l'imprimante»](#page-10-2).

- **1** Insérez le CD d'installation dans le lecteur de CD-ROM.
- **2** Double-cliquez sur l'icône **Installation** du système d'exploitation Mac utilisé.
- **3** Pour terminer l'installation, suivez les instructions à l'écran.
- **4** Connectez le câble USB (acheté séparément ; numéro de référence C6518A).
- **5** Si vous utilisez le système d'exploitation Mac OS X, lancez le **Print Center** (centre d'impression) situé dans le dossier applications:utility. Le **Print Center** installe automatiquement le pilote d'imprimante.
- **6** Si vous utilisez un système d'exploitation Macintosh autre que Mac  $OS X$ 
	- **a** Dans le menu Pomme, sélectionnez **Sélecteur**.
	- **b** Dans la partie gauche de la fenêtre **Sélecteur**, cliquez sur l'icône de l'imprimante jet d'encre **HP Inkjet xx** (**xx** représente le numéro de version du pilote d'imprimante actuel).
	- **c** Dans la partie droite de la fenêtre **Sélecteur**, sélectionnez **HP Color Inkjet CP1700**.
	- **d** Fermez la fenêtre **Sélecteur**.

#### <span id="page-30-0"></span>**Désinstallation du logiciel**

L'option de désinstallation du programme d'installation permet de supprimer le logiciel d'impression de l'ordinateur.

**1** Débranchez le câble USB de l'imprimante, puis redémarrez l'ordinateur.

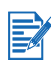

Avant de désinstaller le logiciel, débranchez l'imprimante et redémarrez l'ordinateur. Sinon, certains fichiers risquent de ne pas être supprimés de l'ordinateur lorsque vous lancez l'option de désinstallation.

- **2** Insérez le CD d'installation dans le lecteur de CD-ROM de l'ordinateur. La fenêtre **Logiciel d'impression HP** apparaît. (Si la fenêtre **Logiciel d'impression HP** n'apparaît pas, double-cliquez sur l'icône du logiciel d'impression HP.)
- **3** Double-cliquez sur l'icône **Installeur**, puis suivez les instructions à l'écran.
- **4** Lorsque la boîte de dialogue **Installation principale** apparaît, sélectionnez **Désinstaller** dans le menu déroulant situé dans l'angle supérieur gauche de cette boîte de dialogue.
- **5** Pour terminer la suppression du logiciel, suivez les instructions à l'écran.

# <span id="page-31-0"></span>**Installation du logiciel sous DOS**

Avant d'installer le panneau de commandes DeskJet, assurez-vous que l'imprimante est installée et qu'elle est sous tension.

- **1** Insérez le CD d'installation dans le lecteur de CD-ROM.
- **2** A l'invite DOS, saisissez la lettre assignée au lecteur de CD-ROM, puis accédez au répertoire drivers\dos\<langue>\ (<langue> représente votre préférence de langue). Par exemple, saisissez D: et appuyez sur ENTREE. Saisissez ensuite CD\drivers\dos\français\ et appuyez sur ENTREE.
- **3** Tapez INSTALL et appuyez sur ENTREE.
- **4** Pour terminer l'installation, suivez les instructions à l'écran.

# <span id="page-31-1"></span>**Installation de logiciels supplémentaires**

Vous pouvez également installer pour l'imprimante les pilotes et les utilitaires en option suivants :

- $\bullet$  **HP Web JetAdmin**. Il s'agit d'un outil de gestion de l'imprimante réseau basé sur un navigateur Web.
- $\bullet$  **Pilote ADI pour AutoCAD 2000**, et **versions 13** et **14** (pour Windows uniquement).
- **Pilote Linux**. Pour télécharger le pilote Linux, accédez au site [http://www.hp.com/support/cp1700/](http://www.hp.com/support/cp1700).
- $\bullet$  **IrPrint**. Cet utilitaire permet d'obtenir une impression fiable à partir de périphériques de poche.
- $\bullet$  **Print Creator (Créateur d'impression)**. Cet utilitaire propose les fonctions suivantes : téléchargement, affichage et retouche d'images, et impression à partir de modèles comportant plusieurs images par page.

Pour installer ces options, insérez le CD d'installation dans le lecteur. Dans le menu de l'arborescence de navigation du CD, choisissez l'option des **logiciels supplémentaires**, puis sélectionnez le logiciel à installer.

# <span id="page-32-0"></span>Utilisation de l'imprimante

Dans ce chapitre, vous allez apprendre à utiliser le pilote de l'imprimante afin de modifier les paramètres de l'imprimante et d'effectuer des tâches d'impression de base. Les supports spéciaux à utiliser avec l'imprimante, ainsi que l'impression sur ces supports vous seront également présentés.

# <span id="page-32-1"></span>**Fonctions de l'imprimante**

Votre nouvelle imprimante comporte les fonctions suivantes :

- $\blacksquare$  **Agrandissement ou réduction de documents**. Utilisez la fonction HP ZoomSmart pour redimensionner vos documents.
- $\bullet$  **Découpage de pages en sections**. Vous pouvez agrandir une page et l'imprimer par sections sur plusieurs feuilles de papier. Vous disposez ensuite ces feuilles en mosaïque pour former une grande affiche.
- $\bullet$  **Création de documents**. Vous pouvez imprimer un document de plusieurs pages sur une seule feuille de papier (jusqu'à 16 pages par feuille). L'image de chaque page est réduite.
- $\bullet$  **Création d'un livret**. Permet d'imprimer, puis d'assembler un document de plusieurs pages en imprimant deux pages de chaque côté de la feuille. Par exemple, pour un document de huit pages, les pages 1 et 8 sont imprimées sur un côté de la feuille et les pages 2 et 7 sur l'autre côté. Vous pliez ensuite l'impression en deux pour former un livret.
- $\bullet$  **Impression d'une image inversée**. Utilisez cette fonction pour imprimer l'image inversée d'une page. Lors de l'impression de transparents, le côté imprimé est placé contre la vitre du projecteur. De cette manière, vous pouvez écrire sur l'autre côté, puis effacer ces informations, sans endommager le côté imprimé.
- $\bullet$  **Impression recto verso**. Vous pouvez imprimer des deux côtés de la page à l'aide de l'unité d'impression recto verso. Vous pouvez également effectuer l'impression recto verso manuellement si cette unité n'est pas installée. Lorsque vous choisissez l'impression recto verso manuelle dans le pilote d'imprimante, l'écran à cristaux liquides affiche des instructions relatives à l'insertion du papier dans l'imprimante. Pour plus d'informations sur l'impression recto verso, reportez-vous à [«Impression recto verso»](#page-40-1).
- $\bullet$  **Création d'une banderole**. Vous pouvez créer une banderole en utilisant un logiciel tel que Corel® Print House, Microsoft Publisher ou Broderbund Print Shop. Pour un résultat optimal, utilisez du papier HP pour banderole.
- $\bullet$  **Création et utilisation de filigranes**. Permet de définir un texte à placer à l'arrière-plan d'un document existant. Par exemple, vous pouvez inscrire le mot «ébauche» ou «confidentiel» en diagonale sur la première page ou sur toutes les pages d'un document. (La fonction de filigrane n'est disponible que pour les ordinateurs Windows.)

# <span id="page-33-1"></span><span id="page-33-0"></span>**Paramètres de l'imprimante**

Le pilote d'imprimante stocke les paramètres d'impression par défaut de la plupart des applications. Vous devez modifier ces paramètres pour l'impression sur un support de type ou de format différent, ou si vous voulez utiliser une fonction en option telle que l'impression vers le bac 2 ou l'impression recto verso.

Vous modifiez les paramètres d'impression d'un seul document dans son application de création. Pour modifier les paramètres d'impression par défaut de tous les documents, ouvrez le pilote de l'imprimante depuis le menu **Démarrer**.

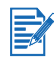

Les informations suivantes concernent Windows uniquement. Pour obtenir des informations sur la modification des paramètres d'impression sur un ordinateur Macintosh, reportez-vous à la documentation fournie avec cet ordinateur.

#### **Pour modifier les paramètres d'impression du document actuel**

- **1** Dans le menu **Fichier**, cliquez sur **Imprimer**, puis sur **Propriétés**. (La procédure à utiliser peut varier, il s'agit ici de la méthode la plus courante.)
- **2** Apportez les modifications souhaitées, puis cliquez sur **OK**.

L'imprimante utilise les paramètres actuels de l'application en cours.

#### **Pour modifier les paramètres d'impression par défaut**

- **1** Dans le menu **Démarrer**, cliquez sur **Paramètres**, puis sur **Imprimantes** pour ouvrir le dossier Imprimantes.
- **2** Cliquez avec le bouton droit de la souris sur l'icône de l'imprimante voulue, puis cliquez sur **Propriétés** (Windows 95, Windows 98 et Windows Me), sur **Préférences d'impression** (Windows 2000) ou sur **Valeurs par défaut des documents** (Windows NT 4.0).
- **3** Cliquez sur l'onglet **Configuration** et sélectionnez les paramètres d'impression voulus.
- **4** Une fois les modifications nécessaires effectuées, cliquez sur **OK** pour appliquer ces modifications et fermer la boîte de dialogue des **propriétés**.

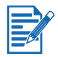

Vous pouvez aussi modifier les paramètres depuis le Panneau de configuration. Les paramètres du pilote de l'imprimante et ceux de l'application désactivent les paramètres définis dans le Panneau de configuration.

# **Aide du pilote d'imprimante**

Vous pouvez accéder à l'aide du pilote d'imprimante via le bouton Aide, de la touche F1 ou du point d'interrogation figurant dans l'angle supérieur droit de la fenêtre du pilote d'imprimante (en fonction de la version de Windows utilisée). Ces écrans d'aide donnent des informations détaillées sur le pilote.

# <span id="page-34-1"></span><span id="page-34-0"></span>**Sélection du support d'impression**

Avant d'utiliser l'imprimante, prenez le temps de vous familiariser avec les différents supports utilisables.

L'imprimante est conçue pour fonctionner avec la plupart des types de papier de bureau, ainsi qu'avec le papier de luxe composé à 25 % de coton. Essayez plusieurs types de support avant d'en acheter de grandes quantités. Cela vous permettra de trouver le type de support qui vous satisfera et que vous trouverez facilement.

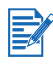

Pour obtenir une qualité d'impression optimale, utilisez les supports HP. Ces supports d'impression sont conçus spécifiquement pour l'imprimante. Pour obtenir des informations relatives aux commandes et aux numéros de référence, reportez-vous à [«Fournitures et](#page-74-3)  [accessoires HP»](#page-74-3).

Le tableau suivant contient des informations détaillées sur le support à utiliser avec chaque circuit de papier. Pour obtenir des informations sur les types de support pris en charge par chaque circuit papier, reportezvous à [«Chargement du papier»](#page-16-0).

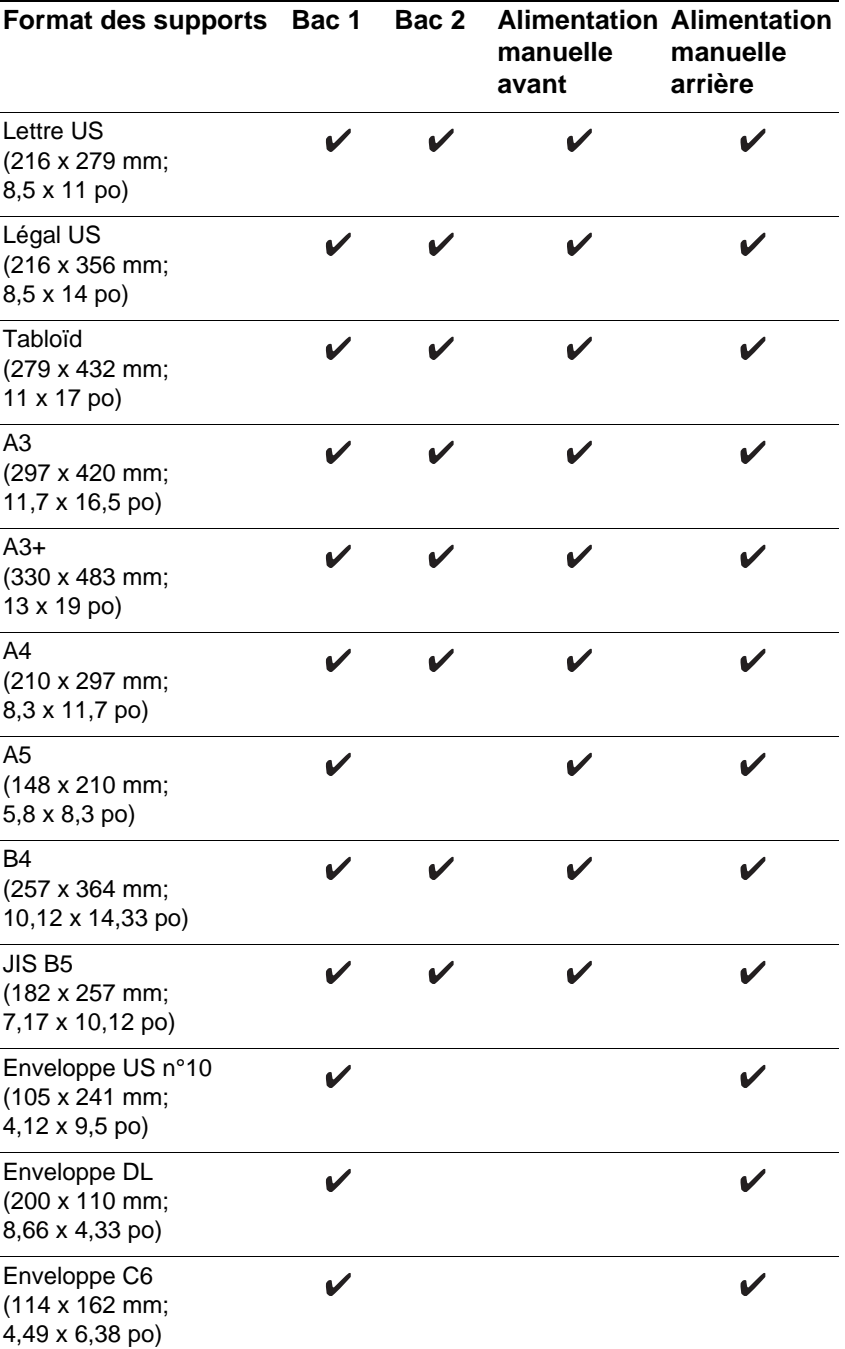
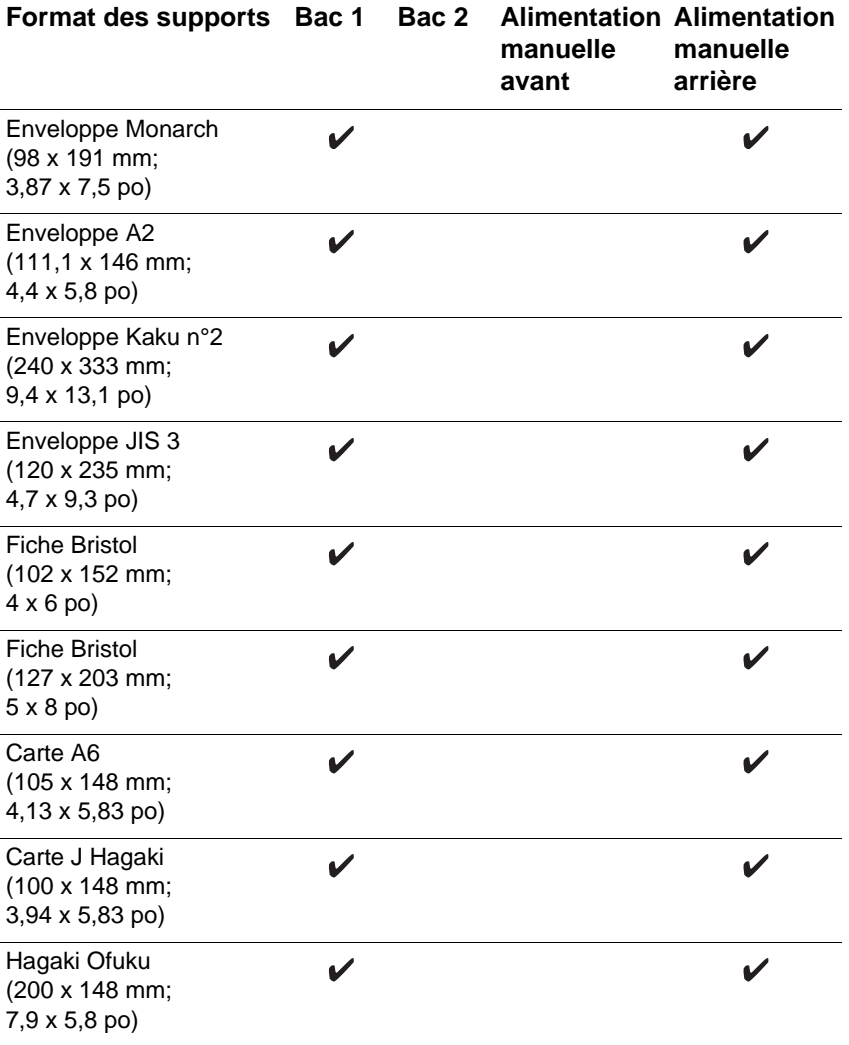

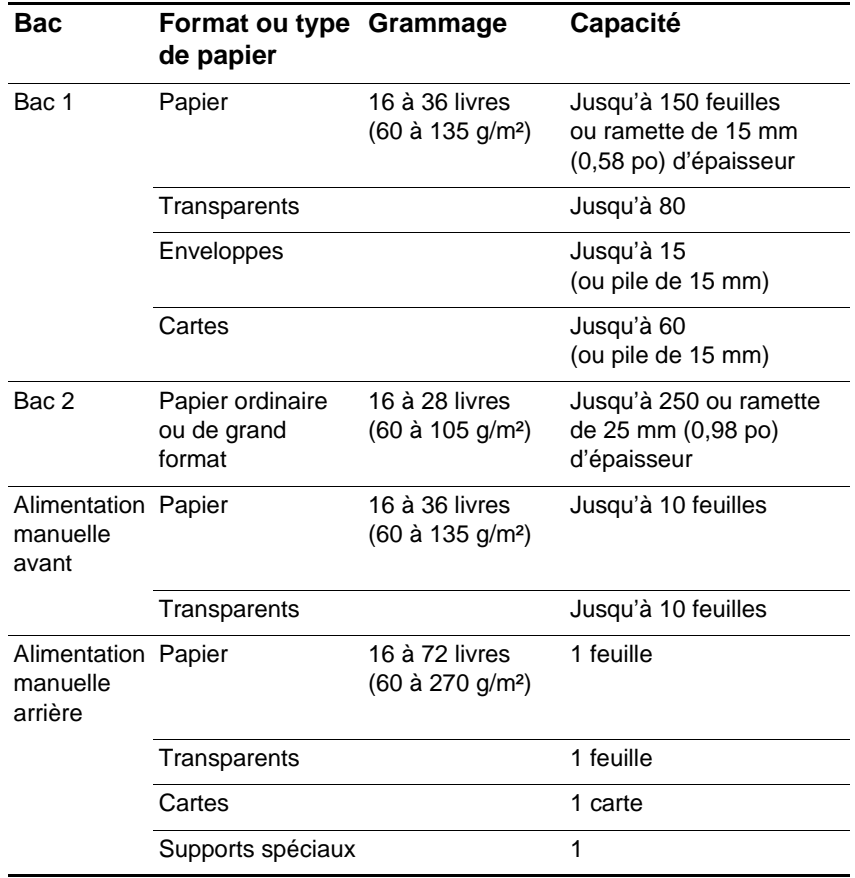

## **Gestion des supports**

## **Sélection d'un bac**

L'imprimante ne prélève le support que dans le bac sélectionné, sauf si vous activez la fonction Entraînement automatique. Si le bac sélectionné est vide et que la fonction Entraînement automatique n'est pas sélectionnée, un message vous demande d'ajouter du papier dans ce bac. Si la fonction Entraînement automatique est sélectionnée, l'imprimante tente de prélever le support dans l'autre bac.

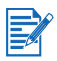

Lorsque vous sélectionnez la fonction Entraînement automatique, l'imprimante charge le papier à partir de l'alimentation manuelle avant, du bac 1 ou du bac 2. Elle ne charge le papier par l'alimentation manuelle arrière que lorsque ce chemin d'alimentation est sélectionné dans le pilote d'imprimante.

#### **Pour activer la fonction Entraînement automatique**

- **1** Dans le menu **Démarrer**, cliquez sur **Paramètres**, puis sur **Imprimantes** pour ouvrir le dossier Imprimantes.
- **2** Cliquez avec le bouton droit de la souris sur l'icône de l'imprimante, puis cliquez sur **Propriétés** (Windows 95 et Windows 98), sur **Options d'impression** (Windows 2000) ou sur **Valeurs par défaut des documents** (Windows NT 4.0).
- **3** Cliquez sur l'onglet **Fonctionnalités**, puis sur **Fonctionnalités avancées**.
- **4** Dans la boîte de dialogue **Fonctionnalités avancées**, cochez la case **Entraînement automatique à partir du bac suivant**.
- **5** Cliquez sur **OK** pour fermer la boîte de dialogue, puis encore sur **OK** pour fermer le pilote d'imprimante.

Pour plus d'informations sur la configuration des options d'impression, reportez-vous à [«Pour modifier les paramètres d'impression du](#page-33-0)  [document actuel»](#page-33-0).

## **Astuces sur la sélection et l'utilisation des supports d'impression**

Pour un résultat optimal, veuillez respecter les indications suivantes :

- $\bullet$  Un papier trop mince, d'une texture trop lisse ou qui se détend facilement risque de ne pas être chargé correctement dans le circuit du papier de l'imprimante.
- **Un papier trop dense ou sur lequel l'encre se dépose mal peut** donner une mauvaise impression des images ou du texte.
- Pour garantir une alimentation correcte du papier, ne chargez qu'un seul type de papier à la fois dans le bac principal.
- $\bullet$  N'utilisez pas de support endommagé, gondolé ou froissé. N'utilisez pas de support comportant des découpes ou des perforations, ni de support trop dense ou gaufré. Les supports de ce type peuvent provoquer des bourrages, ainsi que d'autres types de problème.
- $\bullet$ N'utilisez pas de formulaires en liasse.
- Dans les bacs 1 et 2, chargez le support face imprimée vers le bas, le bord droit du support étant aligné contre le bord droit du bac.
- $\bullet$  Pour l'alimentation manuelle arrière, chargez le support face imprimée vers le haut, le bas du papier face à l'imprimante.
- $\bullet$ Ne chargez pas plus de 150 feuilles de support dans le bac 1.
- Si le bac 2 est installé, ne chargez pas plus de 250 feuilles de papier ordinaire dans ce bac.

#### <span id="page-39-0"></span>**Marges minimales**

Les marges du document doivent au moins correspondre aux paramètres minimaux des marges définis pour l'orientation portrait :

Lettre, Légal, Tabloïd, Exécutif, A3, B4, supports de format défini par l'utilisateur

- $\bullet$ Gauche : 6,4 mm (0,25 po)
- $\bullet$  Droite : 6,4 mm (0,25 po)
- $\bullet$ Supérieure : 3,0 mm (0,12 po)
- $\bullet$ Inférieure : 11,8 mm (0,46 po)

A4, A5, B5, cartes, enveloppes et autres formats de support

- $\bullet$ Gauche : 3,4 mm (0,13 po)
- $\bullet$  Droite : 3,4 mm (0,13 po)
- Supérieure :  $3,0$  mm  $(0,12$  po)
- $\bullet$ Inférieure : 11,8 mm (0,46 po)

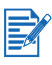

Lors de l'utilisation de l'unité d'impression recto verso, la marge supérieure minimale doit être égale ou supérieure à 11,8 mm (0,46 po).

## **Réalisation des tâches d'impression**

Cette section comporte des informations sur la manière de lancer l'impression de documents, l'impression sur support spécial et l'impression sur support de format défini par l'utilisateur.

## **Annulation d'une tâche d'impression**

Vous pouvez annuler une tâche d'impression de deux manières :

 $\bullet$ Appuyez sur le bouton d'ANNULATION de l'imprimante.

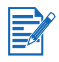

Le fait d'appuyer sur le bouton d'ANNULATION efface la tâche en cours de traitement par l'imprimante. Cela n'affecte pas les tâches en attente de traitement.

- $\bullet$  Dans un ordinateur exécutant un système d'exploitation Windows, cliquez deux fois sur l'icône de l'imprimante qui apparaît dans l'angle inférieur droit de l'écran. Sélectionnez le document à annuler. Dans le menu **Document**, cliquez sur **Annuler**.
- $\bullet$  Sur un ordinateur Macintosh, cliquez deux fois sur l'icône de l'imprimante du bureau, sélectionnez la tâche d'impression, puis cliquez sur **Corbeille**.

### **Impression recto verso**

Avec l'unité d'impression recto verso installée sur l'imprimante, vous pouvez imprimer automatiquement des deux côtés d'une feuille. Ce type d'impression s'appelle impression recto verso. Pour imprimer sur le recto et le verso d'une page, vous devez définir les options d'impression correspondantes dans votre application ou dans le pilote de l'imprimante.

Si l'unité d'impression recto verso n'est pas installée, vous pouvez néanmoins imprimer au recto et au verso d'une feuille en tournant cette feuille manuellement et en l'insérant à nouveau dans l'imprimante.

#### **Pour imprimer en recto verso**

- **1** Chargez le papier dans le bac 1, le bac 2 ou l'alimentation manuelle avant.
- **2** Dans le menu **Démarrer**, cliquez sur **Paramètres**, puis sur **Imprimantes** pour ouvrir le dossier Imprimantes.
- **3** Cliquez avec le bouton droit de la souris sur l'icône de l'imprimante, puis cliquez sur **Propriétés** (Windows 95 et Windows 98), sur **Options d'impression** (Windows 2000) ou sur **Valeurs par défaut des documents** (Windows NT 4.0).
- **4** Cliquez sur l'onglet **Fonctionnalités**, puis sur **Fonctionnalités avancées**.
- **5** Dans **Options des documents**, cliquez sur l'option **Impression recto verso**. Si les marges d'impression doivent être ajustées, la boîte de dialogue **Marge d'impression recto verso** apparaît. Sélectionnez l'option voulue, puis cliquez sur **OK**.
- **6** Vérifiez que la case **Automatique** est bien cochée.
- **7** Cliquez sur **Livre** ou sur **Plaquette** pour sélectionner l'orientation de la page.
- **8** Cliquez sur **OK** pour fermer la boîte de dialogue.
- **9** Cliquez sur **OK** pour lancer l'impression.

Une fois l'impression d'un côté terminée, l'imprimante retient le papier et s'interrompt le temps que l'encre sèche. Une fois que l'encre est sèche, l'imprimante aspire le papier et imprime l'autre côté. Une fois l'impression terminée, le papier tombe dans le bac de sortie.

Pour plus d'informations sur la configuration des options d'impression, reportez-vous à [«Pour modifier les paramètres d'impression du](#page-33-0)  [document actuel»](#page-33-0).

#### **Pour imprimer en recto verso manuellement**

- **1** Chargez le papier dans le bac 1, le bac 2 ou l'alimentation manuelle avant. Prenez soin de bien charger la face recto du papier vers le bas.
- **2** Dans le menu **Démarrer**, cliquez sur **Paramètres**, puis sur **Imprimantes** pour ouvrir le dossier Imprimantes.
- **3** Cliquez avec le bouton droit de la souris sur l'icône de l'imprimante, puis cliquez sur **Propriétés** (Windows 95 et Windows 98), sur **Options d'impression** (Windows 2000) ou sur **Valeurs par défaut des documents** (Windows NT 4.0).
- **4** Cliquez sur l'onglet **Fonctionnalités**, puis sur **Fonctionnalités avancées**.
- **5** Dans **Options des documents**, cliquez sur l'option **Impression recto verso**. Si les marges d'impression doivent être ajustées, la boîte de dialogue **Marge d'impression recto verso** apparaît. Sélectionnez l'option voulue, puis cliquez sur **OK**.
- **6** Cliquez sur **Livre** ou sur **Plaquette** pour sélectionner l'orientation de la page. Vérifiez que l'option **Automatique** est désactivée.
- **7** Au besoin, modifiez d'autres paramètres d'impression, puis cliquez sur **OK** pour fermer la boîte de dialogue.
- **8** Cliquez sur **OK** pour lancer l'impression.

**9** Une fois l'impression du recto des pages terminée, retournez le papier et chargez-le à nouveau dans l'imprimante. Reportez-vous aux instructions de l'écran à cristaux liquides pour charger le papier dans l'imprimante.

Pour plus d'informations sur la configuration des options d'impression, reportez-vous à [«Pour modifier les paramètres d'impression du](#page-33-0)  [document actuel»](#page-33-0).

#### **Astuces sur l'impression recto verso**

Pour un résultat optimal lors de l'utilisation de l'unité d'impression recto verso, veuillez vous conformer aux recommandations suivantes :

- $\bullet$  L'unité d'impression recto verso prend en charge les formats de papier suivants : 13 x 19 po, 11 x 17 po, Légal, Lettre, Exécutif, A3+, A3, A4 et B5 (JIS). Elle ne prend pas en charge les banderoles, les fiches Bristol, les enveloppes, ni les formats personnalisés inférieurs au format B5 (JIS) ou supérieurs à 13 x 19 po/A3+.
- Vous pouvez augmenter le temps de séchage de l'encre en sélectionnant l'option **Fonctionnalités avancées** dans l'onglet **Fonctionnalités** du pilote de l'imprimante. L'augmentation du temps de séchage de l'encre peut éviter de maculer le papier lors de l'impression recto verso.
- N'imprimez pas sur du papier d'un grammage supérieur à 105 g/m2 (28 livres), ni sur les deux côtés d'étiquettes ou de transparents. L'utilisation de ce type de support pour l'impression recto verso peut entraîner des bourrages. L'impression recto verso d'étiquettes risque d'endommager l'imprimante.

## **Impression infrarouge**

Si vous utilisez des périphériques équipés d'une technologie infrarouge, vous pouvez lancer des tâches d'impression en établissant une connexion sans fil avec l'imprimante.

#### **Pour imprimer depuis un périphérique de poche ou un ordinateur portable**

- **1** Repérez la lentille infrarouge du périphérique ou du portable.
- **2** Orientez la lentille infrarouge du périphérique vers celle de l'imprimante.

**3** Placez votre périphérique ou votre portable à moins d'un mètre (trois pieds) de l'imprimante de manière à former un angle inférieur à 30° avec la lentille infrarouge de l'imprimante.

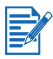

Evitez tout obstacle entre le périphérique et l'imprimante.

**4** Suivez les instructions fournies avec votre périphérique de poche pour l'envoi de la tâche d'impression.

Le périphérique projette un rayon infrarouge en direction de l'imprimante durant le transfert de données. Une fois le transfert de données achevé, le rayon s'arrête.

## **Impression sur support spécial**

Cette section propose des informations sur l'impression sur des supports tels que des enveloppes, des cartes postales et des transparents.

## **Impression d'enveloppes et de cartes**

Vous pouvez imprimer sur des cartes et des enveloppes à partir du bac 1. Le format des cartes doit être au moins égal à 101,6 x 152,4 mm (4 x 6 po). Pour l'impression sur un support plus épais, utilisez l'alimentation manuelle arrière.

#### **Impression d'enveloppes ou de cartes à partir du bac 1**

- **1** Ouvrez le pilote d'imprimante.
- **2** Dans l'onglet **Configuration**, sélectionnez le type de papier que vous utilisez. Par exemple, si vous imprimez sur du papier cartes de voeux brillant HP, sélectionnez cette option dans le menu.
- **3** Sélectionnez le format de l'enveloppe ou de la carte dans le menu **Format de papier**.
- **4** Soulevez le bac de sortie et retirez tout le papier du bac 1.
- **5** Insérez la pile de cartes ou d'enveloppes dans le bac.

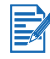

Vérifiez que les enveloppes sont chargées dans le bac 1, rabat sur le dessus et à droite.

- **6** Faites glisser les guides de largeur et de longueur du papier jusqu'au bord des enveloppes ou des cartes.
- **7** Rabattez le bac de sortie et lancez l'impression de votre travail.

#### **Astuces sur l'impression d'enveloppes**

Conformez-vous aux instructions suivantes afin d'éviter les bourrages et les impressions déchirées ou froissées :

- $\bullet$  Evitez d'utiliser des enveloppes très lisses, auto-adhésives, à attache ou à fenêtre. Evitez également d'utiliser des enveloppes dotées de bords épais, irréguliers, gondolés ou des enveloppes froissées, déchirées ou endommagées.
- Utilisez des enveloppes solides d'un grammage d'environ 60 à 101 g/m² (16 à 27 livres). Utilisez des enveloppes solidement collées et dont les plis sont nettement marqués.

## **Impression de transparents**

Pour un résultat optimal, utilisez le film transparent HP Premium, spécialement conçu pour l'imprimante, ou un autre film transparent destiné aux imprimantes à jet d'encre.

#### **Pour imprimer des transparents**

- **1** Retirez tout support du bac 1.
- **2** Insérez les transparents dans le bac 1, le côté rugueux vers le bas et la bande adhésive vers l'avant.
- **3** Faites coulisser les guides de largeur et de longueur jusqu'au bord des transparents, puis replacez le bac en position fermée et verrouillée.
- **4** Dans le menu **Fichier**, cliquez sur **Imprimer**, puis sur **Propriétés** (la procédure utilisée peut varier, il s'agit ici de la méthode la plus courante).
- **5** Dans **Qualité d'impression**, cliquez sur **Supérieure**.

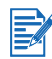

Utilisez le mode **Supérieure** pour l'impression de transparents. Dans ce mode, le temps de séchage est plus long afin que l'encre soit complètement sèche lorsque la page suivante tombe dans le bac de sortie.

- **6** Dans **Type de papier**, sélectionnez **Films transparents**.
- **7** Dans **Format de papier**, sélectionnez le format voulu pour le transparent à imprimer.
- **8** Modifiez tout autre paramètre nécessaire, puis cliquez sur **OK**.
- **9** Cliquez à nouveau sur **OK** pour imprimer les transparents.

## **Impression sur des supports de format défini par l'utilisateur**

Vous pouvez imprimer sur des supports de format défini par l'utilisateur à partir de l'alimentation manuelle avant, du bac 1 ou du bac 2. Lorsque vous souhaitez imprimer sur ce type de support, vous devez ajuster les guides de longueur et de largeur du bac et, si nécessaire, rallonger le bac lui-même afin de pouvoir y placer des supports de grand format.

Pour obtenir des informations sur l'extension du bac, reportez-vous à [«Pour charger le bac 1 ou le bac 2»](#page-17-0).

Pour obtenir des informations sur les formats de support pris en charge par l'imprimante, reportez-vous à [«Sélection du support d'impression»](#page-34-0).

#### **Pour imprimer sur des supports de format défini par l'utilisateur**

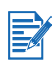

Si l'application que vous utilisez prend en charge les supports de format défini par l'utilisateur, définissez ce format dans l'application avant de créer et d'imprimer le document. Si l'application ne prend pas en charge les supports de format défini par l'utilisateur, définissez le format voulu dans le pilote, créez le document, puis imprimez-le. Vous devrez peut-être modifier le format des documents existants afin qu'ils soient imprimés correctement sur le support de format défini par l'utilisateur.

- **1** Soulevez le bac de sortie, et retirez tout le papier du bac 1 ou du bac 2.
- **2** Insérez le support dans le bac à partir duquel vous voulez imprimer.
- **3** Faites coulisser les guides de largeur et de longueur jusqu'au bord du support.
- **4** Replacez le bac de sortie.
- **5** Dans le menu **Fichier**, cliquez sur **Imprimer**, puis sur **Propriétés** (la procédure utilisée peut varier, il s'agit ici de la méthode la plus courante).
- **6** Sélectionnez le type de support dans le menu **Type de papier**.
- **7** Dans le menu **Format de papier**, sélectionnez **Format de papier défini par l'utilisateur**.
- **8** Entrez les dimensions du papier dans la boîte de dialogue **Format de papier défini par l'utilisateur**, puis cliquez sur **OK**.
- **9** Si vous voulez imprimer à partir du bac 2, sélectionnez ce bac dans le menu **Bac à papier**.
- **10** Modifiez tout autre paramètre nécessaire, puis cliquez sur **OK**.
- **11** Cliquez à nouveau sur **OK** pour lancer l'impression de votre travail.

## **Utilisation de l'alimentation manuelle arrière**

Le panneau d'accès arrière de l'imprimante offre un chemin pour l'impression sur des supports d'une épaisseur allant jusqu'à 0,4 mm (0,02 po) ou d'un grammage allant jusqu'à 270 g/m2 (72 livres), tels que des supports cartonnés et du papier photo épais. Vous pouvez aussi utiliser l'alimentation manuelle arrière lorsque vous voulez vous assurer que le support d'impression entre dans l'imprimante sans être froissé ni déchiré.

L'alimentation manuelle arrière ne permet d'imprimer qu'une seule feuille à la fois. Le format du support utilisé doit être de 102 x 152 mm (4 x 6 po) ou de 330,2 x 482,6 mm (13 x 19 po).

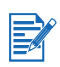

Lorsque l'unité d'impression recto verso est installée, l'alimentation manuelle arrière n'est pas disponible. Pour utiliser de nouveau l'alimentation manuelle arrière, vous devez remplacer l'unité d'impression recto verso par le panneau d'accès arrière.

#### **Pour imprimer à l'aide de l'alimentation manuelle arrière**

- **1** Dans le pilote d'imprimante, sélectionnez **Options**.
- **2** Dans la boîte de dialogue **Propriétés de l'imprimante**, sélectionnez **Alimentation manuelle arrière** dans **Bac à papier**.
- **3** Dans **Format de papier**, sélectionnez le format de papier utilisé.
- **4** Cliquez sur **OK** pour fermer la boîte de dialogue **Propriétés de l'imprimante**, puis sur **OK** pour lancer l'impression.
- **5** Insérez une seule feuille du support dans le sens de la hauteur (orientation portrait) le long du bord gauche de l'alimentation manuelle arrière. La face imprimée du support doit être tournée vers le haut. Le bas de la page doit être du côté de l'imprimante. Si vous voulez imprimer horizontalement (orientation paysage), sélectionnez cette option dans votre application.

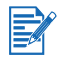

Vérifiez que le support est aligné correctement et qu'il n'est pas mis de travers.

**6** Poussez les supports le plus loin possible dans l'imprimante. Lorsque les détecteurs de l'imprimante détectent le support, celui-ci est attiré légèrement plus en avant dans l'imprimante.

Si vous souhaitez retirer le support après l'avoir inséré dans l'alimentation manuelle arrière, appuyez sur le bouton d'ANNULATION. L'imprimante éjecte alors le support et annule votre tâche d'impression. Pour poursuivre l'impression, vous devrez envoyer à nouveau votre tâche d'impression à l'imprimante.

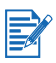

Vous pouvez insérer un support dans l'alimentation manuelle arrière avant d'envoyer votre travail à l'impression. Si vous décidez de retirer le support après l'avoir inséré dans l'alimentation manuelle arrière, appuyez sur le bouton d'ANNULATION avant d'envoyer votre travail à l'impression.

Prenez soin de modifier le bac à papier sélectionné en activant à nouveau l'option Bac 1 lorsque vous avez fini d'utiliser l'alimentation manuelle arrière.

# 6 Utilisation de la Boîte à outils

La Boîte à outils fournit des informations relatives à l'état et à la maintenance de l'imprimante. Elle propose également des instructions détaillées permettant de réaliser des tâches d'impression de base, ainsi qu'une aide présentant des solutions aux problèmes relatifs à l'imprimante.

Une fois l'imprimante installée, ouvrez la Boîte à outils en cliquant sur l'icône Boîte à outils du bureau.

## **Onglet Etat de l'imprimante**

L'onglet **Etat de l'imprimante** affiche l'état des têtes d'impression et des cartouches d'encre. Pour afficher l'état, l'ordinateur doit établir une communication bidirectionnelle. L'imprimante sélectionnée apparaît dans la liste déroulante. La fenêtre d'état affiche l'état de l'imprimante.

La fenêtre **Informations sur le niveau d'encre** indique le numéro de référence et l'état des cartouches installées, notamment la quantité d'encre disponible.

L'option **Préférences** de l'onglet **Etat de l'imprimante** permet de sélectionner les messages de la Boîte à outils qui doivent apparaître, et d'activer ou de désactiver la communication bidirectionnelle.

## **Onglet Informations**

L'onglet **Informations** permet d'enregistrer l'imprimante, de rechercher un nouveau pilote d'imprimante, d'afficher des informations sur l'état du matériel et des têtes d'impression, et de créer une page Web personnelle relative à l'utilisation de l'imprimante. Par cet onglet, vous accédez également aux informations vous aidant à utiliser et à dépanner l'imprimante, et vous permettant de contacter HP.

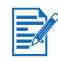

L'option **Informations sur l'imprimante** n'est disponible que pour les imprimantes réseau.

## **Onglet Services d'imprimante**

L'onglet **Services d'imprimante** propose des utilitaires qui permettent d'assurer la maintenance de l'imprimante et de la tester. Vous pouvez nettoyer et aligner les têtes d'impression, et étalonner la couleur des impressions. Vous pouvez imprimer une page de test ou de diagnostic, et tester la communication avec l'imprimante. Vous pouvez également définir la langue d'affichage des messages de l'imprimante sur l'écran à cristaux liquides.

## Maintenance de l'imprimante

Ce chapitre présente les bases de la maintenance de l'imprimante, notamment son nettoyage, ainsi que la maintenance des têtes d'impression et des cartouches d'encre. Si vous avez installé la Boîte à outils, vous pouvez y trouver des informations concernant l'état de l'imprimante, des têtes d'impression et des cartouches d'encre. A partir de cette Boîte à outils, vous pouvez également exécuter de nombreuses fonctions relatives à la maintenance.

## **Nettoyage de l'imprimante**

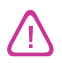

Avant de nettoyer l'imprimante, n'oubliez pas de la mettre hors tension et de débrancher son cordon d'alimentation.

L'imprimante ne requiert pas de maintenance planifiée. Vous devez toutefois essayer d'éliminer régulièrement la poussière et autres débris de l'imprimante. Ce nettoyage optimise les performances de l'imprimante et facilite le diagnostic des éventuels problèmes.

Lors du nettoyage de l'imprimante, observez les recommandations suivantes :

 $\bullet$  Nettoyez l'extérieur de l'imprimante avec un chiffon doux, humecté d'eau et d'un détergent doux.

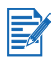

Nettoyez l'imprimante uniquement avec de l'eau ou avec de l'eau mélangée à un détergent doux. L'utilisation d'autres produits d'entretien ou de produits contenant de l'alcool risque d'endommager l'imprimante.

- $\bullet$  Nettoyez l'intérieur de l'imprimante à l'aide d'un chiffon sec non pelucheux.
- $\bullet$  Veillez à ne pas toucher les rouleaux. Si les rouleaux entrent en contact avec la graisse naturelle de la peau, la qualité de l'impression risque d'en être affectée.

## **Pour nettoyer l'intérieur de l'imprimante**

- **1** Mettez l'imprimante hors tension et débranchez son cordon d'alimentation.
- **2** Ouvrez le capot supérieur.

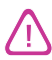

Evitez d'introduire la main trop loin dans l'imprimante.

- **3** A l'aide d'un chiffon sec non pelucheux, enlevez la poussière ou la saleté des guides d'alimentation du papier (zones ombrées).
- **4** Fermez le capot supérieur, branchez le cordon d'alimentation et mettez l'imprimante sous tension.

## <span id="page-51-0"></span>**Maintenance des têtes d'impression**

La maintenance des têtes d'impression est minime. Vous pouvez imprimer jusqu'à 16 000 pages en noir et blanc, et jusqu'à 24 000 pages en couleur avant de devoir remplacer une tête d'impression. Lorsqu'une tête d'impression a besoin d'être remplacée, l'écran à cristaux liquides affiche un message d'alerte.

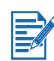

HP n'est pas responsable des dommages occasionnés à l'imprimante après une modification des têtes d'impression.

## **Nettoyage des têtes d'impression**

Si les caractères imprimés sont incomplets, ou si des points ou des lignes manquent sur les impressions, les têtes d'impression peuvent avoir besoin d'être nettoyées. Ce problème est symptomatique de l'obstruction des buses d'encre, après une exposition prolongée à l'air.

Vous pouvez nettoyer les têtes d'impression à partir de la Boîte à outils, si vous avez installé cette dernière. Ouvrez la Boîte à outils, cliquez sur l'onglet **Services d'imprimante**, puis sur **Nettoyer les têtes d'impression**. Si la Boîte à outils n'est pas installée ou si vous utilisez un ordinateur Apple avec système d'exploitation Macintosh, procédez comme suit pour nettoyer les têtes d'impression depuis le panneau LCD.

Trois niveaux de nettoyage sont disponibles. Le nettoyage de niveau 1 est le plus rapide et utilise une faible quantité d'encre. Vous devez exécuter le nettoyage de niveau 2 uniquement si le nettoyage de niveau 1 s'est avéré insuffisant. Le nettoyage de niveau 3 est le plus approfondi : il est le plus consommateur d'encre et prend le plus de temps. Après chaque nettoyage, l'imprimante imprime une page de test afin que vous puissiez contrôler la qualité de l'impression.

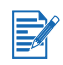

Ne nettoyez les têtes d'impression que si nécessaire car cette opération utilise beaucoup d'encre et réduit la durée de vie des têtes d'impression.

#### **Pour effectuer un nettoyage des têtes d'impression de niveau 1**

- **1** Appuyez sur le bouton ALIMENTATION et maintenez-le enfoncé.
- **2** Tout en maintenant le bouton ALIMENTATION enfoncé, appuyez deux fois sur le bouton d'ANNULATION.
- **3** Relâchez le bouton ALIMENTATION. L'imprimante lance le processus de nettoyage des têtes d'impression.

#### **Pour effectuer un nettoyage des têtes d'impression de niveau 2**

- **1** Appuyez sur le bouton ALIMENTATION et maintenez-le enfoncé.
- **2** Tout en maintenant le bouton ALIMENTATION enfoncé, appuyez deux fois sur le bouton d'ANNULATION, puis appuyez une fois sur le bouton de REPRISE.
- **3** Relâchez le bouton ALIMENTATION. L'imprimante lance le processus de nettoyage des têtes d'impression.

#### **Pour effectuer un nettoyage des têtes d'impression de niveau 3**

- **1** Appuyez sur le bouton ALIMENTATION et maintenez-le enfoncé.
- **2** Tout en maintenant le bouton ALIMENTATION enfoncé, appuyez deux fois sur le bouton d'ANNULATION, puis deux fois sur le bouton de REPRISE.
- **3** Relâchez le bouton ALIMENTATION. L'imprimante lance le processus de nettoyage des têtes d'impression.

## <span id="page-53-0"></span>**Alignement des têtes d'impression**

Chaque fois que vous remplacez une tête d'impression, l'imprimante aligne automatiquement les têtes d'impression pour obtenir la meilleure qualité possible. Toutefois, si l'aspect des impressions indique que les têtes d'impression ne sont pas correctement alignées, utilisez alors la Boîte à outils pour les aligner.

#### **Pour aligner les têtes d'impression**

- **1** Ouvrez la Boîte à outils, puis cliquez sur l'onglet **Services d'imprimante**.
- **2** Dans la boîte de dialogue **Aligner les têtes d'impression**, cliquez sur **Aligner la tête d'impression**, puis sur **Aligner**.
- **3** Une fois la procédure d'alignement terminée, fermez la boîte de dialogue **Aligner les têtes d'impression** en cliquant sur **OK**.

## **Remplacement des têtes d'impression**

Lorsqu'une tête d'impression a besoin d'être remplacée, l'écran à cristaux liquides affiche un message d'avertissement. Seules les têtes d'impression indiquées sur l'écran à cristaux liquides sont à remplacer.

#### **Pour remplacer une tête d'impression**

- **1** L'imprimante étant sous tension, soulevez le capot des têtes d'impression.
- **2** Soulevez le loquet d'accès aux têtes d'impression de l'arrière vers l'avant. Tirez le loquet vers l'avant et vers le bas afin de dégager le crochet du dispositif de verrouillage du chariot.
- **3** Soulevez la poignée de la tête d'impression. Sortez cette tête d'impression de son logement en la tirant vers le haut par sa poignée.
- **4** Installez la nouvelle tête d'impression dans le logement dont la couleur correspond à celle de la tête d'impression.
- **5** Appuyez fermement sur la tête d'impression pour qu'elle soit bien en contact avec le système après l'installation.
- **6** Fermez solidement le loquet d'accès aux têtes d'impression en vous assurant que le crochet est bien enclenché dans le dispositif de verrouillage du chariot, puis fermez le capot des têtes d'impression. Vous devez exercer une certaine pression pour enclencher le loquet d'accès aux têtes d'impression.
- **7** Patientez pendant que l'imprimante initialise les têtes d'impression. Une fois l'initialisation terminée, une page d'alignement est imprimée.

## <span id="page-54-0"></span>**Maintenance des cartouches d'encre**

Les cartouches d'encre ne requièrent aucune maintenance particulière à l'exception de leur remplacement lorsque l'encre est épuisée. Vous devez pouvoir imprimer jusqu'à 1 750 pages en noir et blanc, ou en couleur, avant que le remplacement d'une cartouche soit nécessaire.

Vous pouvez vérifier l'état des cartouches d'encre dans la Boîte à outils. L'écran à cristaux liquides affiche également un message lorsque la cartouche d'encre est épuisée et qu'il faut la remplacer. Vous n'avez pas à remplacer les quatre cartouches d'encre si une seule cartouche est épuisée. Il vous suffit de remplacer la cartouche d'encre de la couleur épuisée.

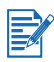

L'encre des cartouches a été élaborée avec le plus grand soin afin de garantir une qualité d'impression supérieure et d'assurer la compatibilité avec votre imprimante. HP n'est pas responsable des dommages occasionnés à l'imprimante après une modification ou un reconditionnement des cartouches d'encre.

#### **Pour remplacer une cartouche d'encre**

- **1** L'imprimante étant sous tension, soulevez le capot des cartouches d'encre.
- **2** Retirez la cartouche d'encre à remplacer en la saisissant entre le pouce et l'index, et en la tirant fermement vers vous.
- **3** Insérez la nouvelle cartouche d'encre dans le logement qui lui est propre (les couleurs doivent coïncider).
- **4** Appuyez fermement sur la nouvelle cartouche pour qu'elle soit bien en contact avec le système après l'installation.
- **5** Fermez le capot des cartouches d'encre.

# **Dépannage**

Ce chapitre propose des informations sur le mode de dépannage des problèmes courants de l'imprimante, tels que les bourrages papier et la faible qualité de l'impression.

Si les informations contenues dans ce chapitre ne vous sont d'aucun secours pour dépanner l'imprimante, essayez d'imprimer une page de diagnostic, puis contactez l'assistance clientèle HP.

Pour obtenir des informations sur la façon de contacter l'assistance clientèle HP, reportez-vous à [«Contact de l'assistance clientèle»](#page-70-0).

## **Vérification des éléments de base**

Si votre imprimante ne fonctionne pas correctement, vérifiez d'abord les points suivants :

- $\bullet$ Le voyant d'ALIMENTATION (vert) est allumé et ne clignote pas. Si le voyant de REPRISE (orange) clignote, regardez si l'écran à cristaux liquides affiche un message.
- $\bullet$  Aucun message d'erreur n'apparaît sur l'écran de l'ordinateur ou sur l'écran à cristaux liquides.
- $\bullet$  Le cordon d'alimentation est fermement connecté à l'imprimante et branché à une prise électrique.
- $\bullet$  Le câble USB ou parallèle reliant l'imprimante à l'ordinateur ou au serveur d'impression HP Jetdirect est fermement connecté et fonctionne correctement.
- Vous pouvez imprimer une page de démonstration. Pour ce faire, ouvrez la Boîte à outils et, depuis l'onglet **Services d'imprimante**, cliquez sur **Imprimer une page de démonstration**.
- $\bullet$  Vous ne devez pas avoir trop de programmes ouverts lorsque vous essayez d'effectuer une tâche. Fermez les programmes que vous n'utilisez pas ou redémarrez l'ordinateur avant d'effectuer de nouveau la tâche.

## **Résolution des problèmes de l'imprimante**

Les sections suivantes fournissent des solutions aux problèmes d'imprimante courants.

#### **Arrêt inattendu de l'imprimante**

#### **Vérifiez l'alimentation**

 $\bullet$  Assurez-vous que le cordon d'alimentation est fermement connecté à l'imprimante et à une prise, et que l'imprimante est activée. Le voyant d'ALIMENTATION situé sur le panneau LCD de l'imprimante doit être vert. Essayez de mettre l'imprimante hors tension, puis de nouveau sous tension.

#### **Vérifiez les orifices d'aération de l'imprimante**

 $\bullet$  Les orifices d'aération de l'imprimante se trouvent sur le côté gauche. S'ils sont couverts et que l'imprimante surchauffe, elle se met automatiquement hors tension. Assurez-vous que les orifices ne sont pas couverts, et que l'imprimante est placée dans un endroit froid et sec.

## **L'imprimante ne répond pas (rien ne s'imprime)**

#### **Vérifiez l'alimentation**

 $\bullet$  Appuyez sur le bouton ALIMENTATION situé sur l'imprimante et maintenez-le enfoncé pendant quelques secondes. L'imprimante démarre rapidement et un voyant vert constant doit apparaître en regard de ce bouton.

Si votre imprimante ne se met pas sous tension, assurez-vous que le câble de l'imprimante est fermement connecté entre l'imprimante et votre ordinateur, et que le câble d'alimentation relie votre imprimante à une prise. Si vous ne parvenez toujours pas à mettre l'imprimante sous tension, un câble d'alimentation ou le panneau LCD sont peut-être défectueux. Débranchez l'imprimante et appelez l'assistance clientèle HP.

Pour obtenir des informations sur les moyens de contacter HP, reportez-vous à [«Contact de l'assistance clientèle»](#page-70-0).

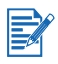

Si vous avez essayé d'imprimer alors que l'imprimante était hors tension, un message d'alerte a dû apparaître sur l'écran de votre ordinateur. Si l'imprimante était hors tension et qu'aucun message n'est apparu lorsque vous avez essayé d'imprimer, la configuration de l'imprimante est peut-être incorrecte. Pour corriger ce problème, réinstallez le logiciel fourni avec votre imprimante.

#### **Vérifiez la configuration de l'imprimante**

- $\bullet$  Vérifiez que les cartouches d'encre, les têtes d'impression et les supports sont chargés correctement, et que tous les capots de l'imprimante sont fermés. Assurez-vous que le ruban adhésif des têtes d'impression a été retiré. Enfin, assurez-vous que les supports sont chargés correctement dans le bac et qu'ils n'ont pas provoqué de bourrage dans l'imprimante.
- Vérifiez que votre imprimante est sélectionnée en tant qu'imprimante actuelle ou imprimante par défaut, et que l'option **Suspendre l'impression** n'est pas sélectionnée. L'imprimante par défaut est celle qui est utilisée lorsque vous sélectionnez la commande **Imprimer** sans indiquer d'imprimante particulière. L'imprimante par défaut doit être celle que vous utilisez habituellement.

Si la sélection de l'imprimante pose un problème, ouvrez le dossier Imprimantes en cliquant sur **Paramètres**, puis sur **Imprimantes**. Dans le dossier Imprimantes, cliquez avec le bouton droit de la souris sur l'icône de l'imprimante, puis cliquez sur **Définir par défaut** dans le menu contextuel.

#### **Assurez-vous que votre imprimante est correctement configurée dans votre environnement réseau**

ō Pour plus d'informations sur les connexions réseau, reportez-vous à [«Connexion à un réseau»](#page-21-0) ou à la documentation de vos fournisseurs réseau.

## **Le voyant de l'imprimante clignote en alternant l'orange et le vert**

Une erreur irréparable s'est produite. Par exemple, le chariot peut être encombré de papier. Essayez de mettre l'imprimante hors tension, puis de nouveau sous tension. Si l'imprimante ne démarre pas, débranchez-la de sa prise murale et contactez l'assistance clientèle HP.

Pour obtenir des informations sur les moyens de contacter HP, reportez-vous à [«Contact de l'assistance clientèle»](#page-70-0).

## **L'imprimante met longtemps avant d'imprimer**

#### **Vérifiez votre configuration système**

 $\bullet$  Assurez-vous que votre ordinateur correspond à la configuration système minimale requise pour l'imprimante. Pour obtenir des informations sur la configuration système requise, reportez-vous à [«Configuration système requise»](#page-87-0).

#### **Vérifiez la quantité d'espace disponible sur le disque dur de votre système**

 $\bullet$  Pour imprimer sur un support 11 x 17 po ou A3, vous devez disposer d'au moins 50 Mo d'espace disque dur sur votre système. Si vous imprimez des fichiers utilisant de nombreux graphiques, vous devez disposer de plus de 50 Mo d'espace de disque dur.

#### **Vérifiez le paramétrage de vos ports**

 $\bullet$  La configuration des paramètres des ports de votre système risque de ne pas être définie sur ECP.

Reportez-vous au manuel fourni avec votre ordinateur pour obtenir des informations sur le mode de modification du paramètre de vos ports ou contactez le fabricant de votre ordinateur.

#### **Vérifiez l'état des cartouches d'encre**

 $\bullet$  Vous pouvez vérifier l'état des cartouches d'encre dans la Boîte à outils. Remplacez les cartouches dont le niveau d'encre est bas.

## **Résolution des problèmes d'impression**

Cette section fournit des solutions aux problèmes d'impression courants.

#### **Impression d'une page blanche**

#### **Vérifiez que le ruban adhésif est retiré des têtes d'impression**

 $\bullet$  Chaque nouvelle tête d'impression est emballée avec un film plastique protecteur qui recouvre les buses d'encre. Vérifiez chaque tête d'impression et retirez les films éventuels.

#### **Recherchez les cartouches d'encre vides**

 $\bullet$  Si vous imprimez un texte noir et que la page imprimée est entièrement blanche, votre cartouche d'encre noire est peut-être vide. Pour obtenir des informations sur le remplacement des cartouches d'encre, reportez-vous à [«Maintenance des cartouches](#page-54-0)  [d'encre»](#page-54-0).

#### **Vérifiez la configuration de l'imprimante**

 $\bullet$  Assurez-vous que votre imprimante est sélectionnée en tant qu'imprimante actuelle ou par défaut. Si les paramètres de l'imprimante sont incorrects, cliquez sur **Paramètres**, puis sur **Imprimantes** pour ouvrir le dossier Imprimantes. Dans le dossier Imprimantes, cliquez avec le bouton droit de la souris sur l'imprimante et sélectionnez **Définir par défaut** dans le menu contextuel.

#### **Vérifiez que le support utilisé est assez large**

 $\bullet$  La largeur du support doit correspondre aux paramètres de la page définis dans vos paramètres d'impression.

#### **Vérifiez le port parallèle de votre ordinateur**

 $\bullet$  Si vous utilisez un câble parallèle, assurez-vous que votre imprimante est directement connectée au port parallèle. Ne partagez pas le port avec d'autres périphériques, tels qu'un lecteur Zip.

## **L'impression infrarouge ne fonctionne pas**

#### **Recherchez la présence d'obstacles**

 $\bullet$  Otez tous les obstacles entre l'imprimante et le périphérique depuis lequel vous envoyez la tâche d'impression.

#### **Rapprochez-vous de l'imprimante**

 $\bullet$  Assurez-vous que le périphérique ne se trouve pas à plus d'un mètre (trois pieds) de l'imprimante lorsque vous envoyez la tâche d'impression.

Si vous rencontrez toujours des problèmes pour envoyer un travail à imprimer à l'aide de la fonction infrarouge, consultez la documentation sur la fonction infrarouge du périphérique portable ou de poche.

## **Un élément de la page est manquant ou incorrect**

#### **Vérifiez les paramètres des marges**

 $\bullet$  Assurez-vous que les paramètres des marges du document ne dépassent pas la zone imprimable de votre imprimante.

Pour obtenir des informations sur les paramètres des marges, reportez-vous à [«Marges minimales»](#page-39-0).

#### **Vérifiez les paramètres d'impression des couleurs**

 $\bullet$  Vous pouvez sélectionner des niveaux de gris dans la boîte de dialogue **Paramètres d'impression**.

## **Le placement du texte ou des graphiques est incorrect**

#### **Vérifiez le paramètre d'orientation de la page**

 $\bullet$  L'orientation de page sélectionnée peut ne pas convenir pour le document que vous imprimez. Assurez-vous que le format du support et l'orientation de la page sélectionnés dans le programme correspondent aux paramètres indiqués dans la boîte de dialogue **Paramètres d'impression**.

Pour obtenir des instructions sur la modification des paramètres d'impression, reportez-vous à [«Paramètres de l'imprimante»](#page-33-1).

#### **Contrôlez les dimensions de page**

- $\bullet$  Le paramètre **Format de papier** peut ne pas correspondre aux dimensions du support utilisé. Sélectionnez les dimensions de la page depuis le pilote d'imprimante.
- $\bullet$  La taille du document en cours d'impression risque d'être plus importante que le support contenu dans le bac; le contenu est donc coupé car il est plus volumineux que la zone imprimable.

Si la mise en page du document que vous essayez d'imprimer peut s'adapter aux dimensions du support prises en charge par l'imprimante, chargez alors les dimensions du support. Veillez à sélectionner la bonne orientation de page.

Sinon, sélectionnez **Emuler les marges LaserJet** dans le pilote d'imprimante pour ajuster le document aux dimensions du support sélectionnées.

#### **Vérifiez les paramètres des marges**

 $\bullet$  Si le texte ou les graphiques sont coupés sur les bords de la page, assurez-vous que les paramètres des marges du document ne dépassent pas la zone imprimable de votre imprimante.

Pour obtenir des informations sur les paramètres des marges, reportez-vous à [«Marges minimales»](#page-39-0).

#### **Vérifiez le mode de chargement du support**

 $\bullet$  Assurez-vous que les guides de largeur et de longueur s'emboîtent parfaitement sur les bords gauche et inférieur de la pile de support, et que vous n'avez pas plus de 150 feuilles de support ou une pile de 15 mm (0,58 po) d'épaisseur chargées dans le bac 1. Pour le bac 2, vérifiez que l'épaisseur de la pile n'est pas supérieure à 25 mm (0,98 po).

Pour obtenir des informations sur le chargement du support, reportez-vous à [«Chargement du papier»](#page-16-0).

Si aucune des solutions proposées ci-dessus n'a été efficace, le problème provient certainement de l'incapacité du programme logiciel à interpréter correctement les paramètres d'impression. Pour consulter la liste des conflits logiciels connus, reportez-vous aux notes de publication. Sinon, consultez le manuel de votre logiciel ou contactez le fabricant du logiciel pour obtenir une aide plus spécifique concernant ce problème.

## **Impression de faible qualité**

#### **Vérifiez les têtes d'impression et les cartouches d'encre**

 $\bullet$  Remplacez les têtes d'impression encrassées ou usées, ou les cartouches d'encre vides ou presque vides, puis essayez à nouveau d'imprimer.

#### **Vérifiez la qualité du papier**

 $\bullet$  Le papier peut être trop humide ou trop rugueux. Assurez-vous que le support utilisé satisfait aux spécifications HP, puis essayez à nouveau d'imprimer.

#### **Vérifiez l'intérieur de l'imprimante**

 $\bullet$  Si l'intérieur de l'imprimante est sale, cela peut provoquer l'apparition de lignes ou de bavures sur votre impression. Mettez l'imprimante hors tension, débranchez le cordon d'alimentation et nettoyez l'intérieur de l'imprimante avec un chiffon non pelucheux, puis essayez d'imprimer de nouveau.

#### Caractères imprimés dénués de sens

#### **Vérifiez la connexion du câble**

 $\bullet$  Généralement, l'apparition de caractères dénués de sens provient d'une connexion défaillante du câble entre l'imprimante et l'ordinateur. Assurez-vous que la connexion du câble est correcte aux deux extrémités et que le câble est fermement fixé.

#### **Vérifiez le fichier du document**

 $\bullet$  Le fichier d'un document peut être endommagé. Si vous pouvez imprimer d'autres documents depuis le même logiciel, essayez d'imprimer ce document à l'aide d'une copie de sauvegarde du fichier, si vous en avez une.

#### L'encre coule

#### **Vérifiez le mode d'impression**

- $\bullet$  Lorsque vous imprimez un document utilisant beaucoup d'encre, vous devez laisser sécher le document pendant un certain temps avant de le manipuler. Ceci s'applique tout particulièrement aux transparents. Sélectionnez le mode **Supérieure** dans le pilote d'imprimante et augmentez le temps de séchage de l'encre à l'aide de l'option **Fonctionnalités avancées**.
- $\bullet$  Les documents couleur comportant des couleurs vives et mélangées peuvent utiliser trop d'encre, ce qui froisse la page lors de l'impression et provoque une coulée d'encre. Essayez le mode **Normale** ou **Rapide** pour réduire la quantité d'encre utilisée, ou utilisez le papier HP Premium conçu pour imprimer des documents comportant des couleurs vives.

#### **Vérifiez le type de support**

 $\bullet$  Certains types de support n'acceptent pas bien l'encre; par conséquent, l'encre sèche plus lentement et coule.

Pour obtenir des directives sur la sélection d'un support, reportez-vous à [«Sélection du support d'impression»](#page-34-1).

#### L'encre ne remplit pas entièrement le texte ou les graphiques

#### **Vérifiez les cartouches d'encre**

- $\bullet$  Essayez de retirer, puis de réinstaller les cartouches d'encre et assurez-vous de les enclencher fermement.
- Votre cartouche d'encre est peut-être vide. Remplacez la cartouche d'encre.

Pour obtenir des instructions sur le mode de remplacement de la cartouche d'encre, reportez-vous à [«Maintenance des cartouches](#page-54-0)  [d'encre»](#page-54-0).

#### **Vérifiez le type de support**

 $\bullet$  Certains types de support ne peuvent pas être utilisés avec votre imprimante.

Pour obtenir des directives sur la sélection d'un support, reportez-vous à [«Sélection du support d'impression»](#page-34-1).

#### Les impressions sont ternes ou ont des couleurs passées

#### **Vérifiez le mode d'impression**

 Le mode **Rapide** vous permet d'imprimer plus rapidement. Cette option convient parfaitement à l'impression de brouillons. Pour obtenir une meilleure impression couleur, sélectionnez le mode **Normale** ou **Supérieure** dans le pilote d'imprimante.

#### **Vérifiez le paramètre d'impression correspondant au type de papier**

 $\bullet$  Lorsque vous imprimez sur des transparents ou sur un autre support spécial, sélectionnez le type de support correspondant dans la boîte de dialogue **Paramètres d'impression**.

#### **Vérifiez les cartouches d'encre**

 $\bullet$  Vérifiez que toutes les lignes sont reliées et se sont imprimées correctement. Si les lignes sont discontinues, une ou plusieurs de vos cartouches d'encre sont probablement épuisées ou défectueuses. Remplacez ces cartouches d'encre par de nouvelles.

#### Les couleurs s'impriment en noir et blanc

#### **Vérifiez les paramètres du pilote d'imprimante**

 $\bullet$  La case **Imprimer en niveaux de gris** est probablement sélectionnée. Depuis votre application logicielle, ouvrez la boîte de dialogue **Propriétés de l'imprimante**. Cliquez sur l'onglet **Couleur** et assurez-vous que l'option **Imprimer en niveaux de gris** n'est pas sélectionnée.

#### Les couleurs qui s'impriment ne sont pas les bonnes

#### **Vérifiez les paramètres du pilote d'imprimante**

 $\bullet$  La case **Imprimer en niveaux de gris** est peut-être sélectionnée. Depuis votre application logicielle, ouvrez la boîte de dialogue **Propriétés de l'imprimante**. Cliquez sur l'onglet **Couleur** et assurez-vous que l'option **Imprimer en niveaux de gris** n'est pas sélectionnée.

#### **Vérifiez les cartouches d'encre**

 $\bullet$  Si les couleurs ne correspondent pas du tout, cela peut signifier que l'imprimante a épuisé une ou plusieurs couleurs. Vérifiez l'état des cartouches d'encre dans la Boîte à outils et remplacez les cartouches d'encre peu remplies ou vides.

Pour obtenir des instructions sur le mode de remplacement de la cartouche d'encre, reportez-vous à [«Maintenance des cartouches](#page-54-0)  [d'encre»](#page-54-0).

#### **Vérifiez les têtes d'impression**

 $\bullet$  Chaque fois que la qualité d'impression diminue sensiblement, il est conseillé de nettoyer les têtes d'impression. Pour nettoyer les têtes d'impression, ouvrez la Boîte à outils, cliquez sur l'onglet **Services d'imprimante**, puis sur **Nettoyer les têtes d'impression**.

Pour plus d'informations sur les têtes d'impression, reportez-vous à [«Maintenance des têtes d'impression»](#page-51-0).

#### L'impression comporte des coulées de couleurs

#### **Vérifiez les paramètres d'impression**

 $\bullet$  Selon les paramètres de type de papier (**Films transparents** et **Papiers photo**) et les paramètres de qualité d'impression (**Supérieure**), la quantité d'encre nécessaire est variable. Choisissez des paramètres d'impression différents dans la boîte de dialogue **Paramètres d'impression**. Assurez-vous également que vous avez sélectionné le type de support correct dans la boîte de dialogue **Paramètres d'impression**.

#### **Vérifiez les cartouches d'encre**

 $\bullet$  Assurez-vous que les cartouches d'encre n'ont pas été altérées. Les processus de reconditionnement et l'utilisation d'encres incompatibles peuvent interrompre le processus d'impression qui est complexe, diminuer la qualité d'impression et endommager l'imprimante. HP ne garantit ni ne prend en charge les cartouches d'encre reconditionnées.

Pour obtenir des informations sur la commande d'accessoires HP, reportez-vous à [«Fournitures et accessoires HP»](#page-74-0).

#### Les couleurs ne s'alignent pas correctement

#### **Vérifiez les têtes d'impression**

 $\bullet$  Les têtes d'impression de votre imprimante sont automatiquement alignées lors du remplacement d'une tête d'impression. Toutefois, vous pourriez noter une amélioration de la qualité d'impression en effectuant la procédure d'alignement. Vous pouvez aligner les têtes d'impression depuis la Boîte à outils.

Pour obtenir des instructions sur l'alignement des têtes d'impression depuis le panneau LCD, reportez-vous à [«Alignement des têtes d'impression»](#page-53-0).

#### **Vérifiez le placement des graphiques**

 $\bullet$  Utilisez la fonction de zoom ou d'aperçu avant impression de votre logiciel pour rechercher les écarts de placement des graphiques sur la page.

## **Résolution des problèmes d'alimentation papier**

Cette section fournit des solutions aux problèmes d'alimentation papier courants.

## **Le support d'impression a provoqué un bourrage**

Si le support d'impression est coincé dans l'imprimante, observez les instructions suivantes pour supprimer le bourrage.

#### **Pour supprimer un bourrage**

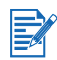

Les informations concernant le bac 2 et l'unité d'impression recto verso s'appliquent uniquement si vous avez acheté ces accessoires.

- **1** Retirez tous les supports du bac de sortie.
- **2** Ouvrez le capot pour repérer le bourrage. Lorsque vous soulevez le capot, le chariot doit revenir à sa position, dans la partie droite de l'imprimante.

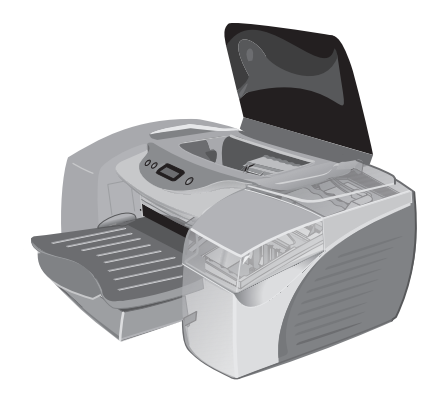

**3** Si le chariot ne se repositionne pas dans la partie droite de l'imprimante, mettez cette dernière hors tension.

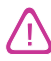

Ne passez pas vos mains dans l'imprimante lorsqu'elle est sous tension et que le chariot est en place.

- **4** Libérez le support froissé et tirez la feuille vers le haut de l'imprimante, dans votre direction.
- **5** Si le support n'est pas coincé à l'intérieur de l'imprimante, soulevez le bac de sortie et regardez dans le bac 1. Si vous ne parvenez pas à repérer de bourrage dans le bac 1, passez à l'étape 6.
	- **a** Si le support est coincé dans le bac 1, retirez le bac.
	- **b** Tirez le papier vers vous, comme l'indique le schéma.

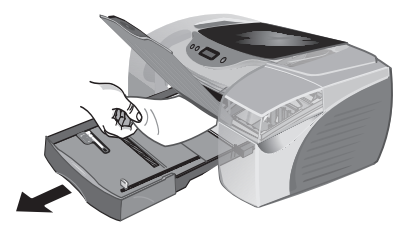

**c** Abaissez le bac de sortie et remettez le bac 1 en place.

- **6** Si vous avez installé le panneau d'accès arrière, retirez-le et recherchez le support qui est coincé. Si vous n'avez pas installé le panneau d'accès arrière, passez à l'étape 7.
	- **a** Pour retirer le panneau d'accès arrière, poussez les boutons situés de chaque côté du panneau et retirez-le de l'imprimante.
	- **b** Si vous trouvez un support coincé, saisissez-le avec les deux mains et tirez-le vers vous.
	- **c** Replacez le panneau d'accès l'arrière dans l'imprimante.
- **7** Si vous avez installé l'unité d'impression recto verso, retirez-en le capot arrière. Si vous ne parvenez pas à repérer le bourrage dans l'unité d'impression recto verso, passez à l'étape 8.
	- **a** Pour ce faire, poussez les poignées situées sur le capot arrière l'une vers l'autre, puis retirez le capot.
	- **b** Si vous trouvez un support coincé, saisissez-le avec les deux mains et tirez-le vers vous.
	- **c** Replacez le capot arrière sur l'unité d'impression recto verso.
- **8** Si le bac 2 est installé, enlevez-le.
	- **a** Si possible, retirez le support coincé du bac 2.
	- **b** Si, même après voir retiré le bac 2 de l'imprimante, vous ne parvenez pas à repérer le support coincé, mettez l'imprimante hors tension (si vous ne l'avez pas déjà fait) et débranchez le cordon d'alimentation.
	- **c** Enlevez l'imprimante du bac 2.
	- **d** Retirez le support coincé de la partie inférieure de l'imprimante ou du bac 2.
	- **e** Replacez l'imprimante sur le bac 2.
- **9** Après avoir retiré le support coincé, fermez tous les capots, mettez l'imprimante sous tension (si elle était hors tension) et appuyez sur le bouton de REPRISE pour reprendre la tâche d'impression.

L'imprimante poursuit la tâche d'impression en recommençant à la page suivante. Vous devrez relancer l'impression des pages qui ont été coincées.

#### **Pour éviter des bourrages**

- $\bullet$ Assurez-vous que rien ne bloque le circuit du papier.
- Veillez à ne pas surcharger les bacs. Le bac 1 contient 150 feuilles de papier ordinaire ou 30 transparents. Le bac 2 contient 250 feuilles de papier. L'alimentation manuelle avant contient jusqu'à 10 feuilles de papier ou 3 transparents.
- **Chargez correctement le papier. Pour obtenir des instructions sur le** chargement du support, reportez-vous à [«Chargement du papier»](#page-16-0).
- $\bullet$ N'utilisez pas de support gondolé ou froissé.
- $\bullet$  Utilisez toujours un support conforme aux spécifications répertoriées dans [«Sélection du support d'impression»](#page-34-1).
- $\bullet$  Assurez-vous que le bac de sortie n'est pas trop plein lorsque vous envoyez un travail à l'impression.
- **•** Veillez à aligner les supports sur le bord droit du bac.
- $\bullet$  Vérifiez que les guides sont parfaitement ajustés contre la pile de supports d'impression sans toutefois froisser ni plier le support.

## **Le bac à papier ne peut pas être inséré**

- $\bullet$  Une fois le bac retiré de l'imprimante, mettez celle-ci hors tension, puis de nouveau sous tension. Réinsérez le bac.
- Vérifiez que le bac est aligné avec l'ouverture de l'imprimante.

## **Problèmes d'alimentation papier**

#### Le support n'est pas entraîné à partir du bac 1 ni du bac 2

- Vérifiez que le guide de largeur est bien ajusté, sans être trop serré, sur la pile de papier.
- Vérifiez que le support utilisé n'est pas gondolé. Aplanissez le papier en le recourbant dans le sens inverse.

#### Le support n'est pas entraîné à partir de l'alimentation manuelle avant

- Vérifiez que le guide de largeur est bien ajusté, sans être trop serré, sur le bord du papier.
- Vérifiez que l'alimentation manuelle avant ne contient pas plus de 10 feuilles de papier ou 3 transparents.
- $\bullet$  Vérifiez que le support n'est pas froissé ni plié. Ne laissez pas le support dans l'alimentation manuelle avant jusqu'au lendemain. Le support pourrait se courber, tout particulièrement si un autre support figure également dans le bac.
- Vérifiez que le papier figurant dans le bac 1 n'interfère pas avec l'alimentation manuelle avant, ce qui provoquerait l'alimentation simultanée de plusieurs pages. Retirez le support contenu dans le bac 1 et recommencez.

#### Le support n'est pas entraîné à partir de l'alimentation manuelle arrière

- $\bullet$  Le support utilisé risque d'être trop épais. Essayez d'utiliser un papier plus fin pour tester si les dimensions du support représentent la cause du problème.
- Le support risque de ne pas être introduit jusqu'au bout. Lorsque vous insérez un support dans l'alimentation manuelle arrière, l'imprimante doit entraîner le support une fois qu'il a été repéré par les détecteurs.

#### Problème de sortie papier

- $\bullet$  Si le guide de longueur du bac de sortie n'est pas étiré pour un support plus grand, les pages de sortie tombent hors de l'imprimante. Vérifiez que le guide de longueur du bac de sortie est étiré.
- Retirez les supports superflus du bac de sortie. Le bac de sortie n'est pas conçu pour contenir plus de 60 feuilles à la fois.

## **Impression d'une page de diagnostic**

Lorsque vous rencontrez un problème avec votre imprimante et que vous ne parvenez pas à en découvrir la source, vous pouvez imprimer une page de diagnostic pour obtenir plus d'informations.

Vous pouvez imprimer une page de diagnostic à partir de la Boîte à outils, si vous l'avez installée. Ouvrez la Boîte à outils, cliquez sur l'onglet **Services d'imprimante**, puis sur **Imprimer une page de diagnostic**.

## **Pour imprimer une page de diagnostic depuis le panneau LCD**

- **1** Mettez l'imprimante sous tension.
- **2** Appuyez sur le bouton ALIMENTATION et maintenez-le enfoncé. Tout en maintenant le bouton ALIMENTATION enfoncé, appuyez sur le bouton d'ANNULATION
- **3** Relâchez le bouton ALIMENTATION. L'imprimante imprime une page de diagnostic.

Si vous ne parvenez toujours pas à résoudre le problème après avoir consulté la page de diagnostic, contactez l'assistance clientèle en ligne HP. Conservez la page de diagnostic car elle fournit des informations que l'assistance clientèle en ligne pourra utiliser pour vous aider à dépanner votre problème d'imprimante.

## **Résolution des problèmes Macintosh courants**

Pour obtenir des informations sur le mode de dépannage des problèmes d'impression sur Macintosh, reportez-vous au fichier Mac Readme sur le CD d'installation. Pour ouvrir le fichier Lisez-moi, exécutez le programme d'installation à partir du navigateur du CD, puis cliquez sur Lisez-moi.

## <span id="page-70-0"></span>**Contact de l'assistance clientèle**

Les informations contenues dans ce chapitre proposent des solutions aux problèmes courants. Si votre imprimante ne fonctionne pas correctement et que ces suggestions ne résolvent pas votre problème, utilisez l'un des services d'assistance suivants pour obtenir une aide.

## **Sur le Web**

Pour obtenir les dernières informations sur les logiciels d'impression, les produits, les systèmes d'exploitation et l'assistance, visitez l'un des sites Web HP suivants :

<http://www.hp.com/cposupport> <http://www.hp.com/support/cp1700>

## **Assistance téléphonique HP**

Pendant la période de garantie, vous pouvez obtenir une aide auprès de l'assistance clientèle en ligne HP. Ce service téléphonique est disponible gratuitement lors de la période de garantie de l'imprimante. Les représentants de l'assistance clientèle peuvent répondre à vos questions sur la configuration, l'installation et le fonctionnement de votre imprimante. Ils peuvent également dépanner et diagnostiquer des problèmes d'imprimante, et vous donner des instructions quant au dépannage et à la réparation.

Avant d'appeler, imprimez une page de diagnostic depuis la Boîte à outils ou le panneau LCD, puis répondez aux questions suivantes pour soumettre vos informations au représentant de votre assistance clientèle en ligne.

- **1** Quel est le modèle de votre imprimante?
- **2** Quel est le numéro de série de votre imprimante?
- **3** Quels sont la marque et le modèle de votre imprimante?
- **4** Quelle est la version du logiciel d'impression que vous utilisez?
- **5** Quel pilote d'imprimante avez-vous sélectionné?

#### **Pour les clients d'Amérique du Nord**

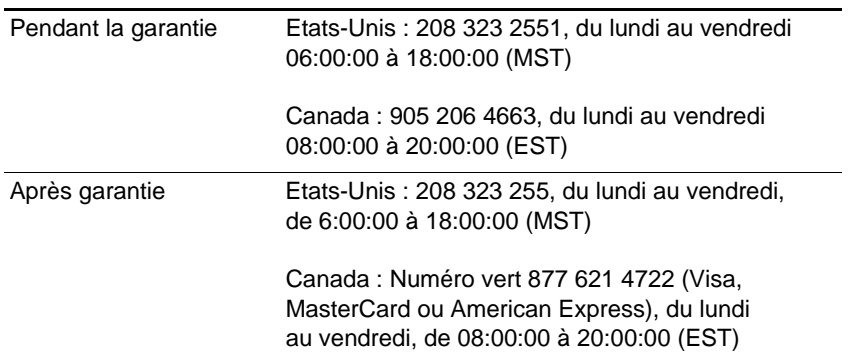

#### **Pour les clients hors de l'Amérique du Nord**

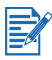

Dans de nombreux pays d'Europe, HP fournit une assistance téléphonique gratuite pendant la période de garantie. Néanmoins, certains des numéros de téléphone répertoriés ci-après peuvent ne [pas être des numéros verts. Reportez-vous à la page Web relative à](http://www.hp.com/support/cp1700)  l'assistance en Europe à l'adresse [http://www.hp.com/cpso-support/](http://www.hp.com/cpso-support/guide/psd/cscemea.html) [guide/psd/cscemea.html](http://www.hp.com/cpso-support/guide/psd/cscemea.html) pour connaître les tarifs correspondants. L'assistance clientèle en ligne HP en Europe est ouverte du lundi au vendredi, de 8:30:00 à 18:00:00 (EST).
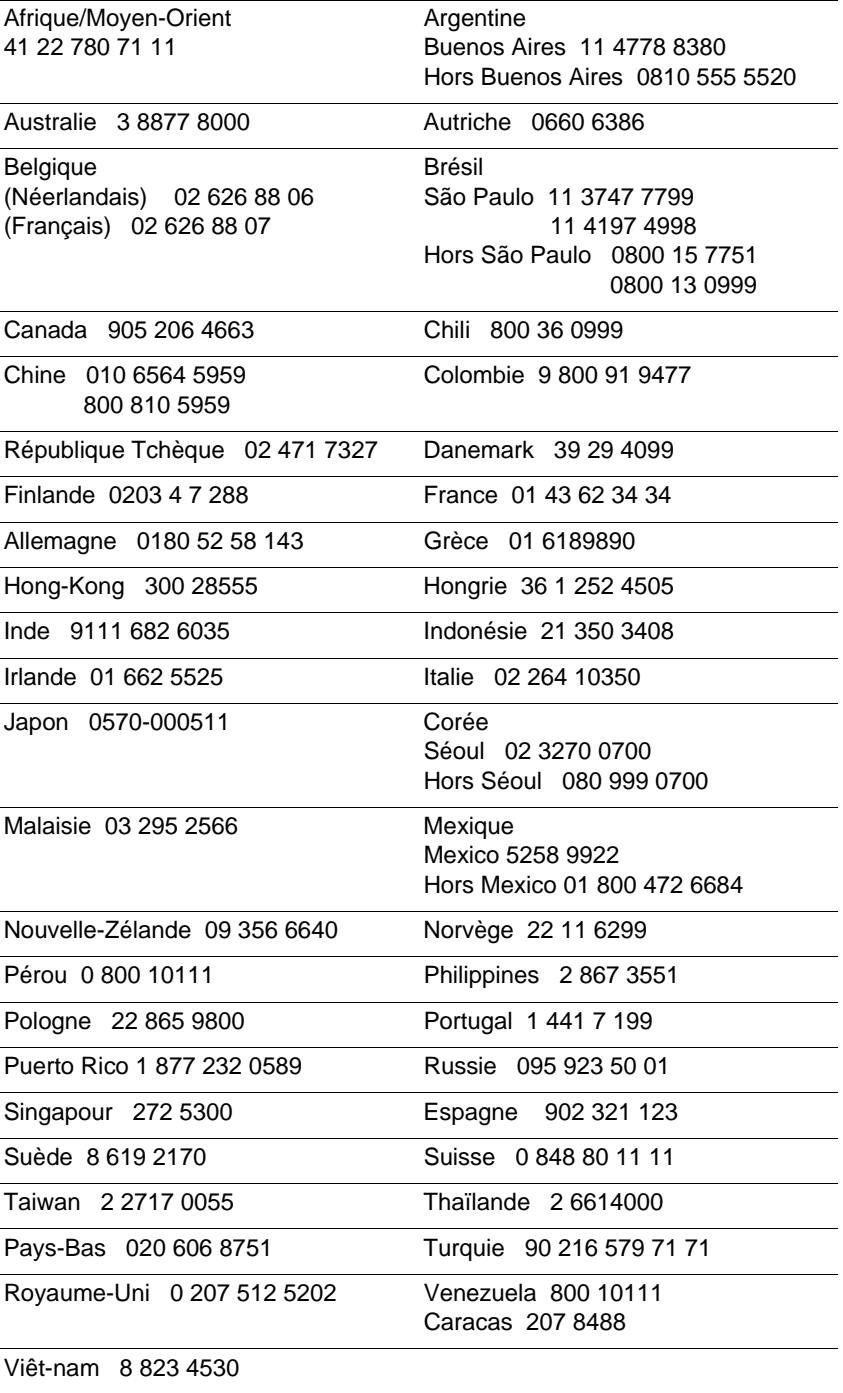

I

### **Australie**

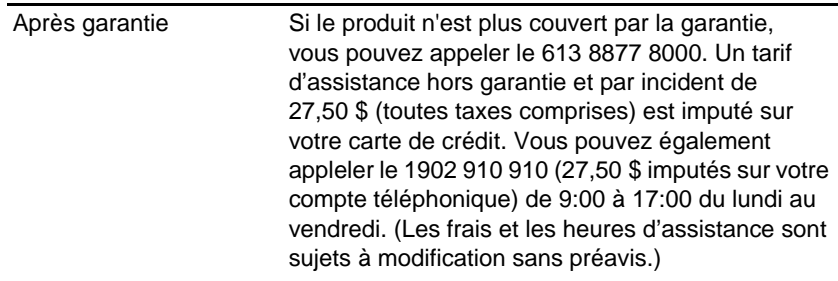

### <span id="page-73-0"></span>**Appel depuis toute autre région du monde**

Contactez votre revendeur local ou votre bureau d'assistance et de ventes HP le plus proche pour obtenir une assistance technique ou des services de réparation de matériel.

# A Fournitures et accessoires HP

<span id="page-74-5"></span><span id="page-74-3"></span>Vous pouvez commander les fournitures et les accessoires HP à partir du site Web HP. Pour plus d'informations, visitez le site HPshopping.com (<http://www.hpshopping.com>).

## **Accessoires**

<span id="page-74-1"></span><span id="page-74-0"></span>Vous pouvez commander les accessoires suivants :

<span id="page-74-6"></span>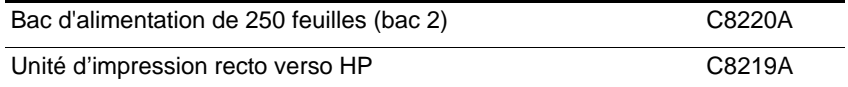

# **Fournitures**

### <span id="page-74-2"></span>**Cartouches d'encre**

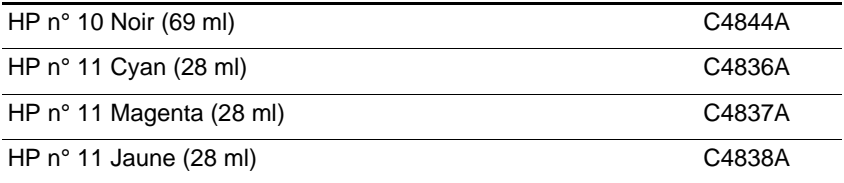

### <span id="page-74-4"></span>**Têtes d'impression**

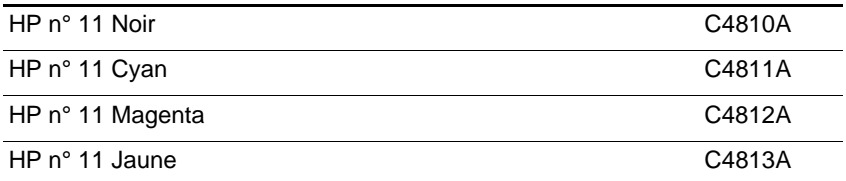

## <span id="page-75-1"></span>**Câbles parallèles**

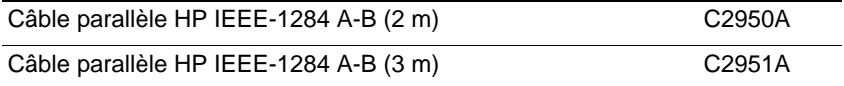

## <span id="page-75-0"></span>**Câble USB**

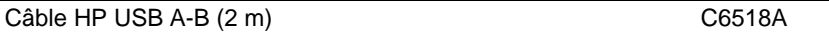

### <span id="page-75-7"></span><span id="page-75-2"></span>**Interface réseau**

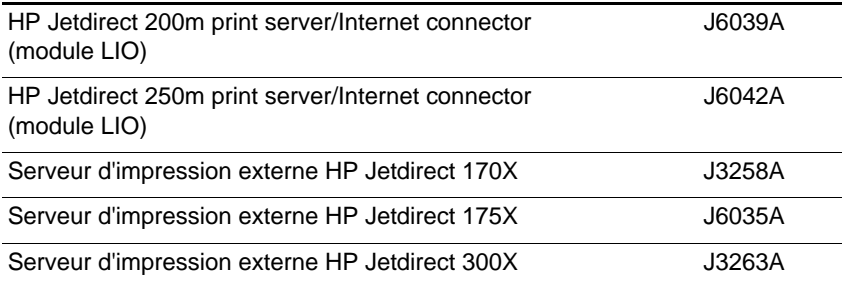

# <span id="page-75-8"></span><span id="page-75-4"></span><span id="page-75-3"></span>**Papier jet d'encre blanc brillant HP**

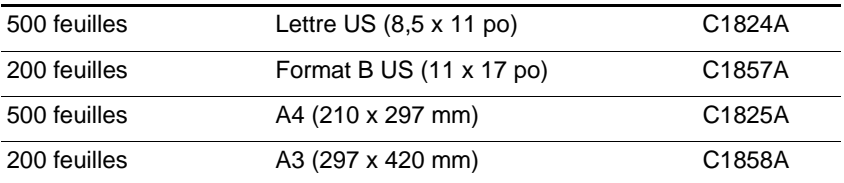

# <span id="page-75-5"></span>**Papier photo HP Premium Plus**

<span id="page-75-6"></span>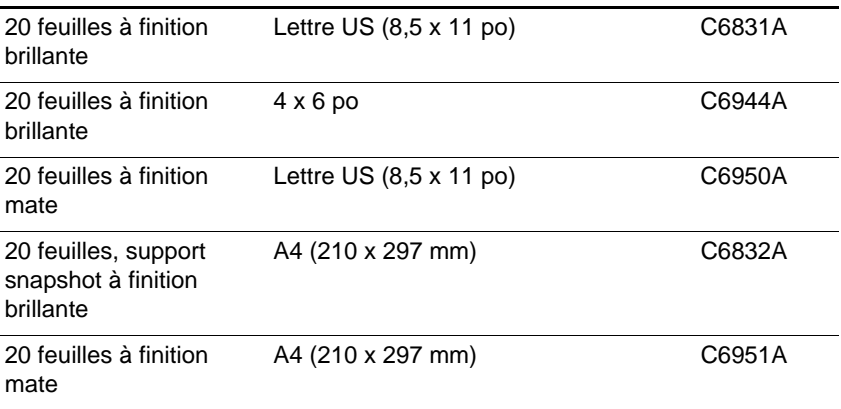

# **Papier photo HP Premium**

<span id="page-76-2"></span>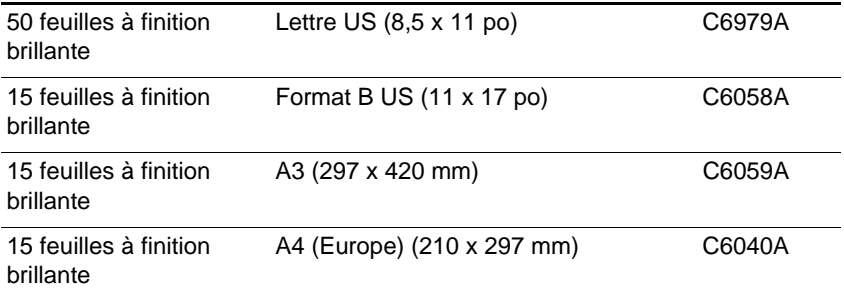

# <span id="page-76-1"></span>**Papier photo HP**

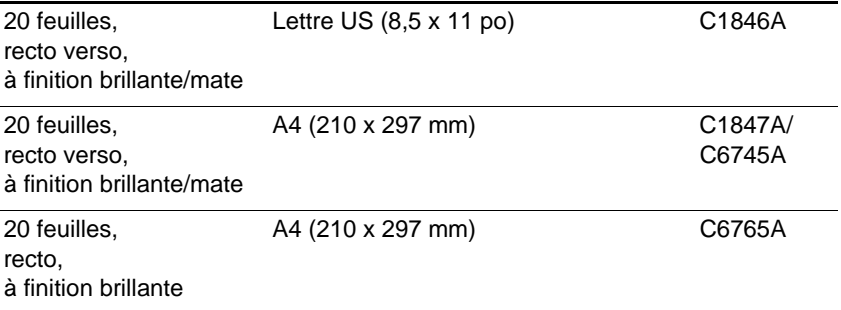

# <span id="page-76-0"></span>**Papier photo HP ColorFast**

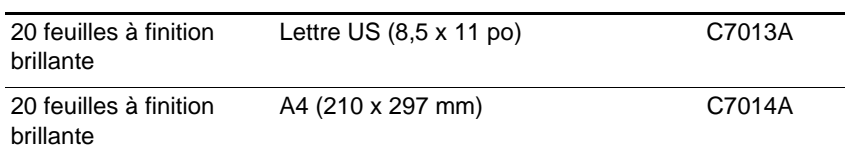

# <span id="page-77-1"></span>**Papier HP jet d'encre qualité photo/ brillant Design**

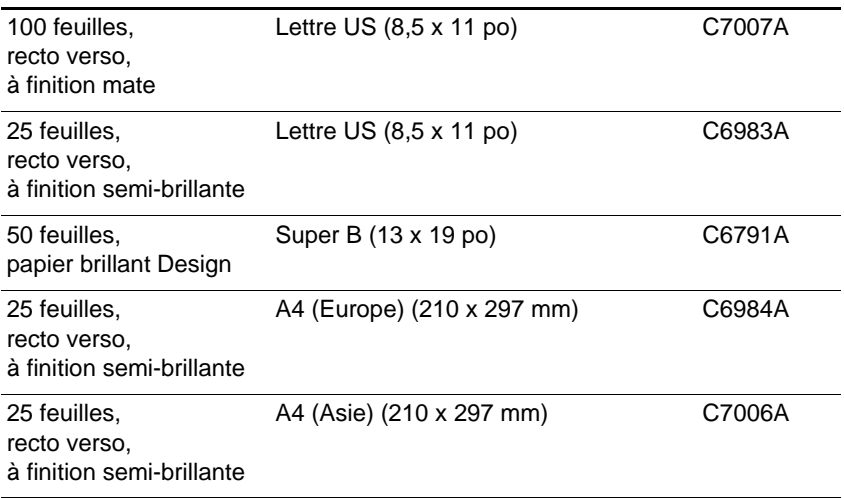

## <span id="page-77-0"></span>**Papier HP pour brochures et dépliants professionnels**

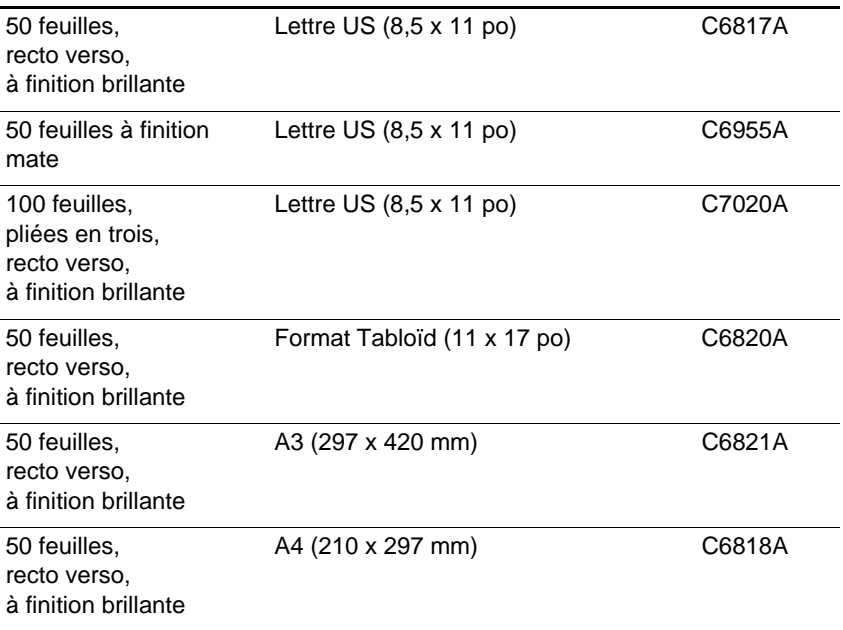

### <span id="page-78-3"></span>**Papier jet d'encre HP Premium**

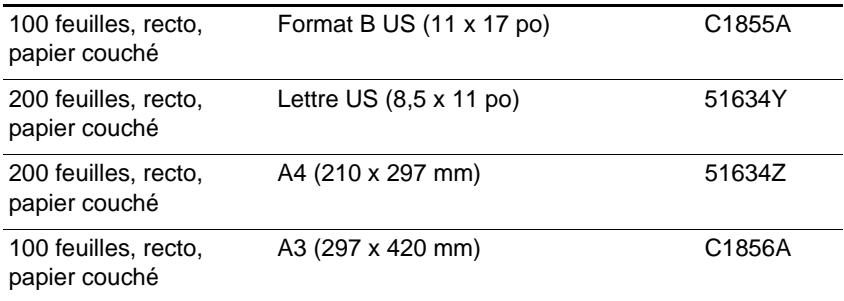

### **Papier à fort grammage HP Design**

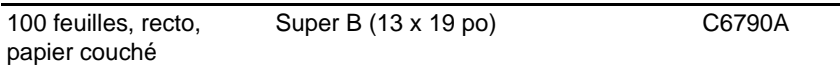

## **Papier à fort grammage HP Premium**

<span id="page-78-1"></span>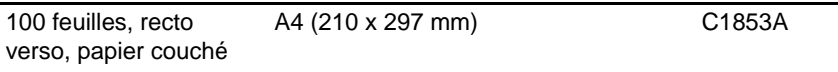

### **Transparent jet d'encre HP Premium**

<span id="page-78-4"></span><span id="page-78-2"></span>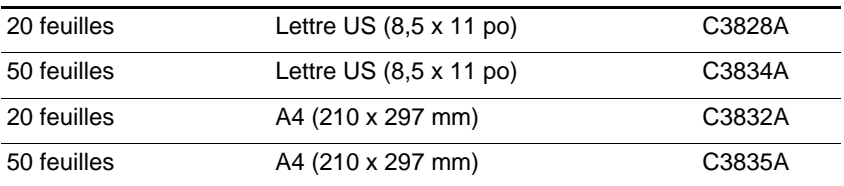

### <span id="page-78-0"></span>**Papier HP pour banderole**

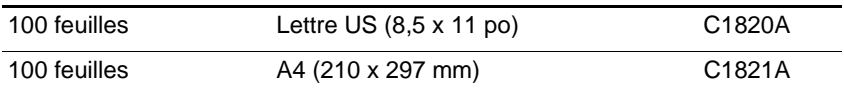

### **Cartes de voeux HP à texture feutrée**

<span id="page-79-2"></span><span id="page-79-1"></span>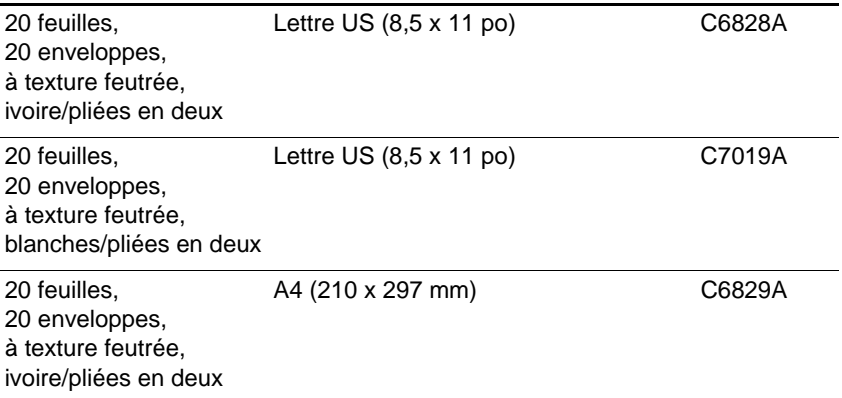

# **Papier cartes de voeux HP**

<span id="page-79-3"></span><span id="page-79-0"></span>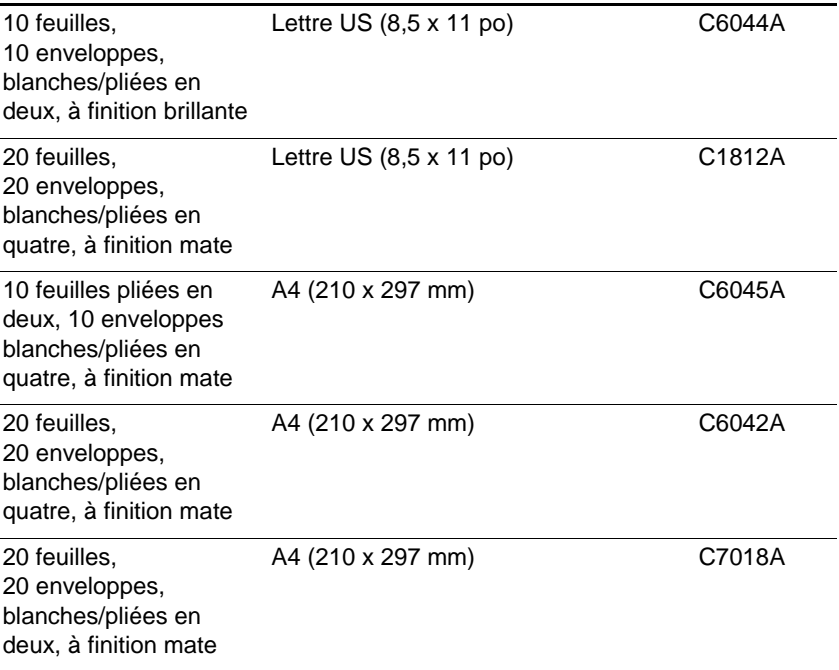

# <span id="page-79-4"></span>**Supports HP pour transfert sur T-shirt**

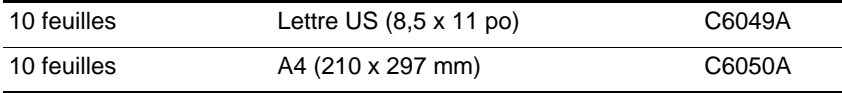

# B Messages de l'écran à cristaux liquides

L'écran à cristaux liquides peut afficher de nombreux messages. Certains messages vous informent de l'état actuel de l'imprimante, comme INITIALISATION EN COURS. D'autres messages requièrent une action, comme FERMER TOUS LES CAPOTS. Certains des messages pouvant apparaître sur l'écran à cristaux liquides sont décrits dans le tableau ci-dessous.

<span id="page-80-0"></span>Si un message reste affiché alors que vous avez réalisé toutes les actions recommandées, veuillez contacter un prestataire de services ou d'assistance agréé HP.

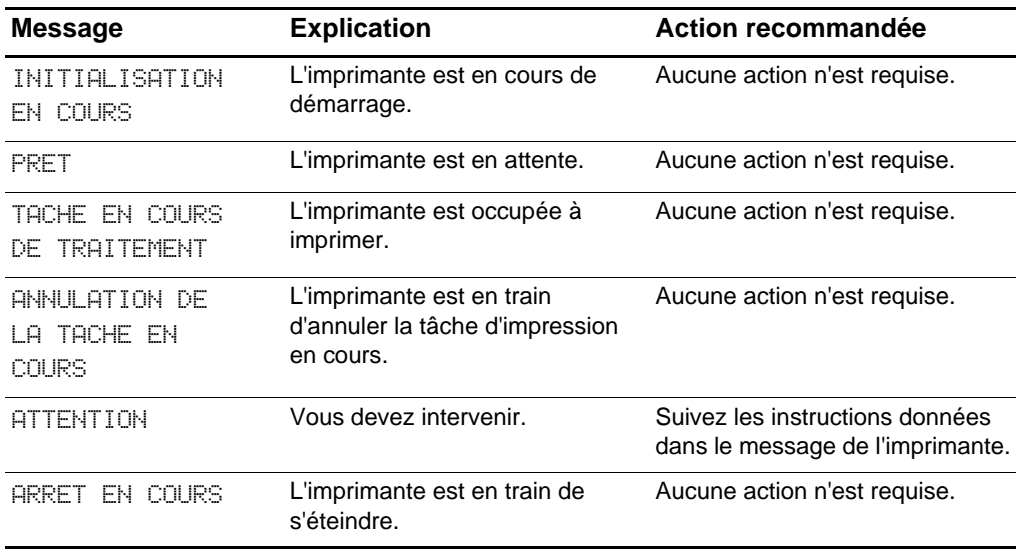

Pour obtenir des informations sur les moyens de contacter HP, reportez-vous à [«Contact de l'assistance clientèle»](#page-70-0).

<span id="page-81-0"></span>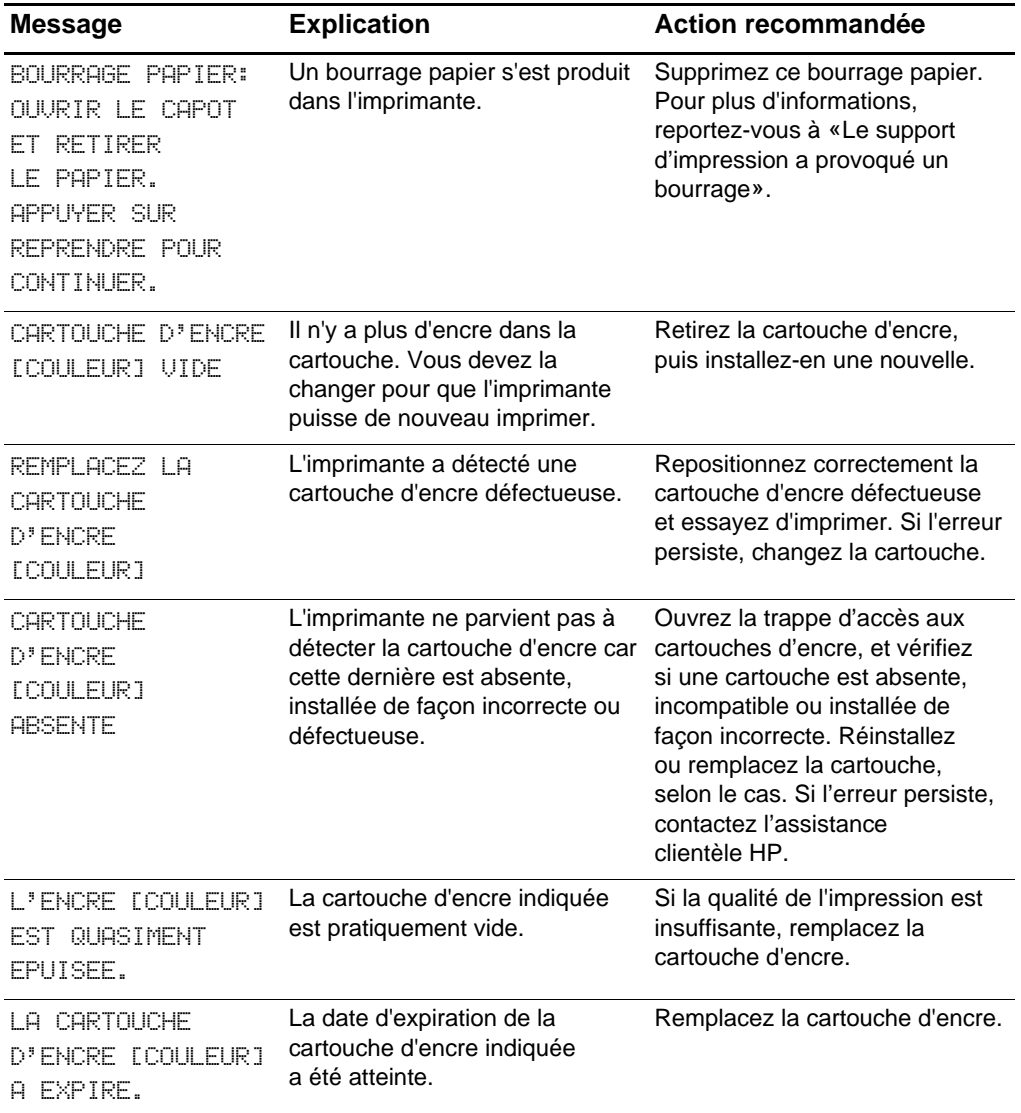

<span id="page-82-1"></span><span id="page-82-0"></span>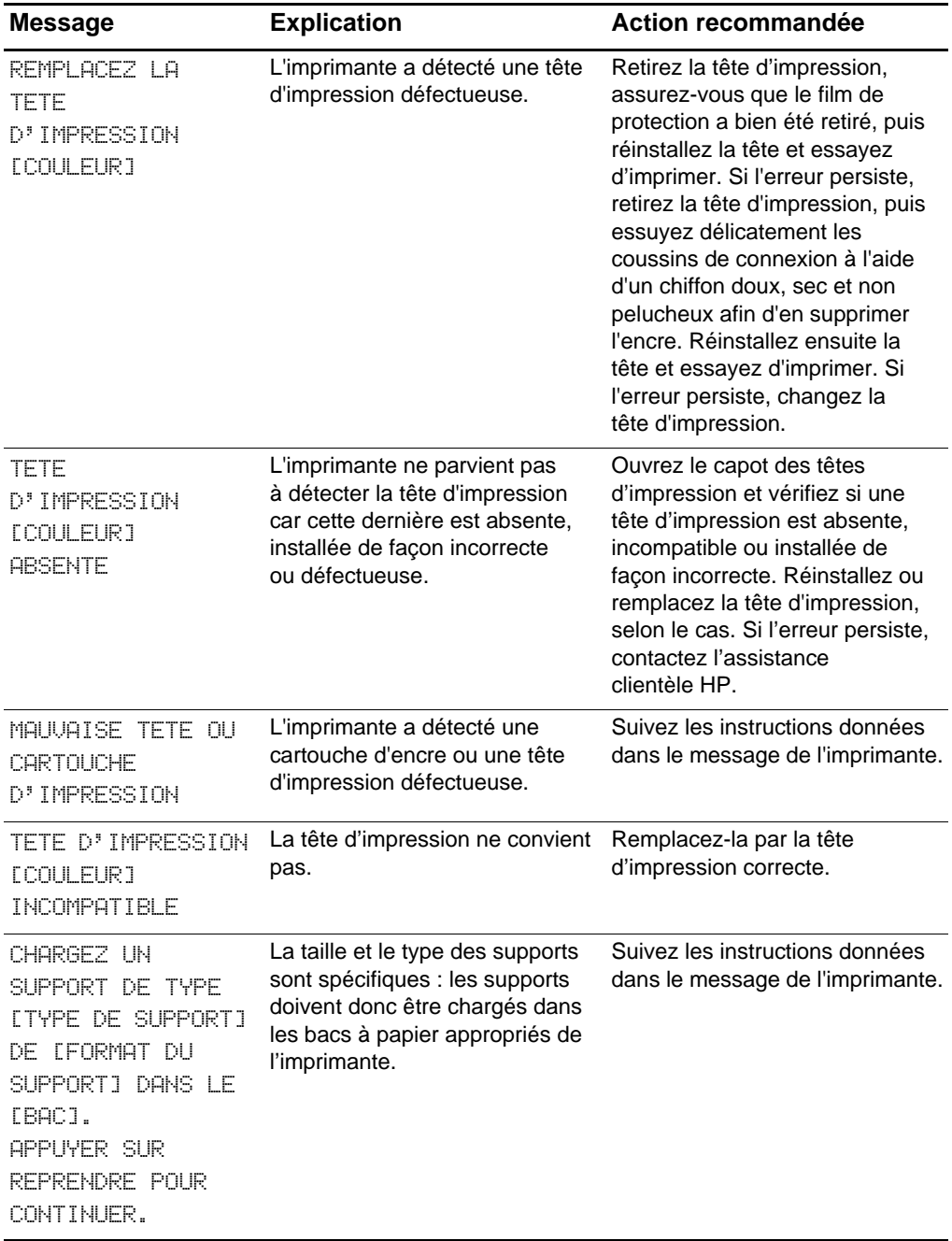

<span id="page-83-2"></span><span id="page-83-1"></span><span id="page-83-0"></span>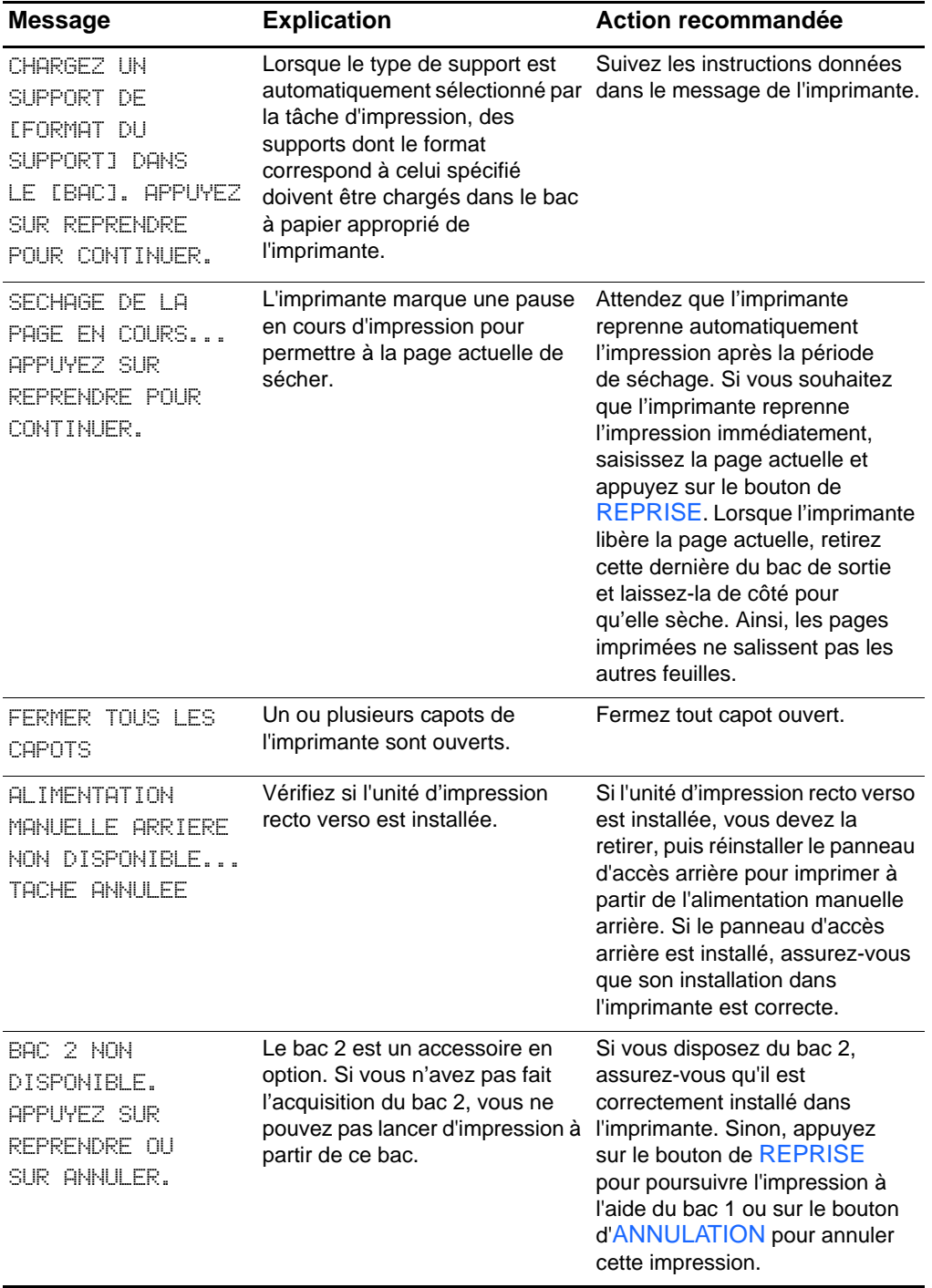

<span id="page-84-3"></span><span id="page-84-2"></span><span id="page-84-1"></span><span id="page-84-0"></span>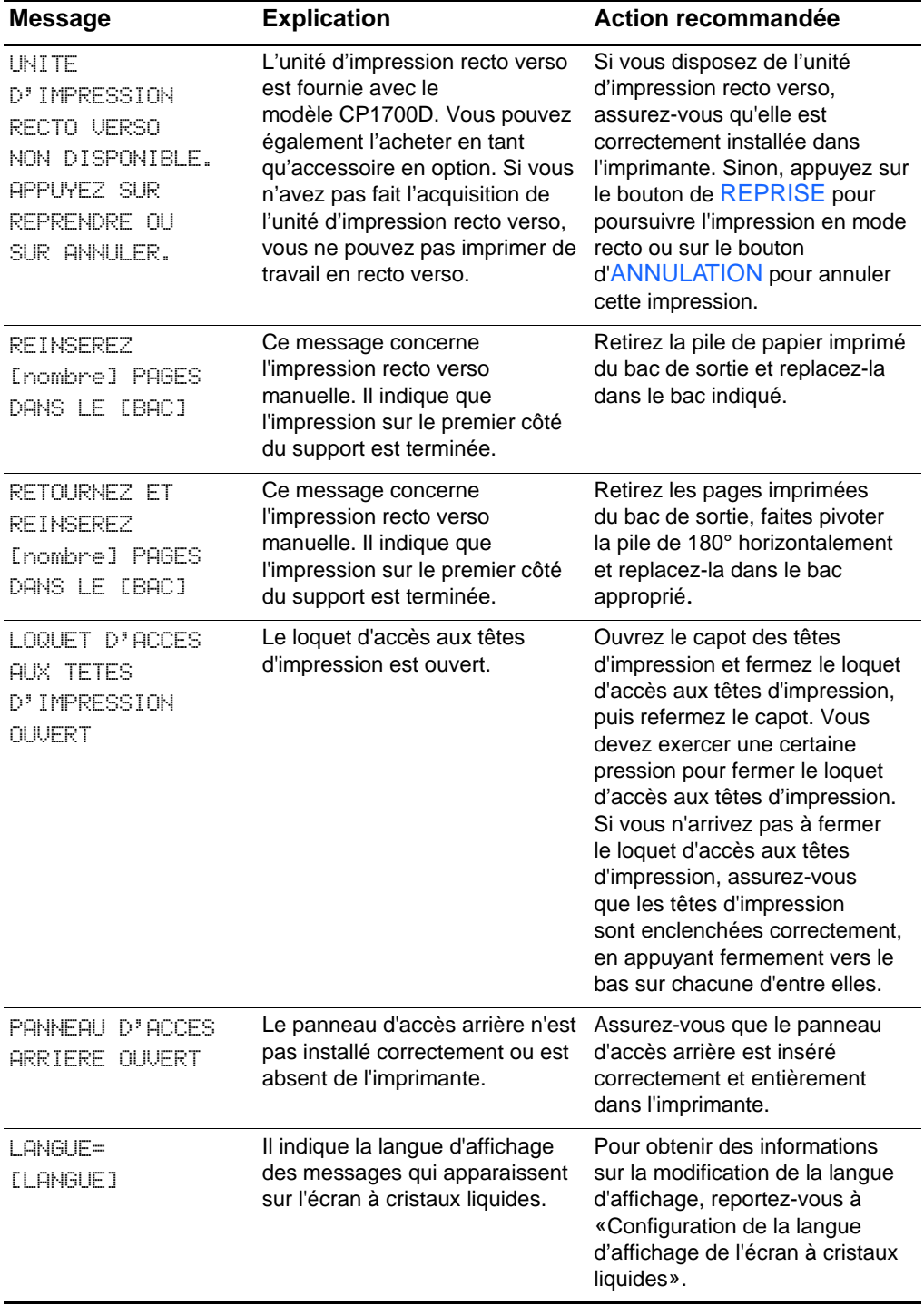

# C Spécifications relatives à l'imprimante

<span id="page-85-3"></span><span id="page-85-2"></span><span id="page-85-1"></span><span id="page-85-0"></span>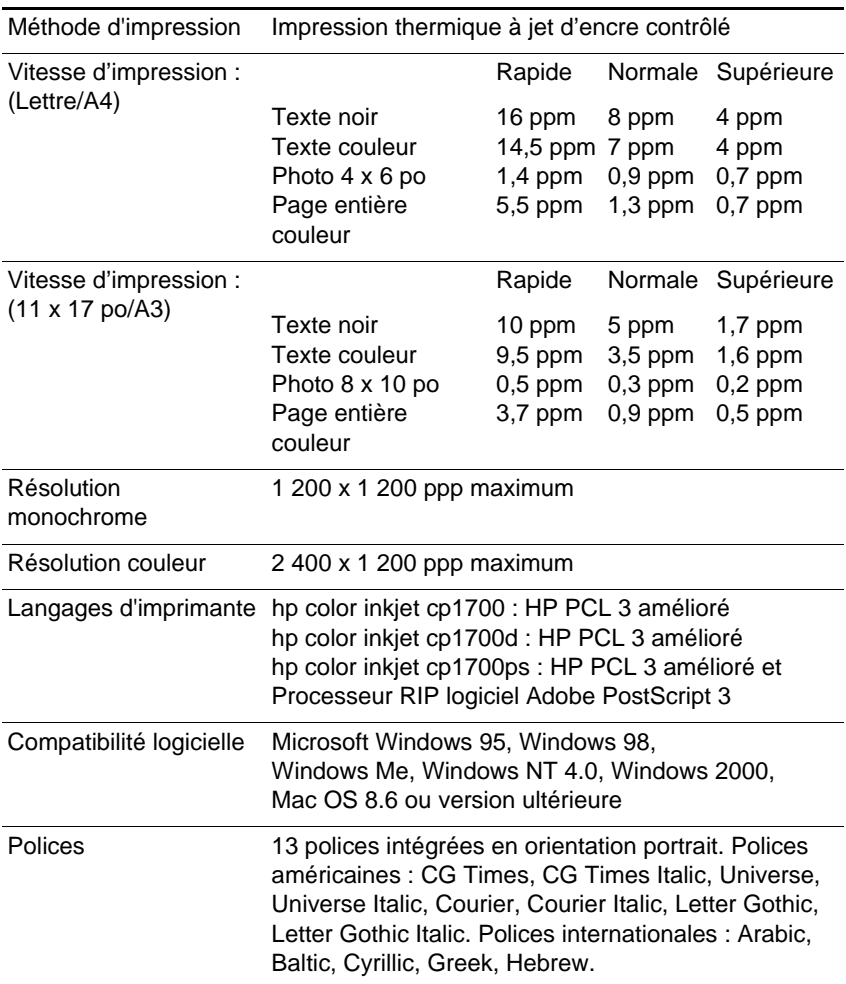

<span id="page-86-6"></span><span id="page-86-5"></span><span id="page-86-4"></span><span id="page-86-3"></span><span id="page-86-2"></span><span id="page-86-1"></span><span id="page-86-0"></span>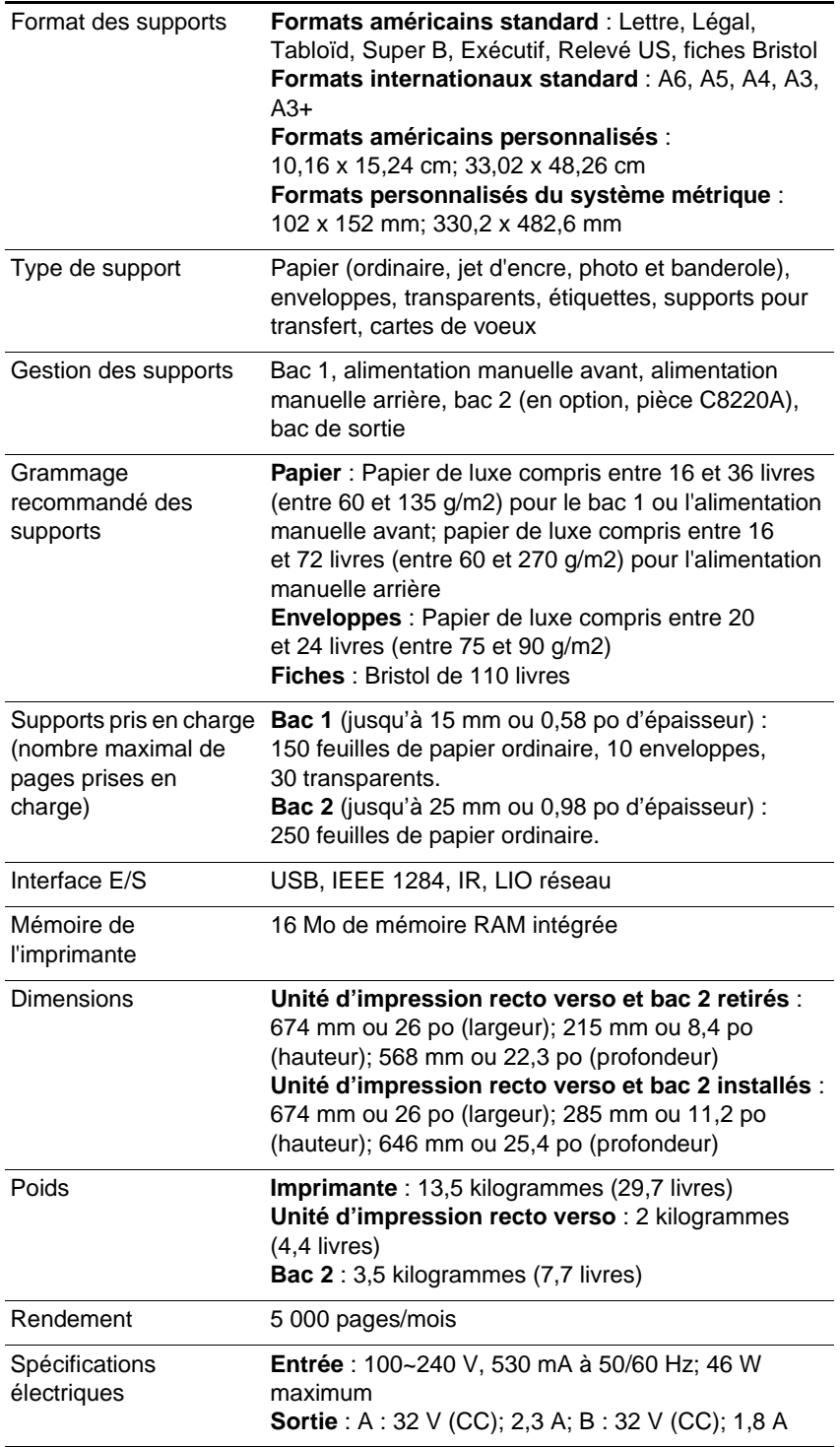

<span id="page-87-5"></span><span id="page-87-4"></span><span id="page-87-3"></span><span id="page-87-2"></span><span id="page-87-1"></span><span id="page-87-0"></span>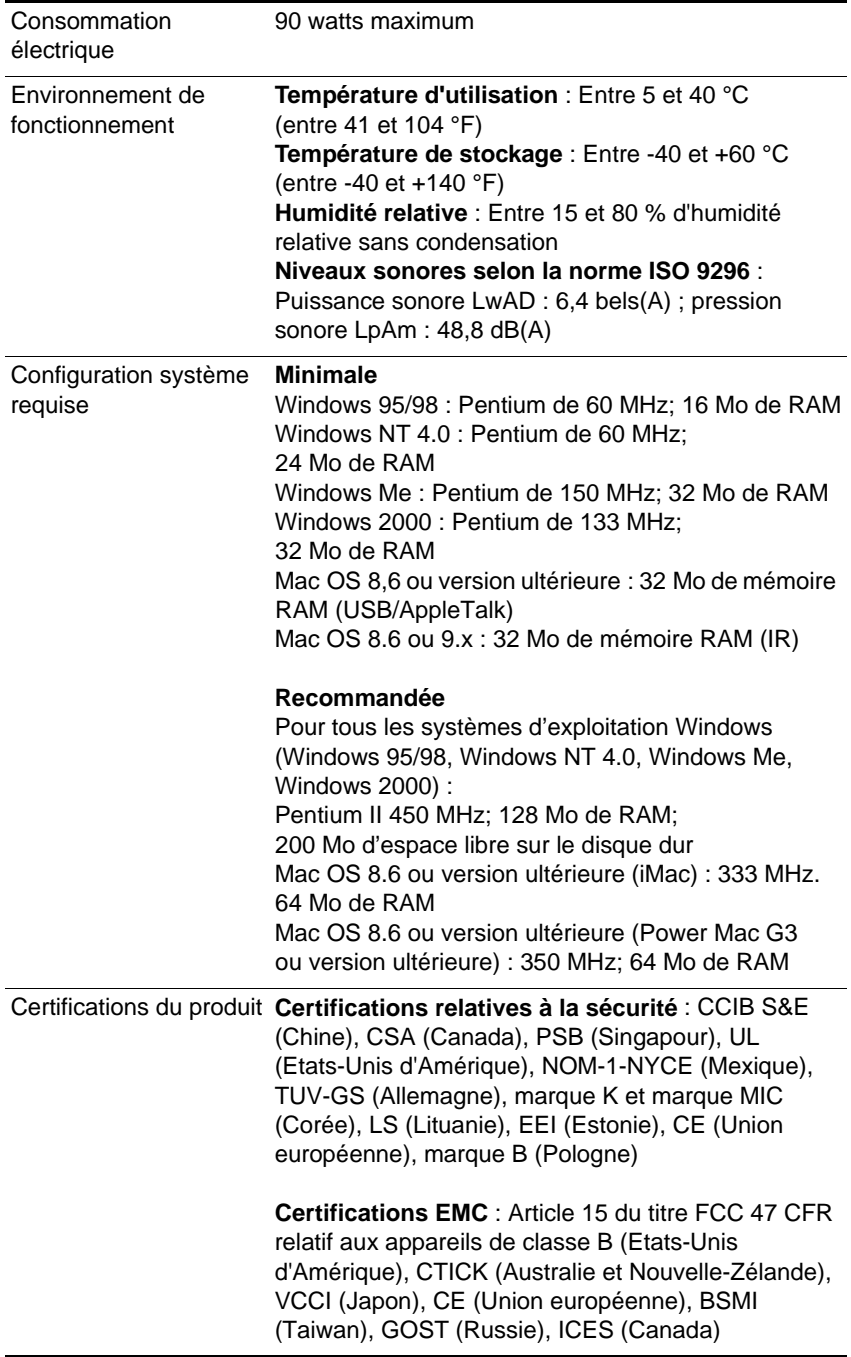

# **Garantie limitée Hewlett-Packard**

<span id="page-88-0"></span>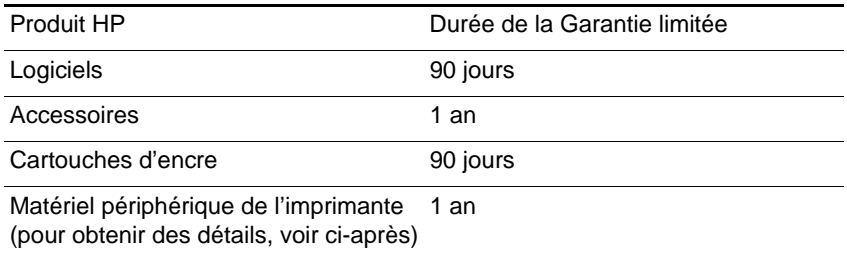

### **Etendue de la Garantie limitée**

- **1** Hewlett-Packard garantit à l'utilisateur final que les produits HP spécifiés précédemment ne comporteront aucun défaut de fabrication ou de matériel pendant la période précisée ci-dessus, à compter de la date d'achat par le client.
- **2** Pour les produits logiciels, la Garantie limitée HP s'applique uniquement à l'impossibilité d'exécuter des instructions de programmation. HP ne garantit pas le fonctionnement ininterrompu ou sans erreur de ses produits.
- **3** La Garantie limitée HP couvre uniquement les défauts détectés dans le cadre d'une utilisation normale du produit. Par conséquent, elle ne couvre aucun autre problème, quel qu'il soit, dû aux raisons suivantes :
	- **a** maintenance ou modification inadéquates;
	- **b** logiciels, supports, pièces ou fournitures non fournis ni pris en charge par HP; ou
	- **c** utilisation non conforme aux spécifications indiquées pour le produit.
- **4** Pour les imprimantes HP, l'utilisation de cartouches d'encre non-HP ou de cartouches d'encre reconditionnées n'affecte ni la garantie au client, ni les contrats d'assistance HP conclus avec un client. Cependant, si une imprimante tombe en panne ou est endommagée suite à l'utilisation d'une cartouche d'encre non-HP ou reconditionnée, HP facturera le coût de la main d'oeuvre et les matériaux nécessaires au dépannage de l'imprimante dans ces cas précis.
- **5** Si, pendant la période de garantie applicable, HP est informé d'un défaut dans un produit couvert par la garantie HP, HP s'engage alors à réparer ou à remplacer le produit, à sa discrétion.
- **6** Si HP n'est pas en mesure de réparer ou de remplacer, comme prévu par la garantie, le produit défectueux couvert par la garantie HP, HP s'engage à rembourser le produit à son prix d'achat, dans un délai raisonnable à partir du moment où le défaut a été signalé.
- **7** HP n'a aucune obligation de réparer, de remplacer ou de rembourser le produit tant que le client n'a pas renvoyé le produit défectueux à HP.
- **8** Tout produit de remplacement sera neuf ou remis à neuf, à condition que ses fonctionnalités soient au moins égales à celle du produit remplacé.
- **9** Les produits HP peuvent comporter des pièces, des composants ou des matériaux reconditionnés dont les performances sont équivalentes à ces éléments à l'état neuf.
- **10** La Garantie limitée HP est valable dans tous les pays où le produit HP couvert par cette garantie est distribué par HP. Vous pouvez vous procurer des contrats couvrant des services de garantie supplémentaires, tels qu'un service sur site, auprès de tout prestataire de services agréé par HP dans les pays où le produit est distribué par HP ou par un importateur agréé.

### **Limites de la garantie**

DANS LA MESURE PERMISE PAR LA LEGISLATION LOCALE EN VIGUEUR, HP ET SES FOURNISSEURS TIERS N'OFFRENT AUCUNE AUTRE GARANTIE OU CONDITION, DE QUELQUE SORTE QUE CE SOIT, EXPLICITES OU IMPLICITES, OU CONCERNANT LES CONDITIONS DE COMMERCIALISATION, DE QUALITE SATISFAISANTE ET D'ADEQUATION A UN USAGE PARTICULIER.

### **Limites de la responsabilité**

**1** Dans la mesure permise par la législation locale en vigueur, les recours s'inscrivant dans le cadre de cette Garantie sont les seuls recours exclusifs du client.

**2** DANS LA MESURE PERMISE PAR LA LEGISLATION LOCALE EN VIGUEUR, A L'EXCEPTION DES OBLIGATIONS SPECIFIQUEMENT STIPULEES DANS CETTE GARANTIE, HP OU SES FOURNISSEURS TIERS NE PEUVENT EN AUCUN CAS ETRE TENUS POUR RESPONSABLES DE DOMMAGES DIRECTS OU INDIRECTS, SPECIAUX, FORTUITS OU CONSECUTIFS, QUE LA RECLAMATION SOIT FONDEE SUR UN CONTRAT OU UN PREJUDICE SUBI, OU QUELLE QUE SOIT LA RAISON LEGALE INVOQUEE, MEME S'ILS ONT ETE AVISES DU RISQUE DE CE DOMMAGE.

### **Législation locale**

- **1** Cette Garantie confère au client des droits juridiques spécifiques. Le client peut également bénéficier d'autres droits pouvant varier d'un état à l'autre aux Etats-Unis, d'une province à l'autre au Canada, et d'un pays à l'autre ailleurs dans le monde.
- **2** Si le texte de cette Garantie contredit une législation locale, il doit être interprété comme étant modifié pour être cohérent avec cette législation. Dans le cadre d'une telle législation locale, certaines exclusions et limitations de responsabilité stipulées dans cette Garantie peuvent ne pas s'appliquer au client. Par exemple, certains états des Etats-Unis, de même que certains gouvernements hors des Etats-Unis (notamment ceux de provinces canadiennes), peuvent :
	- **a** Annuler les exclusions et les limitations de responsabilité stipulées dans cette Garantie restreignant les droits statutaires d'un client (par exemple, le Royaume-Uni).
	- **b** Restreindre la capacité pour un fabricant d'imposer de telles exclusions ou limitations. Ou
	- **c** Accorder au client des droits de garantie supplémentaires, spécifier la durée de garanties implicites que le fabricant ne peut dénoncer, ou autoriser des limitations quant à la durée des garanties implicites.
- **3** POUR TOUTE VENTE A DES CLIENTS EN AUSTRALIE OU EN NOUVELLE-ZELANDE, LES TERMES DE CETTE GARANTIE, SAUF DANS LA LIMITE DES DISPOSITIONS LEGALES, N'EXCLUENT PAS, NI NE LIMITENT, NI NE MODIFIENT LES DROITS STATUTAIRES OBLIGATOIRES APPLICABLES A LA VENTE DE PRODUITS HP A DE TELS CLIENTS, MAIS VIENNENT S'Y AJOUTER.

# **DECLARATION OF CONFORMITY**

<span id="page-91-0"></span>according to ISO/IEC Guide 22 and EN 45014

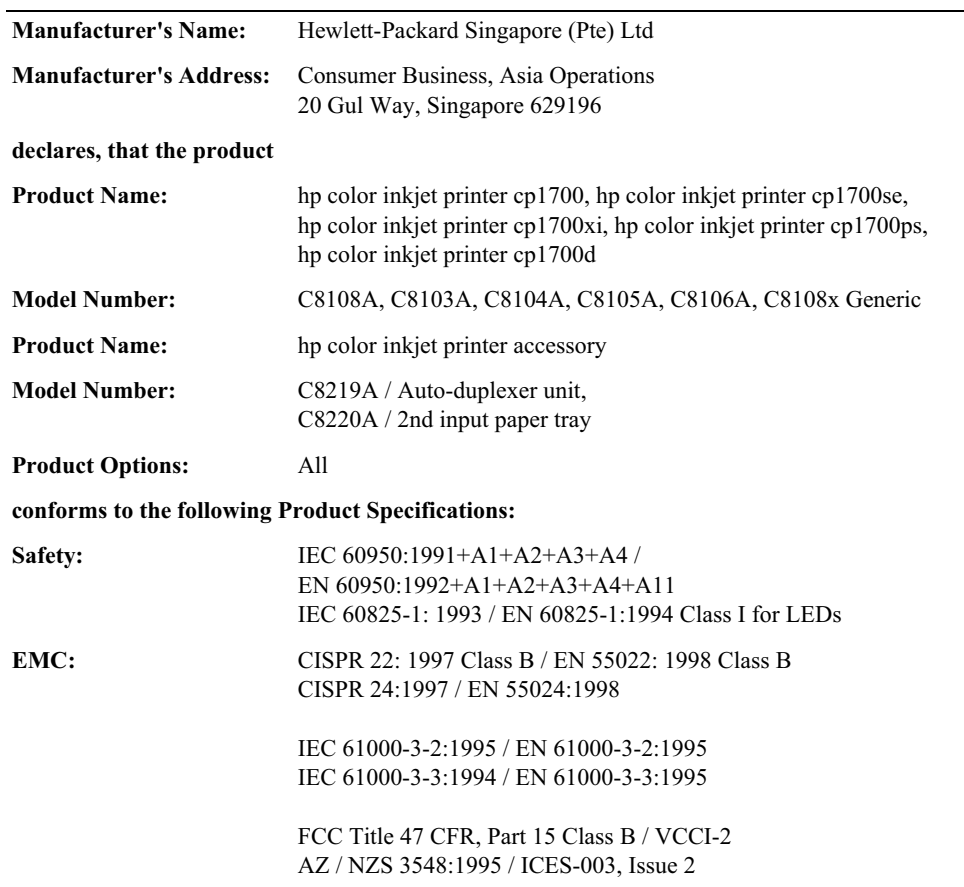

#### **Supplementary Information:**

(1) The product herewith complies with the requirements of the Low Voltage Directive 73/23/EEC and the EMC Directive 89/336/EEC, and carries the CE marking accordingly.

(2) The product was tested in a typical configuration with Hewlett Packard personal computer systems. (3) This device complies with FCC Regulation (FCC Title 47 CFR, Part 15). Operation is subject to the following two conditions: (i) this device may not cause harmful interference, and (ii) this device must accept any interference received, including interference that may cause undesired operation.

Singapore, March 2001

Chan Kum Yew, Quality Manager

Australia Contact: Product Regulations Manager, Hewlett Packard Australia Ltd., 31-41 Joseph Street, Blackburn, Victoria 3130, Australia.

European Contact: Your Local Hewlett-Packard Sales and Service Office or Hewlett-Packard Gmbh, Department HO-TRE / Standards Europe, Herrenberger Strasse 130, D-71034 Boblingen (FAX: +49-7031-14-3143).

USA Contact: Corporate Product Regulations Manager, Hewlett Packard Company, 3000 Hanover Street, Palo Alto, CA 94304, USA (Phone: 7415-857-1501).

# Index

#### **A**

Accès arrière, panneau [Emplacement 2-4](#page-9-0) [Messages d'erreur B-5](#page-84-0) [Retrait 8-13](#page-67-0) Accessoires [Installation 2-7](#page-12-0) [Numéros de référence A-1](#page-74-0) Accessoires en option [Installation 2-7](#page-12-0) [Numéros de référence A-1](#page-74-0) [Affichage.](#page-5-0) Voir Panneau LCD [Affiches, impression 5-1](#page-32-0) [Agrandissement de documents 5-1](#page-32-1) Aide [Assistance clientèle 8-16](#page-70-1) [Boîte à outils 6-1](#page-48-0) [En ligne 1-1](#page-5-1) [Pilote d'imprimante 5-3](#page-34-0) Aide en ligne [Assistance clientèle 8-16](#page-70-1) [Boîte à outils 6-1](#page-48-0) [Pilote d'imprimante 5-3](#page-34-0) [Sources 1-1](#page-5-1) [Ajout de papier 2-11](#page-16-0) [Alignement des têtes d'impression 7-4](#page-53-0) Alimentation [Bouton 2-3,](#page-8-0) [2-8](#page-13-0) [Cordon, branchement 2-4,](#page-9-1) [2-8](#page-13-0) [Dépannage 8-2](#page-56-0) [Spécifications C-2](#page-86-0) [Voyant 2-3](#page-8-1) Alimentation manuelle arrière [Bourrages, suppression 8-11](#page-65-1) [Capacité 2-11,](#page-16-1) [5-6](#page-37-0) [Emplacement 2-4](#page-9-2) [Messages d'erreur B-4](#page-83-0) [Problèmes d'alimentation 8-15](#page-69-0) [Supports pris en charge 2-11](#page-16-2) [Utilisation 5-15](#page-46-0) Alimentation manuelle avant [Bourrages, suppression 8-11](#page-65-1) [Capacité 2-11,](#page-16-3) [5-6](#page-37-1) [Chargement du papier 2-14](#page-19-0) [Emplacement 2-1](#page-6-0) [Problèmes d'alimentation 8-14](#page-68-0) [Support de format personnalisé,](#page-45-0)  impression 5-14 [Supports pris en charge 2-11](#page-16-4)

Alimentation, bacs [Bourrages, suppression 8-11](#page-65-2) [Capacités 5-6](#page-37-2) [Chargement 2-11](#page-16-5) [Emplacement 2-1](#page-6-1) [Entraînement automatique 5-6](#page-37-3) [Enveloppes, impression 5-12](#page-43-0) [Insertion, dépannage 8-14](#page-68-1) [Installation du bac 2 2-6](#page-11-0) [Messages d'erreur B-5](#page-84-1) [Numéros de référence A-1](#page-74-1) [Problèmes d'alimentation 8-14](#page-68-2) [Support de format personnalisé,](#page-45-1)  impression 5-14 [Supports pris en charge 2-11](#page-16-6) [Alimentation, cordon 2-4,](#page-9-1) [2-8](#page-13-0) Alimentations manuelles [Arrière 2-4,](#page-9-2) [5-15](#page-46-0) [Avant 2-1](#page-6-0) [Bourrages, suppression 8-11](#page-65-3) [Capacités 2-11,](#page-16-3) [5-6](#page-37-1) [Chargement du papier 2-14](#page-19-0) [Messages d'erreur B-4](#page-83-0) [Problèmes d'alimentation 8-14](#page-68-0) [Support de format personnalisé,](#page-45-0)  impression 5-14 [Supports pris en charge 2-11](#page-16-2) [Annulation de l'impression 5-9](#page-40-0) [Apple Macintosh.](#page-5-2) Voir Macintosh [AppleTalk, configuration 3-5](#page-25-0) [Arrêt de l'impression 5-9](#page-40-0) Assistance clientèle [Sites Web 8-16](#page-70-2) [Téléphonique 8-17](#page-71-0) [Assistance téléphonique 8-17](#page-71-1) [Assistances clientèle en ligne 8-17](#page-71-2) [Assistances clientèle en ligne HP 8-17](#page-71-2) Assistants numériques personnels [Dépannage 8-5](#page-59-0) [Impression 5-11](#page-42-0) [Lentille infrarouge, emplacement 2-3](#page-8-2) Assistants numériques personnels (ANP) [Dépannage 8-5](#page-59-1) [Impression 5-11](#page-42-1) [Lentille infrarouge, emplacement 2-3](#page-8-2) [Autocollants repositionnables, bacs de](#page-17-0)  prise en charge 2-12 [Autocollants, bacs de prise en](#page-17-0)  charge 2-12

B<br> **B**<br> **Encyclosum Section 241**<br> **Encyclosum 241**<br> **Encyclosum Section 241**<br> **Encyclosum Section 241**<br> **Encyclosum Section 241**<br> **Encyclosum 241**<br> **Encyclosum Section 241**<br> **Encyclosum Section 241**<br> **Encyclosum Section 24** Bac de sortie [Bourrages, suppression 8-11](#page-65-4) [Dépannage 8-15](#page-69-1) [Emplacement 2-1](#page-6-2) Bac de sortie papier [Bourrages, suppression 8-11](#page-65-4) [Dépannage 8-15](#page-69-1) [Emplacement 2-1](#page-6-2) Bac 1 [Bourrages, suppression 8-11](#page-65-1) [Capacité 2-11,](#page-16-7) [5-6](#page-37-4) [Chargement des supports 2-12](#page-17-1) [Emplacement 2-1](#page-6-1) [Entraînement automatique 5-6](#page-37-5) [Enveloppes, impression 5-12](#page-43-0) [Insertion, dépannage 8-14](#page-68-1) [Problèmes d'alimentation 8-14](#page-68-2) [Support de format personnalisé,](#page-45-2)  impression 5-14 [Supports pris en charge 2-11](#page-16-4) Bac 2 [Bourrages, suppression 8-11](#page-65-1) [Capacité 2-11,](#page-16-8) [5-6](#page-37-6) [Chargement des supports 2-12](#page-17-1) [Emplacement 2-2](#page-7-0) [Entraînement automatique 5-6](#page-37-5) [Insertion, dépannage 8-14](#page-68-1) [Installation 2-6](#page-11-0) [Messages d'erreur B-4](#page-83-1) [Numéro de référence A-1](#page-74-1) [Spécifications relatives au](#page-86-1)  grammage C-2 [Support de format personnalisé,](#page-45-2)  impression 5-14 [Supports pris en charge 2-11](#page-16-4) [Bac, dispositif de verrouillage de](#page-18-0)  l'extension 2-13 Bacs d'alimentation [Bourrages, suppression 8-11](#page-65-2) [Capacités 5-6](#page-37-2) [Chargement 2-11](#page-16-5) [Emplacement 2-1](#page-6-1) [Entraînement automatique 5-6](#page-37-3) [Enveloppes, impression 5-12](#page-43-1) [Insertion, dépannage 8-14](#page-68-3) [Installation du bac 2 2-6](#page-11-0) [Messages d'erreur B-5](#page-84-1) [Numéros de référence A-1](#page-74-1) [Problèmes d'alimentation 8-14](#page-68-4) [Support de format personnalisé,](#page-45-1)  impression 5-14 [Supports pris en charge 2-11](#page-16-6) Bacs d'alimentation papier [Bourrages, suppression 8-11](#page-65-2) [Capacités 5-6](#page-37-2)

[Chargement 2-11](#page-16-5) [Emplacement 2-1](#page-6-1) [Entraînement automatique 5-6](#page-37-3) [Enveloppes, impression 5-12](#page-43-1) [Insertion, dépannage 8-14](#page-68-3) [Installation du bac 2 2-6](#page-11-0) [Messages d'erreur B-5](#page-84-1) [Numéros de référence A-1](#page-74-1) [Problèmes d'alimentation 8-14](#page-68-4) [Support de format personnalisé,](#page-45-1)  impression 5-14 [Supports pris en charge 2-11](#page-16-6) Banderoles [Bacs de prise en charge 2-12](#page-17-0) [Impression 5-2](#page-33-0) [Papier HP pour banderole A-5](#page-78-0) Boîte à outils [Alignement des têtes d'impression 7-4](#page-53-1) [Installation 1-1](#page-5-1) [Nettoyage des têtes d'impression 7-2](#page-51-0) [Onglet Etat de l'imprimante 6-1](#page-48-1) [Onglet Informations 6-1](#page-48-2) [Onglet Services d'imprimante 6-2](#page-49-0) [Ouverture 6-1](#page-48-3) [Page de diagnostic, impression 8-15](#page-69-2) [Page de test, impression 8-1](#page-55-0) Bourrages papier [Prévention 2-12,](#page-17-2) [8-14](#page-68-5) [Suppression 8-11](#page-65-5) [Bouton d'ANNULATION 2-3,](#page-8-3) [5-9](#page-40-0) [Bouton de REPRISE 2-3](#page-8-4) [Bouton Marche/arrêt 2-3,](#page-8-0) [2-8](#page-13-0) Boutons [Panneau d'accès arrière 2-4](#page-9-3) [Panneau LCD 2-3](#page-8-0) [Unité d'impression recto verso 2-5](#page-10-0) [Branchement de l'imprimante 2-8](#page-13-0) Brochures et dépliants, papier HP [Bacs de prise en charge 2-12](#page-17-3) [Numéros de référence A-4](#page-77-0) [Bureaux d'assistance et de ventes 8-19](#page-73-0) [Bureaux d'assistance et de ventes](#page-73-0) HP 8-19

### **C**

Câble USB [Connexion 2-14](#page-19-1) [Numéro de référence A-2](#page-75-0) Câbles [Connexion 2-4,](#page-9-4) [2-14](#page-19-1) [Dépannage 8-1](#page-55-1) [Numéros de référence A-2](#page-75-1) Câbles parallèles [Connexion 2-14](#page-19-2) [Numéros de référence A-2](#page-17-0) Capacités [Bac de sortie 8-15](#page-69-3) [Bacs d'alimentation 2-11,](#page-16-9) [5-6](#page-37-2) [Capot supérieur 2-2](#page-7-1) **Capots**  [Voir aussi](#page-5-3) Panneau d'accès arrière [Arrière 2-4](#page-9-0) [Avant 2-2](#page-7-1) [Messages d'erreur B-4](#page-83-2) [Unité d'impression recto verso 2-5](#page-10-1) **Cartes** [Bacs de prise en charge 2-12,](#page-17-4) [5-5](#page-36-0) [Bacs, capacités 5-6](#page-37-7) [Impression 5-12](#page-43-2) [Marges minimales 5-8](#page-39-0) [Papier cartes de voeux HP A-6](#page-79-0) [Papier HP à texture feutrée A-6](#page-79-1) Cartes de voeux [Bacs de prise en charge 2-12,](#page-17-4) [5-5](#page-36-0) [Bacs, capacités 5-6](#page-37-8) [Impression 5-12](#page-43-2) [Marges minimales 5-8](#page-39-0) [Papiers HP A-6](#page-79-2) [Cartes de voeux HP à texture feutrée A-6](#page-79-1) [Cartes Hagaki, bacs de prise en](#page-17-4)  [charge 2-12,](#page-17-4) [5-5](#page-36-0) Cartonné, support [Impression 5-15](#page-46-0) [Papier jet d'encre à fort grammage](#page-78-1)  HP Premium A-5 Cartouches [Capot, emplacement 2-2](#page-7-2) [Dépannage 8-9](#page-63-0) [Etat 6-1](#page-48-4) [Installation 2-8](#page-13-1) [Messages d'erreur B-2](#page-81-0) [Numéros de référence A-1](#page-74-2) [Remplacement 7-5](#page-54-0) [Cartouches d'impression.](#page-5-4) Voir Cartouches d'encre Cartouches d'encre [Capot, emplacement 2-2](#page-7-2) [Dépannage 8-9](#page-63-0) [Etat 6-1](#page-48-1) [Installation 2-8](#page-13-1) [Messages d'erreur B-2](#page-81-0) [Numéros de référence A-1](#page-74-2) [Remplacement 7-5](#page-54-0) [CD d'installation 1-1](#page-5-1) [Chargement des bacs à papier 2-11](#page-16-0) [Chargement des supports 2-11,](#page-16-5) [B-3](#page-82-0) Chariot, dispositif de verrouillage [Emplacement 2-2](#page-7-3) [Fermeture 2-11,](#page-16-10) [B-5](#page-84-2) [Ouverture 2-9](#page-14-0) Clientèle, assistance

[Sites Web 8-16](#page-70-2) [Téléphonique 8-17](#page-71-0) [ColorFast, papier photo HP A-3](#page-76-0) [Commande de fournitures A-1](#page-74-3) [Communications bidirectionnelles 6-1](#page-48-1) [Communications, activation](#page-48-1)  des communications bidirectionnelles 6-1 **Configuration** [Bac 2 2-6](#page-11-0) [Câbles 2-14](#page-19-3) [Cartouches d'encre 2-8](#page-13-1) [Imprimante 2-5](#page-10-2) [Logiciel 2-14](#page-19-4) [Logiciel DOS 4-6](#page-31-0) [Logiciel Macintosh 4-4](#page-29-0) [Logiciel Windows 4-1](#page-26-0) [Réseaux 3-2](#page-22-0) [Têtes d'impression 2-9](#page-14-1) [Unité d'impression recto verso 2-7](#page-12-1) [Configuration système requise C-3](#page-87-0) Connexion [Câbles 2-4,](#page-9-1) [2-14](#page-19-1) [Cordon d'alimentation 2-4,](#page-9-1) [2-8](#page-13-2) [Consommation d'énergie C-2](#page-86-0) [Contacter HP 8-17](#page-71-2) [Coulées d'encre 8-8](#page-62-0) [Coulées de couleurs, dépannage 8-10](#page-64-0) [Crochet, dispositif de verrouillage du](#page-7-4)  chariot 2-2

#### **D**

[Déballage de l'imprimante 2-6](#page-11-1) [declaration of conformity 1](#page-91-0) [Découpage de pages en sections 5-1](#page-32-0) Dépannage [Alimentation 8-2](#page-56-0) [Assistance clientèle 8-16](#page-70-1) [Bacs 8-14](#page-68-6) [Bourrages papier 8-11](#page-65-5) [Câbles 8-1](#page-55-1) [Coulées d'encre 8-8](#page-62-0) [Eléments de base 8-1](#page-55-2) [Messages de l'écran à cristaux](#page-80-0)  liquides B-1 [Mise en page 8-6](#page-60-0) [Page de diagnostic, impression 8-15](#page-69-4) [Pages blanches 8-4](#page-58-0) [Pages coupées 8-5](#page-59-2) [Problèmes d'alimentation 8-14](#page-68-6) [Problèmes de couleur 8-9](#page-63-1) [Problèmes Macintosh 8-16](#page-70-3) [Qualité d'impression 8-7](#page-61-0) [Vitesse 8-4](#page-58-1) [Dépannage et assistance 8-16](#page-75-1)

Dépliants, papier HP [Numéros de référence A-4](#page-77-0) Désinstallation du logiciel [Macintosh 4-5](#page-30-0) [Windows 4-3](#page-28-0) [Deux côtés, impression 5-9](#page-40-1)  [Voir aussi](#page-5-5) Unité d'impression recto verso Dispositif de verrouillage du chariot [Emplacement 2-2](#page-7-3) [Fermeture 2-11,](#page-16-10) [B-5](#page-84-2) [Ouverture 2-9](#page-14-0) [Disques, copie du logiciel 4-2](#page-27-0) [Disquettes, copie du logiciel 4-2](#page-27-1) [Documentation 1-1](#page-5-6) [DOS, installation du logiciel 4-6](#page-31-0)

#### **E**

[E/S, interfaces C-2](#page-86-2) [Emballage, contenu 2-5](#page-10-3) [Enregistrement de l'imprimante 6-1](#page-48-5) [Entraînement automatique 5-6](#page-37-5) Enveloppes [Bacs, capacités 5-6](#page-37-7) [Formats pris en charge 5-4](#page-35-0) [Guides pour l'alimentation manuelle](#page-6-0)  avant 2-1 [Impression 5-12](#page-43-2) [Marges minimales 5-8](#page-39-0) [Etalonnage des couleurs 6-2](#page-49-1) Etat [Fournitures 6-1](#page-48-1) [Messages B-1](#page-80-0) [Voyants 2-3,](#page-8-1) [8-3](#page-57-0)

### **F**

[Fenêtre Informations sur le niveau](#page-48-6)  d'encre 6-1 [Fiches Bristol, bacs de prise en](#page-17-5)  [charge 2-12,](#page-17-5) [5-5](#page-36-1) [Filigranes, impression 5-2](#page-33-1) [Film transparent HP Premium 5-13,](#page-44-0) [A-5](#page-78-2) [Fonctions 5-1](#page-32-2) [Fournitures, commande A-1](#page-74-3)

### **G**

[Garantie 1](#page-88-0) [Garantie limitée 1](#page-88-0) [Graphiques, dépannage 8-6,](#page-60-0) [8-8](#page-62-1) [Guide de référence 1-1](#page-5-1)

### **H**

[HP ZoomSmart 5-1](#page-32-1) HP JetDirect, serveurs [Connecteur pour adaptateur 2-4](#page-9-5)

[Numéros de référence A-2](#page-75-2) [Réseaux, configuration 3-1](#page-21-0) HP JetDirect, serveurs d'impression [Connecteur pour adaptateur 2-4](#page-9-5) [Numéros de référence A-2](#page-75-2) [Réseaux, configuration 3-1](#page-21-0) [HP PCL 3 C-1](#page-85-0)

### **I**

[Impression de livrets 5-1](#page-32-3) [Impression des deux côtés 5-9](#page-40-1) [Impression lente, dépannage 8-4](#page-58-1) [Impression recto verso 5-9](#page-40-1)  [Voir aussi](#page-5-7) Unité d'impression recto verso Impression sans fil [Dépannage 8-5](#page-59-3) [Utilisation d'une lentille infrarouge 5-11](#page-42-0) [Utilitaires 4-6](#page-31-1) [Imprimante, dimensions C-2](#page-86-3) [Imprimante, langages C-1](#page-85-0) Installation [Bac 2 2-6](#page-11-0) [Câbles 2-14](#page-19-3) [Cartouches d'encre 2-8](#page-13-1) [Logiciel 2-14](#page-19-4) [Logiciel DOS 4-6](#page-31-0) [Logiciel Macintosh 4-4](#page-29-0) [Logiciel réseau 3-3](#page-23-0) [Logiciel Windows 4-1](#page-26-0) [Têtes d'impression 2-9](#page-14-1) [Unité d'impression recto verso 2-7](#page-12-1) [Installation, CD 1-1](#page-5-1) [Interfaces E/S C-2](#page-86-2) [IR Print \(Impression infrarouge\) 4-6](#page-31-1)

### **J**

[Jet d'encre blanc brillant, papier HP A-2](#page-75-3)

### **L**

[Langages d'imprimante C-1](#page-85-0) [Langages PCL compris C-1](#page-85-0) [Langue, panneau LCD 2-15](#page-20-1) Lentille infrarouge [Dépannage 8-5](#page-59-3) [Emplacement 2-3](#page-8-5) [Impression 5-11](#page-42-0) [Utilitaire IR Print \(impression par](#page-31-1)  infrarouge) 4-6 [Lentille IR.](#page-5-8) Voir Lentille infrarouge Logiciel [Configuration système requise C-3](#page-87-0) [Copie 4-2](#page-27-0) [Désinstallation 4-3,](#page-28-0) [4-5](#page-30-0) [DOS, installation 4-6](#page-31-2)

[Installation 2-14](#page-19-4) [Macintosh, installation 4-4](#page-29-0) [Réseaux, installation 3-3](#page-23-0) [Téléchargement 4-1](#page-26-1) [Utilitaires 4-6](#page-31-3) [Windows, installation 4-1](#page-26-2)

#### **M**

Macintosh [Annulation de l'impression 5-9](#page-40-2) [AppleTalk, configuration 3-5](#page-25-0) [Câble USB, connexion 2-14](#page-19-5) [Configuration système requise C-3](#page-87-1) [Dépannage des problèmes 8-16](#page-70-3) [Désinstallation du logiciel 4-5](#page-30-0) [Installation du logiciel 4-4](#page-29-0) [Prise en charge de réseaux poste à](#page-21-1)  poste 3-1 [Macintosh, Sélecteur 3-5](#page-25-1) Maintenance [Cartouches d'encre 7-5](#page-54-0) [Imprimante 7-1](#page-50-0) [Têtes d'impression 7-2](#page-51-1) [Manuels 1-1](#page-5-6) [Marges minimales 5-8](#page-39-1) [Mémoire incluse C-2](#page-86-4) [Messages B-1](#page-80-0) [Messages d'erreur B-1](#page-80-0) [Microsoft Windows.](#page-5-9) Voir Windows [Mise sous tension de l'imprimante 2-8](#page-13-0) [Mode Normale 8-8](#page-62-2) [Mode Rapide 8-8](#page-62-2) [Mode Supérieure 5-13,](#page-44-1) [8-8](#page-62-2) [Modification du format de documents 5-1](#page-32-1) Modules LIO [Connecteur pour adaptateur 2-4](#page-9-5) [Utilisation 3-3](#page-23-1) [MS-DOS, installation du logiciel 4-6](#page-31-0)

#### **N**

Nettoyage [Imprimante 7-1](#page-50-0) [Têtes d'impression 7-2](#page-51-1) [NetWare, Novell 3-2](#page-22-1) [Notes de publication 1-1](#page-5-6) [Novell NetWare 3-2](#page-22-1) [Numéros de référence A-1](#page-74-2)

#### **O**

[Onglet Etat de l'imprimante, Boîte à](#page-48-1)  outils 6-1 [Onglet Informations, Boîte à outils 6-1](#page-48-2) [Onglet Services d'imprimante, Boîte à](#page-49-0)  outils 6-2 [Options.](#page-5-10) Voir Paramètres

[Ordinateurs client, installation du](#page-23-2)  logiciel 3-3 Ordinateurs portables [Dépannage 8-5](#page-59-0) [Impression 5-11](#page-42-2) [Lentille infrarouge, emplacement 2-3](#page-8-5) [Orientation de la page 2-12](#page-17-6) [Orientation paysage 2-12](#page-17-6) [Orientation portrait 2-12](#page-17-6) [Orifices d'aération 8-2](#page-56-1)

### **P**

[Page de diagnostic, impression 8-15](#page-69-4) [Page de test, impression 8-1](#page-55-0) [Page, orientation 2-12](#page-17-6) [Pages blanches, dépannage 8-4](#page-58-0) [Pages coupées, dépannage 8-5](#page-59-2) [Pages manquantes, dépannage 8-5](#page-59-2) [Pages noir et blanc, dépannage 8-9](#page-63-2) [Pages par mois C-2](#page-86-5) Panneau d'accès arrière [Emplacement 2-4](#page-9-0) [Messages d'erreur B-5](#page-84-0) [Retrait 2-7,](#page-12-1) [8-13](#page-67-0) [Panneau de commandes.](#page-5-11) Voir Panneau LCD Panneau LCD [Boutons et voyants 2-2](#page-7-5) [Langue, sélection 2-15](#page-20-1) [Messages B-1](#page-80-0) Papier [Bacs, capacités 2-11,](#page-16-11) [5-6](#page-37-9) [Bourrages papier 8-11](#page-65-5) [Chargement 2-11](#page-16-5) [Format personnalisé 5-14](#page-45-3) [Fort grammage 5-15](#page-46-1) [Guides 2-1,](#page-6-3) [2-12](#page-17-7) [HP A-2](#page-75-4) [Marges minimales 5-8](#page-39-1) [Messages d'erreur B-3](#page-82-0) [Sélection du bac 5-6](#page-37-5) [Spécial 5-12](#page-43-3) [Spécifications 5-3](#page-34-1) [Spécifications relatives au](#page-86-6)  grammage C-2 [Types pris en charge 2-11](#page-16-4) [Papier cartes de voeux brillant HP A-6](#page-79-3) [Papier cartes de voeux HP A-6](#page-79-0) [Papier épais.](#page-5-12) Voir Supports à fort grammage Papier jet d'encre [Bacs de prise en charge 2-11](#page-16-12) [HP A-2](#page-75-3) Papier jet d'encre à fort grammage HP Premium [Numéros de référence A-5](#page-78-1)

[Papier jet d'encre blanc brillant HP A-2](#page-75-3) [Papier Légal, chargement 2-13](#page-18-0) [Papier ordinaire, bacs de prise en](#page-16-13)  charge 2-11 Papier photo [HP A-3](#page-76-1) [HP Premium A-3](#page-76-2) [Impression 5-15](#page-46-0) Papier photo HP [Numéros de référence A-3](#page-76-1) [Papier photo HP ColorFast A-3](#page-76-0) Papier photo HP Premium [Numéros de référence A-3](#page-76-2) [Papier photo HP Premium Plus A-2](#page-75-5) [Papier photo, bacs de prise en](#page-16-14) charge 2-11 [Papier HP jet d'encre qualité photo/brillant](#page-77-1)  Design A-4 [Papier HP pour banderole 5-2,](#page-33-0) [A-5](#page-78-0) Papier HP pour brochures et dépliants professionnels [Numéros de référence A-4](#page-77-0) [Papier, circuits 2-11](#page-16-11) Papier, guides [Emplacement 2-1](#page-6-3) [Réglage 2-12](#page-17-8) [Papier, guides de largeur 2-12](#page-17-7) [Papier, guides de longueur 2-12](#page-17-7) Papiers à finition brillante [HP, papier jet d'encre qualité photo/](#page-77-1) Design A-4 [Papier cartes de voeux brillant HP A-6](#page-79-3) [Papiers couchés HP A-5](#page-78-3) Papiers Premium [HP A-2](#page-75-6) [Paramètres par défaut, pilote](#page-33-2)  d'imprimante 5-2 [Paramètres, pilote d'imprimante 5-2](#page-33-2) [Pas de réponse, dépannage 8-2](#page-56-2) Périphériques de poche [Dépannage 8-5](#page-59-0) [Impression 5-11](#page-42-2) [Lentille infrarouge, emplacement 2-3](#page-8-5) [Utilitaires 4-6](#page-31-1) Périphériques portables [Dépannage 8-5](#page-59-0) [Impression 5-11](#page-42-0) [Lentille infrarouge, emplacement 2-3](#page-8-5) [Utilitaires 4-6](#page-31-1) Pilotes [Aide 5-3](#page-34-0) [AutoCAD 4-6](#page-31-4) [Configuration système requise C-3](#page-87-0) [Copie 4-2](#page-27-0) [Désinstallation 4-3,](#page-28-1) [4-5](#page-30-1) [DOS, installation 4-6](#page-31-2)

[Linux 4-6](#page-31-4) [Macintosh, installation 4-4](#page-29-1) [Paramètres 5-2](#page-33-2) [Recherche de mises à jour 6-1](#page-48-5) [Téléchargement 4-1](#page-26-1) [Windows, installation 4-2](#page-27-2) [Pilotes AutoCAD 4-6](#page-31-5) Pilotes d'imprimante [Aide 5-3](#page-34-0) [AutoCAD 4-6](#page-31-4) [Configuration système requise C-3](#page-87-1) [Copie 4-2](#page-27-0) [Désinstallation 4-3,](#page-28-1) [4-5](#page-30-1) [DOS, installation 4-6](#page-31-2) [Linux 4-6](#page-31-4) [Macintosh, installation 4-4](#page-29-1) [Paramètres 5-2](#page-33-2) [Recherche de mises à jour 6-1](#page-48-5) [Téléchargement 4-1](#page-26-1) [Windows, installation 4-2](#page-27-2) [Pilotes Linux 4-6](#page-31-5) [Pilotes ADI pour AutoCAD 4-6](#page-31-5) [Points par pouce \(ppp\) C-1](#page-85-1) [Polices incluses C-1](#page-85-2) Port parallèle [Dépannage 8-5](#page-59-4) [Emplacement 2-4](#page-9-6) [Port USB, emplacement 2-4](#page-9-4) Ports [Dépannage 8-5](#page-59-4) [Emplacement 2-4](#page-9-6) [Paramètres 8-4](#page-58-2) [ppp \(points par pouce\) C-1](#page-85-1) [Print Creator \(Créateur d'impression\) 4-6](#page-31-6) Problèmes d'alimentation [Alimentation manuelle avant 8-14](#page-68-0) [Bac 1 8-14](#page-68-2) [Bourrages papier 8-11](#page-65-5) [Problèmes de couleur 8-9](#page-63-1) [Propriétés 5-2](#page-33-3)

### **Q**

[Qualité d'image, dépannage 8-7](#page-61-0) [Qualité d'impression, dépannage 8-7](#page-61-0) [Qualité de sortie, dépannage 8-7](#page-61-1) [Qualité, dépannage 8-7](#page-61-0)

### **R**

[Rallongement du bac de sortie 8-15](#page-69-3) [Réduction de documents 5-1](#page-32-1) Remplacement [Cartouches d'encre 7-5](#page-54-0) [Fournitures, numéros de référence A-1](#page-74-4) [Têtes d'impression 7-4](#page-53-2) [Rendement C-2](#page-86-5) [Rendement mensuel C-2](#page-86-5)

#### Réseaux

[AppleTalk, configuration 3-5](#page-25-0) [Client-serveur, configuration 3-2](#page-22-0) [Informations sur l'imprimante 6-1](#page-48-2) [Installation du logiciel client 3-3](#page-23-3) [Poste à poste, configuration 3-1](#page-21-2) [Réseaux client-serveur, configuration 3-2](#page-22-2) [Réseaux poste à poste, configuration 3-1](#page-21-2) [Résolution C-1](#page-85-1)

#### **S**

Serveurs d'impression JetDirect [Connecteur pour adaptateur 2-4](#page-9-5) [Numéros de référence A-2](#page-75-7) [Réseaux, configuration 3-1](#page-21-3) Serveurs d'impression HP JetDirect [Connecteur pour adaptateur 2-4](#page-9-5) [Numéros de référence A-2](#page-75-7) [Réseaux, configuration 3-1](#page-21-3) [Services de réparation 8-16](#page-70-4) [HPshopping.com A-1](#page-74-5) Sites Web [Assistance clientèle 8-16](#page-70-5) [Fournitures, commande A-1](#page-74-3) [Informations sur l'imprimante 1-1](#page-5-6) [Logiciel et pilotes 4-1](#page-26-3) [Logiciel réseau 3-4](#page-24-0) Sortie, bac [Bourrages, suppression 8-11](#page-65-4) [Dépannage 8-15](#page-69-1) [Emplacement 2-1](#page-6-2) Spécifications [Imprimante C-1](#page-85-3) [Supports 5-3](#page-34-1) [Spécifications concernant l'humidité](#page-87-2)  relative C-3 Spécifications de format [Imprimante C-2](#page-86-3) [Supports 5-3](#page-34-1) [Spécifications relatives à](#page-87-3) l'environnement C-3 [Spécifications relatives à l'environnement](#page-87-3)  de fonctionnement C-3 [Spécifications relatives à l'humidité C-3](#page-87-2) [Spécifications relatives à l'imprimante C-1](#page-85-3) [Spécifications relatives à la sécurité C-3](#page-87-4) [Spécifications relatives à la tension C-2](#page-86-0) Spécifications relatives au grammage [Imprimante C-2](#page-86-1) [Supports C-2](#page-86-6) [Spécifications relatives au niveau](#page-87-2)  sonore C-3 [Spécifications relatives aux](#page-87-2)  températures C-3 [Stockage de l'imprimante C-3](#page-87-5) [Support de format personnalisé 5-14](#page-45-3)

**Supports** [Bacs, capacités 2-11,](#page-16-11) [5-6](#page-37-9) [Bourrages papier 8-11](#page-65-5) [Chargement 2-11](#page-16-5) [Enveloppes 5-4,](#page-35-0) [5-12](#page-43-2) [Format personnalisé 5-14](#page-45-3) [Fort grammage 5-15](#page-46-1) [Guides 2-1,](#page-6-3) [2-12](#page-17-7) [HP A-2](#page-75-4) [Marges minimales 5-8](#page-39-1) [Messages d'erreur B-3](#page-82-0) [Sélection du bac 5-6](#page-37-5) [Spécial 5-12](#page-43-3) [Spécifications 5-3](#page-34-1) [Spécifications relatives au](#page-86-6)  grammage C-2 [Transparents 5-1,](#page-32-4) [5-13](#page-44-0) [Types pris en charge 2-11](#page-16-4) Supports à fort grammage [Bacs de prise en charge 2-12](#page-17-4) [HP A-5](#page-78-1) [Impression 5-15](#page-46-0) [Supports d'impression.](#page-5-13) Voir Supports Supports pour transfert [Bacs de prise en charge 2-12](#page-17-0) [Supports HP pour transfert sur](#page-79-4)  T-shirt A-6 Supports spéciaux [Bacs de prise en charge 2-12](#page-17-9) [Impression 5-12](#page-43-4) Supports HP [Numéros de référence A-2](#page-75-8) [Supports HP pour transfert sur T-shirt A-6](#page-79-4) [Suppression des bourrages 8-11](#page-65-5) Systèmes d'exploitation [Configuration système requise C-3](#page-87-0) [Logiciel Windows 4-1](#page-26-2) [Prise en charge de réseaux poste à](#page-21-1)  poste 3-1 [Prise en charge du réseau client 3-2](#page-22-1)

#### **T**

[Téléchargement du logiciel 4-1](#page-26-1) Têtes d'impression [Alignement 7-4](#page-53-0) [Capot, emplacement 2-2](#page-7-6) [Etat 6-1](#page-48-1) [Installation 2-9](#page-14-1) [Loquet d'accès, emplacement 2-2](#page-7-7) [Messages d'erreur B-3](#page-82-1) [Nettoyage 7-2](#page-51-1) [Numéros de référence A-1](#page-74-4) [Remplacement 7-4](#page-53-2) [Têtes d'impression reconditionnées 7-2](#page-51-2) [Texte, dépannage 8-6,](#page-60-0) [8-8](#page-62-1) [Texture feutrée, cartes de voeux](#page-79-1)[HP A-6](#page-79-1) [Transferts sur T-shirt, support HP A-6](#page-79-4) Transparent, film [Bacs de prise en charge 2-11](#page-16-15) [Bacs, capacités 5-6](#page-37-10) [Chargement 2-11](#page-16-16) [HP Premium A-5](#page-78-4) [Impression 5-1,](#page-32-4) [5-13](#page-44-2) **Transparents** [Bacs de prise en charge 2-11](#page-16-15) [Bacs, capacités 5-6](#page-37-7) [Chargement 2-11](#page-16-16) [Film transparent HP Premium A-5](#page-78-2) [Impression 5-1,](#page-32-4) [5-13](#page-44-0) Transparents pour rétroprojection [Bacs de prise en charge 2-11](#page-16-15) [Bacs, capacités 5-6](#page-37-10) [Chargement 2-11](#page-16-16) [Film transparent HP Premium A-5](#page-78-4) [Impression 5-1,](#page-32-4) [5-13](#page-44-0) [Types de caractère inclus C-1](#page-85-2)

#### [Installation du logiciel 4-1](#page-26-2) [Paramètres 5-2](#page-33-2) [Prise en charge du réseau 3-1,](#page-21-1) [3-2](#page-22-1)

#### **Z**

[ZoomSmart 5-1](#page-32-1)

#### **U**

[Unité d'impression recto verso.](#page-5-14) Voir Unité d'impression recto verso Unité d'impression recto verso [Bourrages, suppression 8-11](#page-65-3) [Inclus dans un modèle 2-4](#page-9-0) [Installation 2-7](#page-12-1) [Marges minimales 5-8](#page-39-2) [Messages d'erreur B-5](#page-84-3) [Numéro de référence A-1](#page-74-6) [Pièces, emplacement 2-5](#page-10-4) [Spécifications relatives au](#page-86-1)  grammage C-2 [Utilisation 5-9](#page-40-1) [Unité d'impression recto verso HP.](#page-5-15) Voir Unité d'impression recto verso [Unité d'impression recto verso, capot](#page-10-1)  arrière 2-5 [Utilitaire de personnalisation 4-2](#page-27-0) [Utilitaires en option 4-6](#page-31-3) [Utilitaires graphiques 4-6](#page-31-6)

#### **V**

[Valeurs par défaut des documents 5-2](#page-33-3) [Vitesse, dépannage 8-4](#page-58-1) [Voyant de reprise 2-3](#page-8-6) [Voyants 2-3,](#page-8-1) [8-3](#page-57-0) [Voyants indicateurs 2-3,](#page-8-1) [8-3](#page-57-0)

#### **W**

**Windows** [Câbles, connexion 2-14](#page-19-2) [Configuration système requise C-3](#page-87-1) [Désinstallation du logiciel 4-3](#page-28-2)